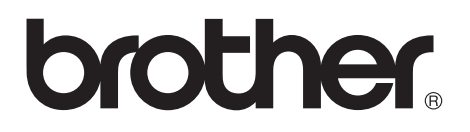

## **Serveur d'impression multi-protocole**

# **Guide de l'utilisateur en réseau**

Veuillez lire ce manuel attentivement avant d'utiliser l'imprimante. Vous pouvez imprimer ou visualiser ce manuel à tout moment à partir du CD-ROM. Conservez ce CD-ROM à portée de main afin de pouvoir le consulter facilement en cas de besoin.

Le Centre de Solutions Brother ([http://solutions.brother.com\)](http://solutions.brother.com) regroupe en une adresse toutes les réponses à vos besoins d'impression. Téléchargez les pilotes et les utilitaires les plus récents pour vos imprimantes, consultez la Foire aux Questions et les conseils de dépistage des pannes ou découvrez des solutions d'impression spéciales dans les rubriques "Solutions" et "Education des clients".

Certains modèles d'imprimantes Brother fonctionnent sur réseau de série. En revanche, d'autres imprimantes nécessitent un kit en option pour pouvoir être utilisées sur un réseau.

#### **Marques**

Brother est une marque déposée de Brother Industries, Ltd.

HP, HP/UX, JetDirect et JetAdmin sont des marques de Hewlett-Packard Company. DEC, DEC server, VMS, LAT et ULTRIX sont des marques de Digital Equipment Corporation.

UNIX est une marque de UNIX Systems Laboratories.

Ethernet est une marque de Xerox Corporation.

Postscript est une marque de Adobe Systems Incorporated.

NetWare est une marque de Novell, Inc.

Apple, Macintosh, LaserWriter et AppleTalk sont des marques de Apple Computer, Inc.

IBM, LAN Server et AIX sont des marques de International Business Machines Corporation.

LAN Manager, Windows<sup>®</sup> et MS-DOS sont des marques de Microsoft Corporation. VINES est une marque de Banyan Systems Inc.

Tous les autres noms de marque et de produit mentionnés dans le présent guide de l'utilisateur sont les marques déposées ou non de leurs détenteurs respectifs.

#### **Elaboration et publication**

Le présent Guide a été élaboré et publié sous la direction de Brother Industries Ltd. Il reprend les descriptions et les caractéristiques les plus récentes du produit.

Le contenu de ce Guide et les caractéristiques de ce produit peuvent être modifiés sans préavis.

Brother se réserve le droit d'apporter, sans préavis, des modifications aux caractéristiques et aux éléments contenus dans le présent Guide. Brother ne saurait être tenu responsable d'un dommage quelconque (y compris en cas de dommages indirects) causé par la confiance accordée aux éléments présentés ici, ceci comprenant, sans pour autant s'y limiter, les erreurs typographiques ou autres liées à la publication.

©2002 Brother Industries Ltd.

#### **Transport du serveur d'impression**

Si vous devez transporter le serveur d'impression pour quelque motif que ce soit, veuillez l'emballer avec soin pour éviter de l'endommager lors du transport. Il vous est conseillé de conserver l'emballage d'origine à cette fin. Au besoin, il convient également d'assurer correctement le serveur d'impression auprès de votre transporteur.

#### **AVERTISSEMENT**

Si vous devez transporter le serveur d'impression, veuillez l'emballer avec soin dans un sac antistatique pour éviter de l'endommager.

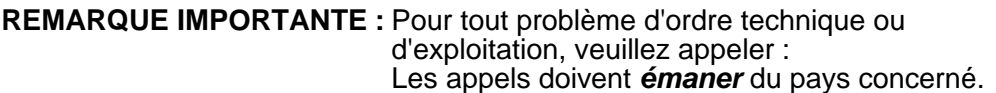

**Aux ETATS-UNIS** 1-800-521-2846

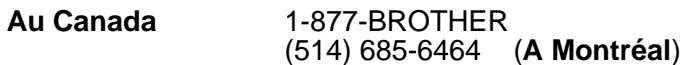

Pour nous faire part de vos commentaires ou suggestions, veuillez nous écrire :

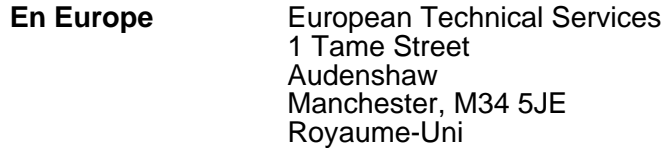

- **Aux ETATS-UNIS** Printer Customer Support Brother International Corporation 15 Musick Irvine CA 92618
- **Au Canada** Brother International Corporation (Canada), Ltd. - Marketing Dept. 1, rue Hôtel de Ville Dollard-des-Ormeaux, PQ, Canada H9B 3H6

#### **Système Fax-Back de Brother (Etats-Unis)**

Le service à la clientèle de Brother a mis en place un système convivial de fax à la demande Fax-Back qui vous permet d'obtenir instantanément une réponse aux questions techniques les plus fréquentes et des informations sur l'offre complète Brother. Ce service est disponible 24 heures sur 24 et 7 jours sur 7. Vous pouvez demander l'envoi des informations au télécopieur de votre choix.

Appelez le numéro listé ci-dessous et suivez les instructions enregistrées pour recevoir un fax sur la façon d'utiliser le système et un Index des sujets sur lesquels vous pouvez obtenir des informations.

**Aux ETATS-UNIS uniquement** 1-800-521-2846

#### **Revendeurs et centres d'entretien (USA)**

Pour obtenir les coordonnées d'un revendeur ou d'un centre d'entretien agréé Brother, veuillez composer le 1-800-284-4357.

#### **Centres d'entretien (Canada)**

Pour obtenir l'adresse des centres d'entretien au Canada, veuillez appeler le 1-877-BROTHER.

#### **Adresses Internet**

Site Web général de Brother : **<http://www.brother.com>**

Pour la Foire aux questions (FAQs), le service après-vente, les questions techniques, les derniers pilotes et les utilitaires : **<http://solutions.brother.com>** (Etats-Unis uniquement) Pour les accessoires et fournitures Brother : **<http://www.brothermall.com>**

## <span id="page-3-0"></span>**INFORMATIONS IMPORTANTES : REGLEMENTATIONS**

#### <span id="page-3-1"></span>**Federal Communications Commission (FCC) Declaration of Conformity (Pour les Etats-Unis uniquement)**

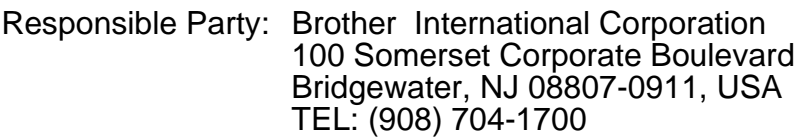

declares, that the products

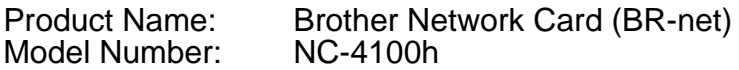

complies with Part 15 of the FCC Rules. Operation is subject to the following two conditions: (1) This device may not cause harmful interference, and (2) this device must accept any interference received, including interference that may cause undesired operation.

This equipment has been tested and found to comply with the limits for a Class B digital device, pursuant to Part 15 of the FCC Rules. These limits are designed to provide reasonable protection against harmful interference in a residential installation. This equipment generates, uses, and can radiate radio frequency energy and, if not installed and used in accordance with the instructions, may cause harmful interference to radio communications. However, there is no guarantee that interference will not occur in a particular installation. If this equipment does cause harmful interference to radio or television reception, which can be determined by turning the equipment off and on, the user is encouraged to try to correct the interference by one or more of the following measures:

- Reorient or relocate the receiving antenna.
- Increase the separation between the equipment and receiver.
- Connect the equipment into an outlet on a circuit different from that to which the receiver is connected.
- Consult the dealer or an experienced radio/TV technician for help.

#### **Important**

Changes or modifications not expressly approved by Brother Industries, Ltd. could void the user's authority to operate the equipment.

#### <span id="page-3-2"></span>**Déclaration de conformité aux prescriptions de Industry Canada (Canada uniquement)**

This Class B digital apparatus complies with Canadian ICES-003.

Cet appareil numérique de la classe B est conforme à la norme NMB-003 du Canada.

#### <span id="page-4-0"></span>**Déclaration de conformité (pour l'Europe)**

Nous, soussignés Brother Industries, Ltd., 15-1, Naeshiro-cho, Mizuho-ku, Nagoya 467-8561, Japon

déclarons que ce produit est conforme aux normes réglementaires suivantes :

Sécurité : EN 60950,<br>EMC : EN 55022 EN 55022 Classe B. EN 55024

conformément aux dispositions de la Directive en matière de basses tensions 73/23/CEE et de la Directive en matière de compatibilité électromagnétique 89/336/CEE (telle que modifiée par les directives 91/263/CEE et 92/31/CEE).

Délivré par : Brother Industries, Ltd. Information & Document Company

#### <span id="page-4-1"></span>**Informations de copyright et de licence Intel :**

Ce produit comprend des éléments du kit de développement logiciel (SDK) UPnP de Intel. Vous trouverez ci-dessous les informations de copyright et de licence relatives à l'utilisation du SDK UPnP de Intel.

Copyright© 2000 Intel Corporation Tous droits réservés.

La redistribution et l'utilisation des formes source et binaire, avec ou sans modification, sont autorisées sous réserve du respect des conditions suivantes :

- Les redistributions du code source doivent conserver l'avis de copyright ci-dessus, cette liste de conditions et la clause de désistement suivante.
- Les redistributions sous forme binaire doivent reproduire l'avis de copyright ci-dessus, cette liste de conditions et la clause de désistement suivante dans la documentation et/ou tout autre matériel fourni avec la distribution.
- \* Ni le nom Intel Corporation ni les noms de ses collaborateurs ne peuvent être utilisés pour endosser ou promouvoir des produits dérivés de ce logiciel sans autorisation préalable écrite et spécifique.

CE LOGICIEL EST FOURNI PAR LES DETENTEURS DU COPYRIGHT ET SES COLLABORATEURS "TEL QUEL" ET AUCUNE GARANTIE EXPRESSE OU TACITE N'EST CONSENTIE, Y COMPRIS SANS POUR AUTANT S'Y LIMITER, LES GARANTIES TACITES CONCERNANT LE CARACTERE MARCHAND ET IDOINE POUR UNE FIN DONNEE. INTEL OU SES COLLABORATEURS NE SONT EN AUCUN CAS REDEVABLES EN CAS DE DOMMAGES DIRECTS, INDIRECTS, ACCESSOIRES, DETERMINES, EXEMPLAIRES OU CONSECUTIFS (Y COMPRIS POUR AUTANT S'Y LIMITER, LA MISE A DISPOSITION DE BIENS OU DE SERVICES DE REMPLACEMENT ; LA PRIVATION DE JOUISSANCE, LA PERTE DE DONNEES, LE MANQUE A GAGNER OU L'ARRET D'EXPLOITATION), QUELLE QU'EN SOIT LA CAUSE ET QUELLE QUE SOIT LA THEORIE DE RESPONSABILITE, QU'IL S'AGISSE D'UNE ACTION EN DROIT COMMERCIAL, DROIT STRICT OU DROIT CIVIL (Y COMPRIS POUR NEGLIGENCE OU AUTRE) DECOULANT D'UNE MANIERE OU D'UNE AUTRE DE L'UTILISATION DE CE LOGICIEL, MEME SI LE RISQUE D'UN TEL DOMMAGE A ETE STIPULE.

# <span id="page-6-0"></span>**Table des matières**

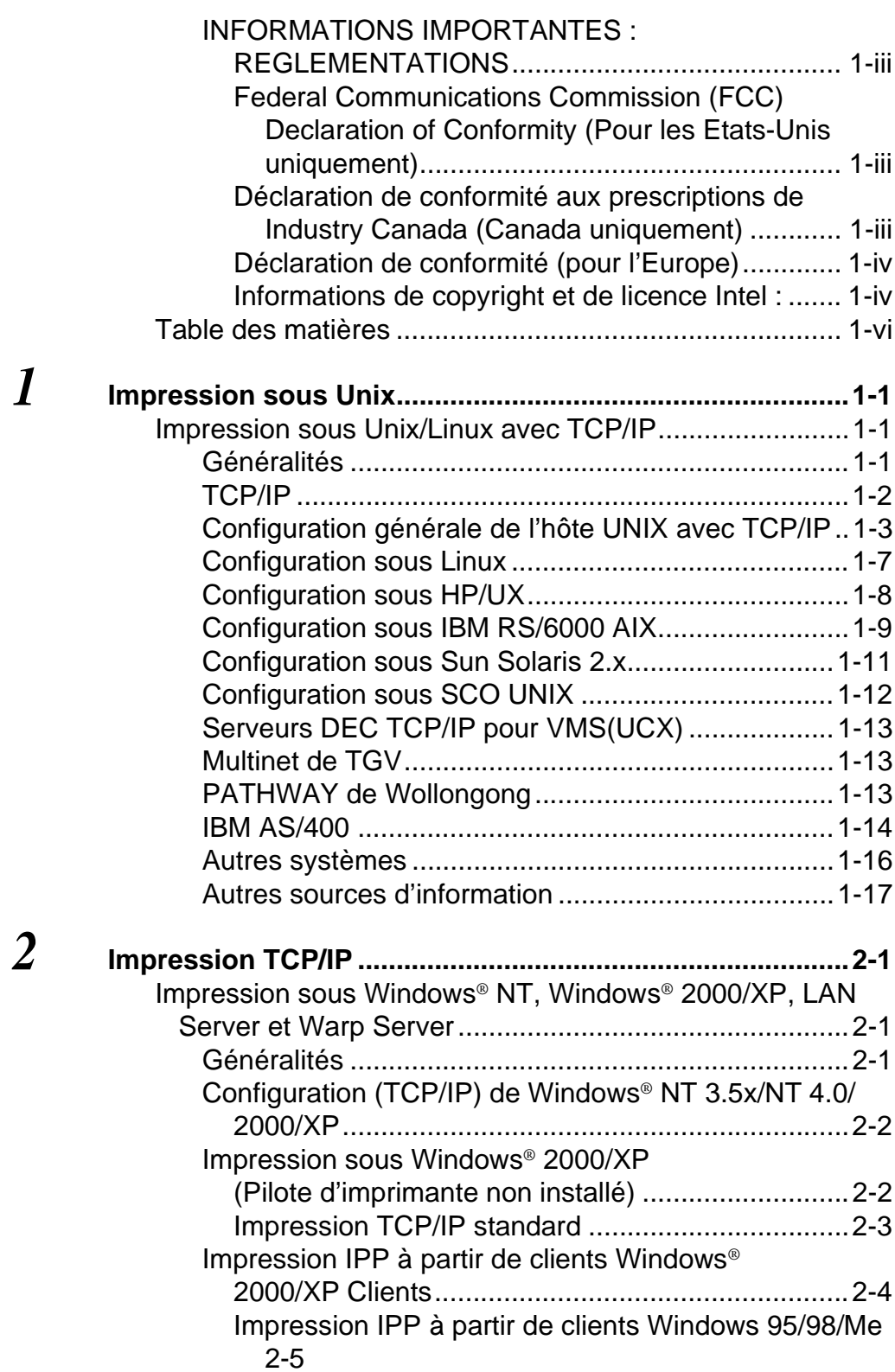

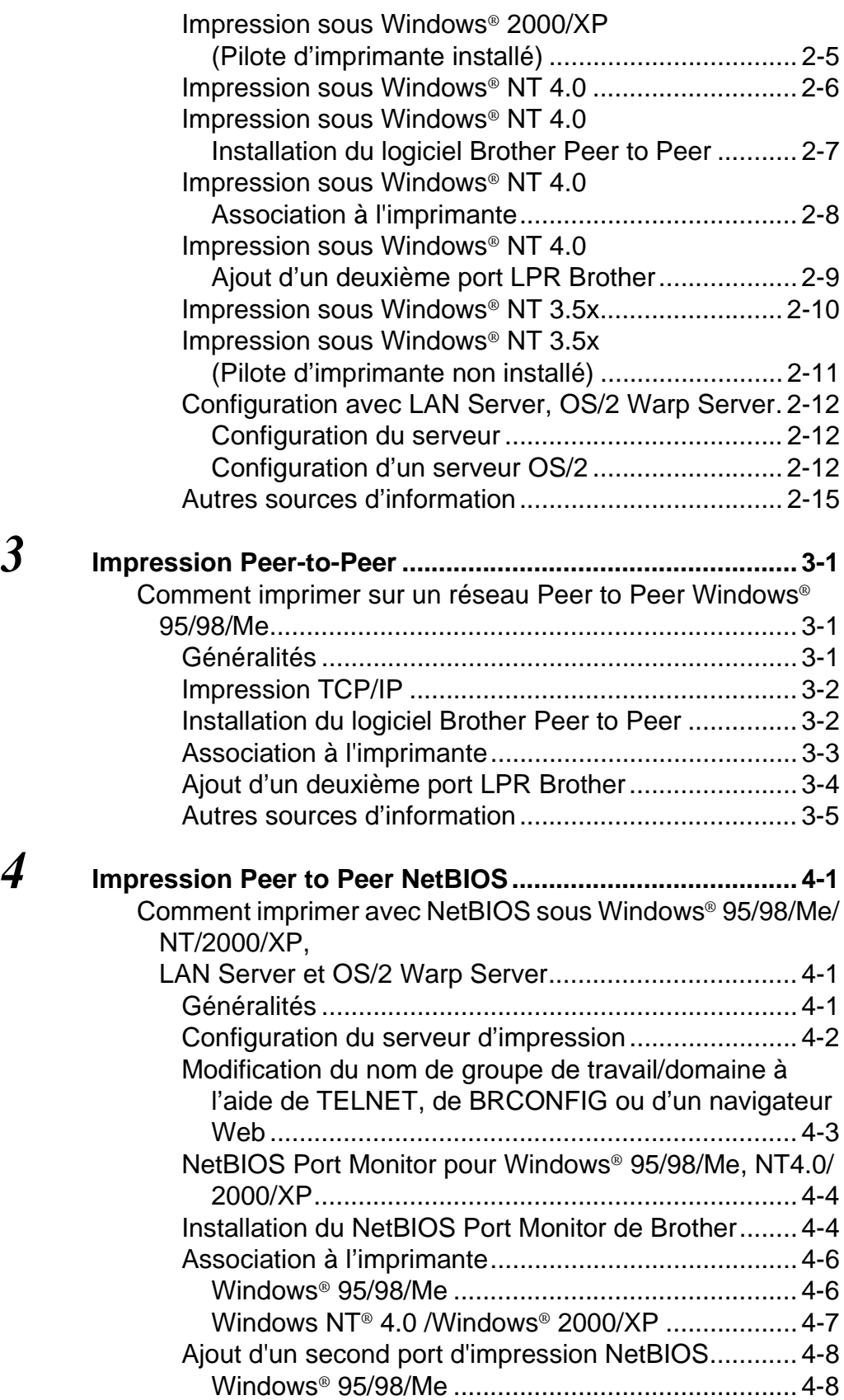

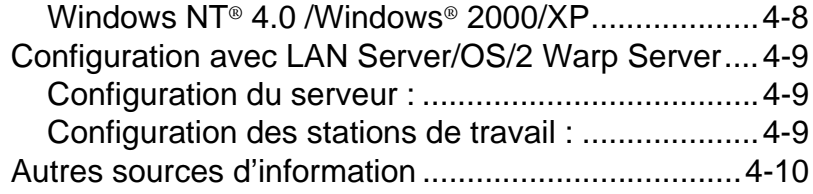

#### *5* **[Configuration de l'impression sur Internet sous Windows](#page-60-0)**®.5- 1

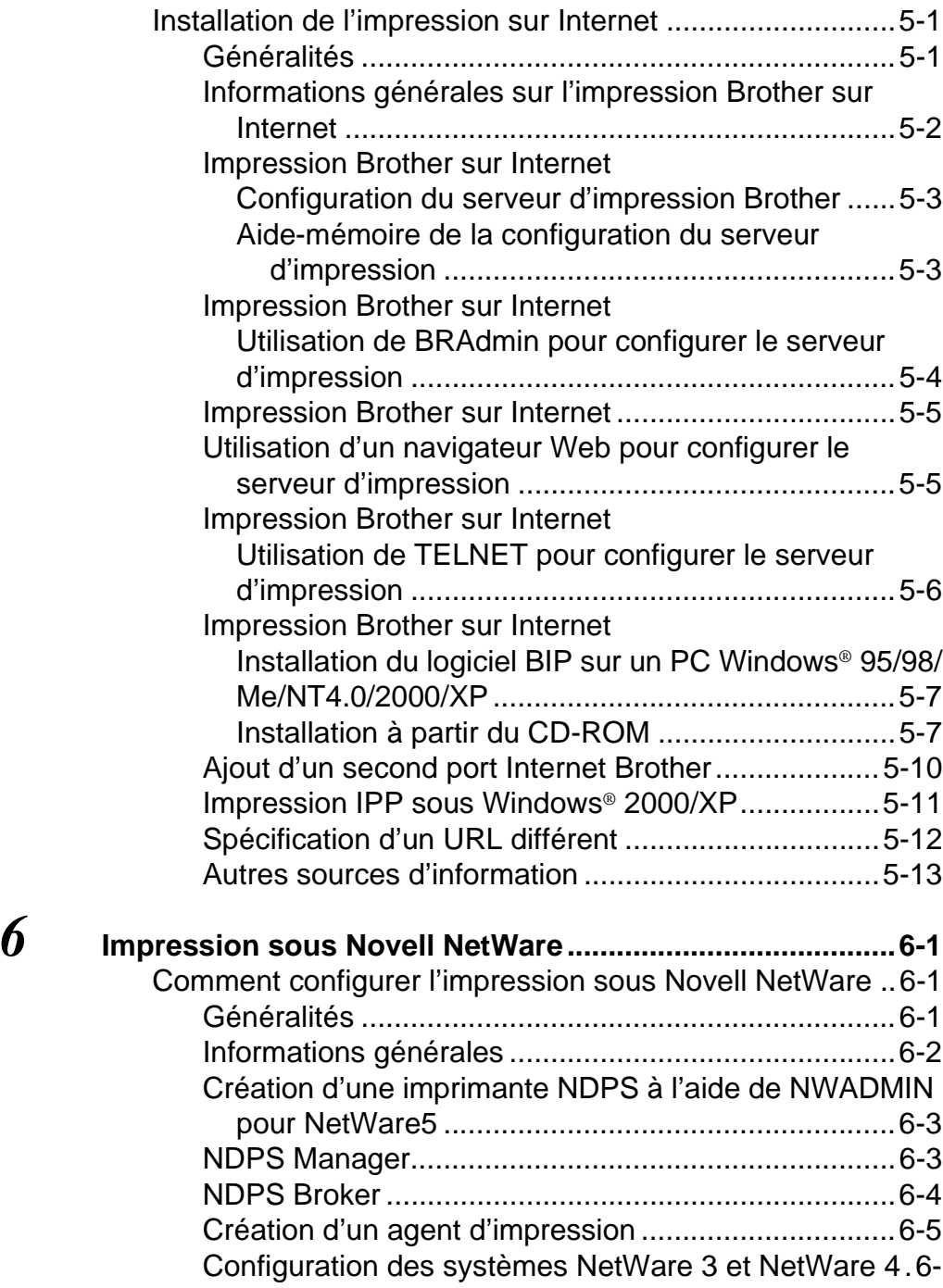

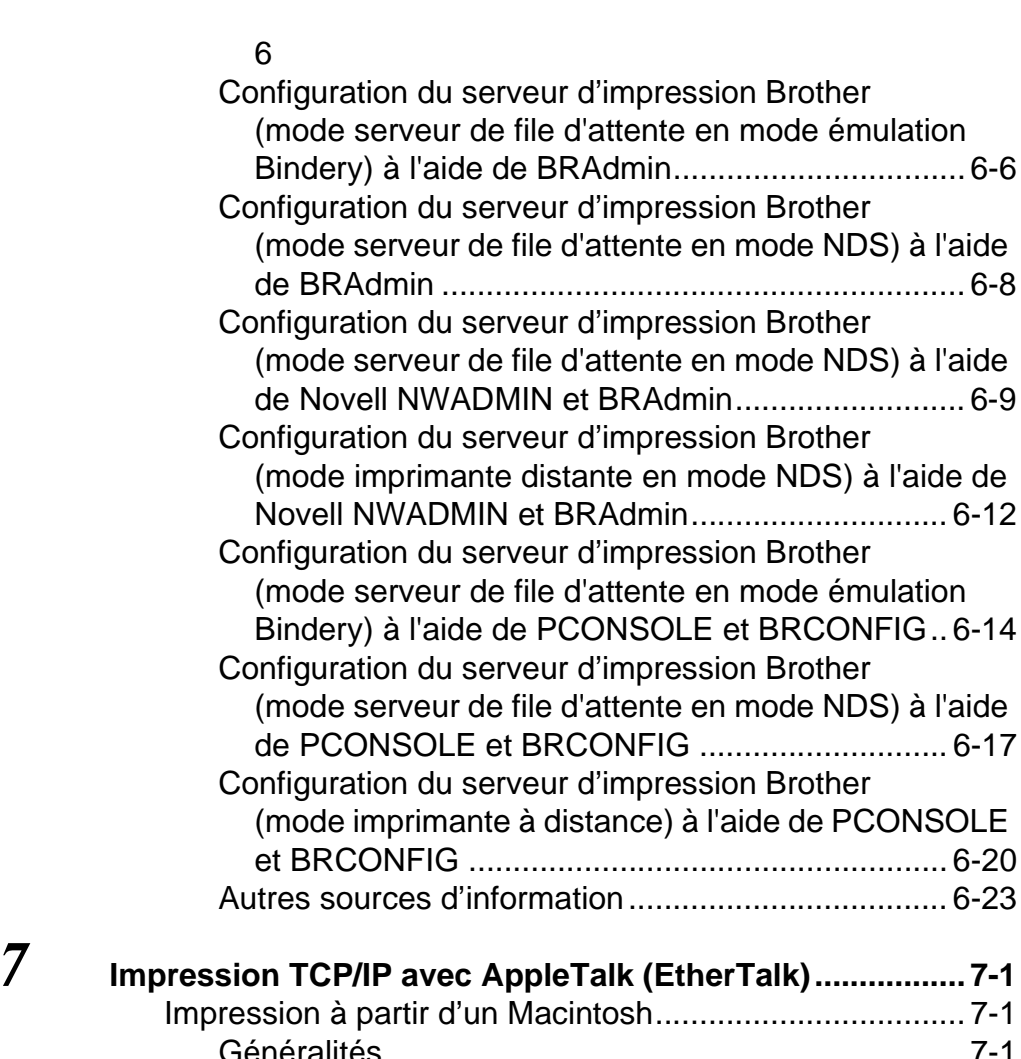

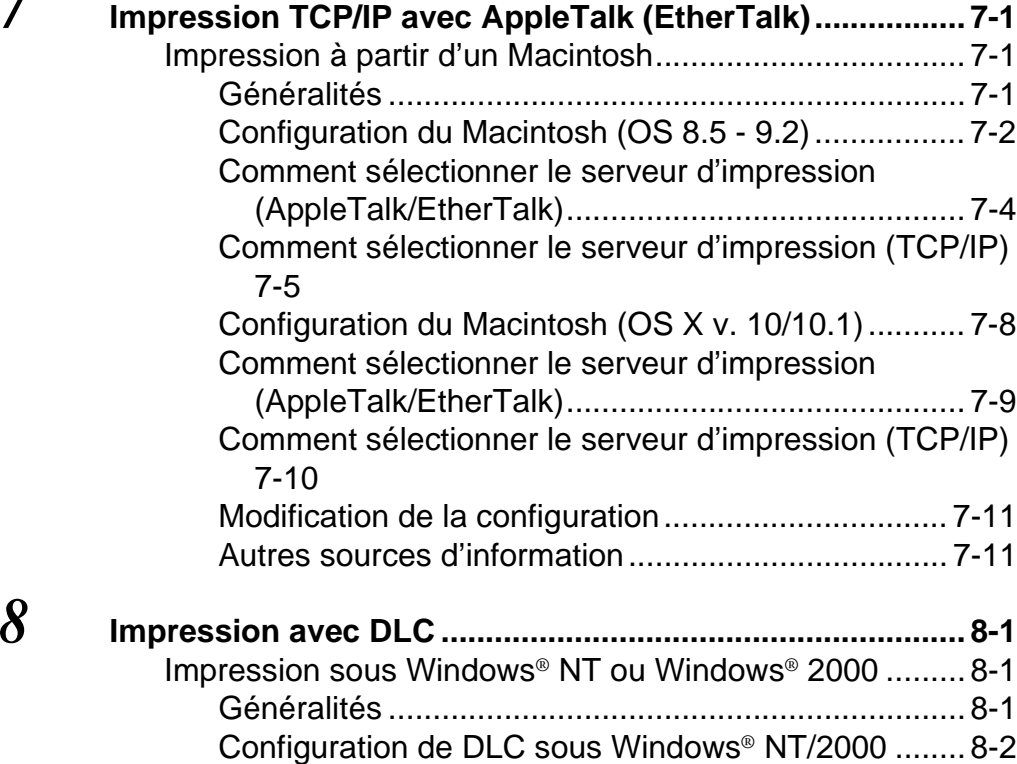

#### ix

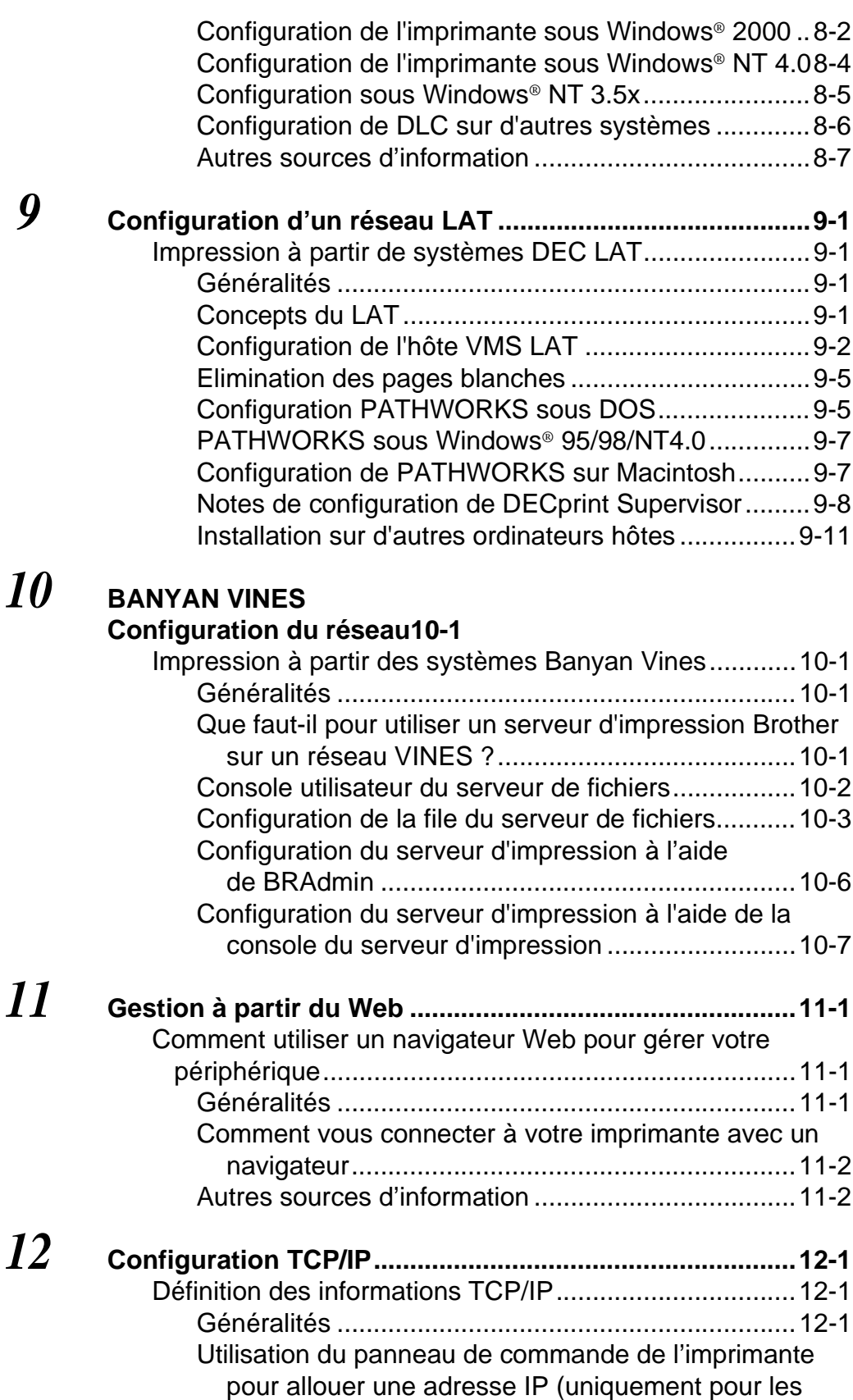

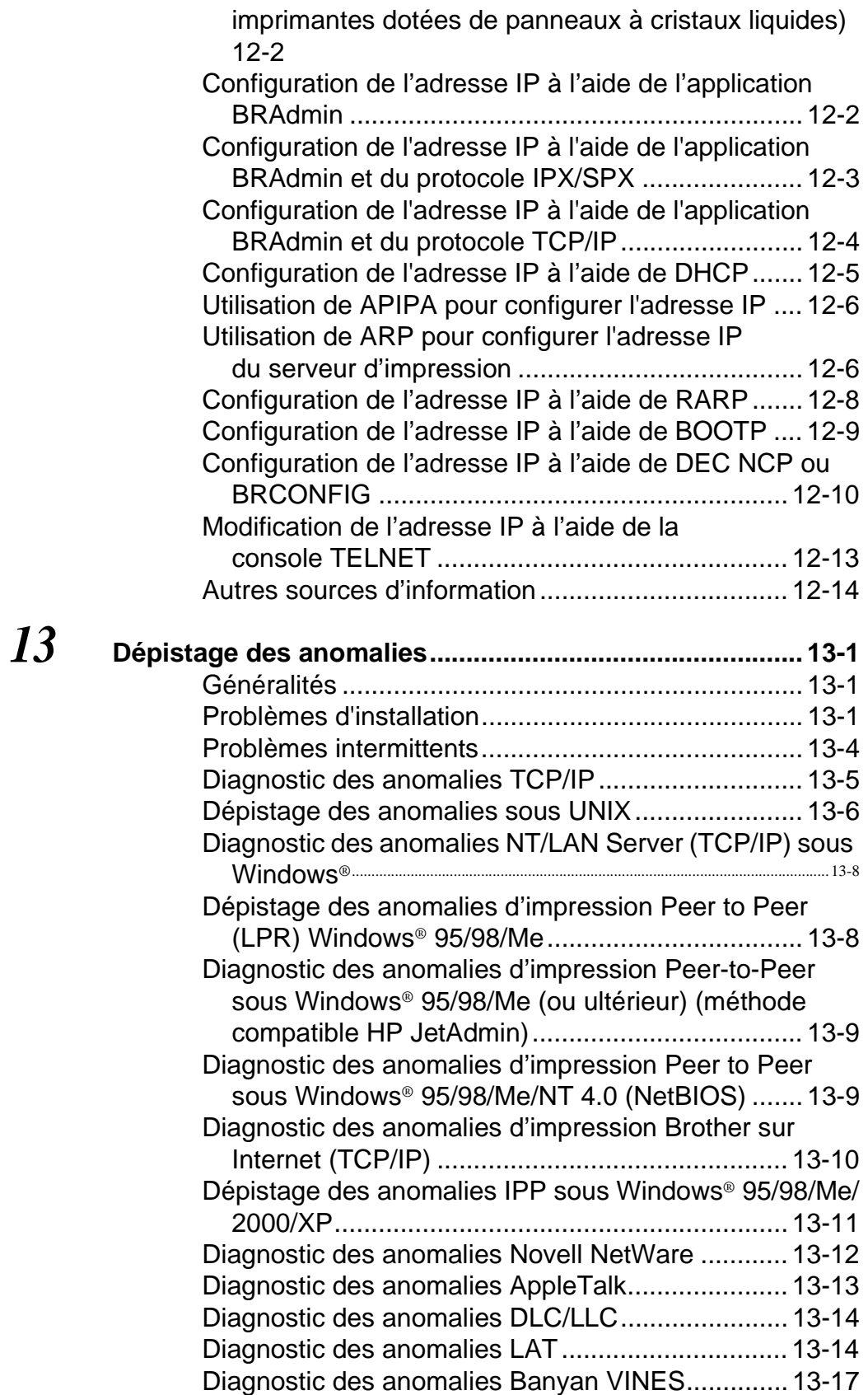

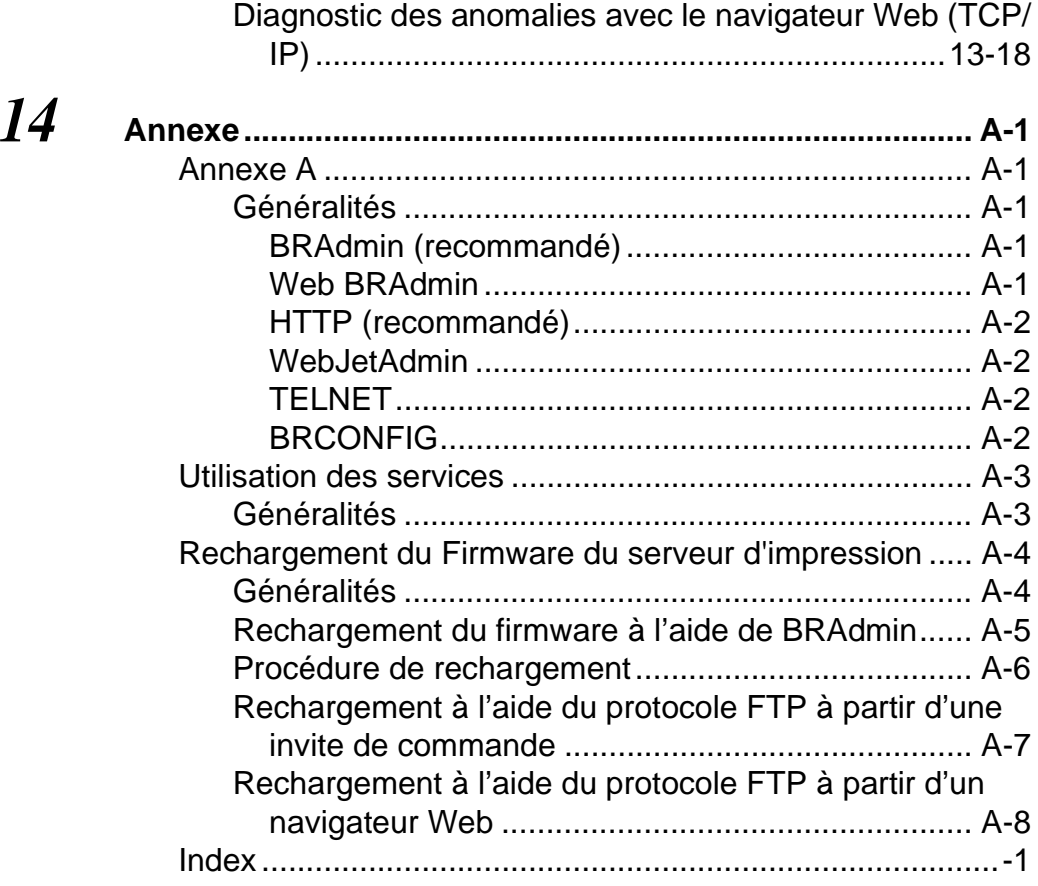

<span id="page-13-0"></span>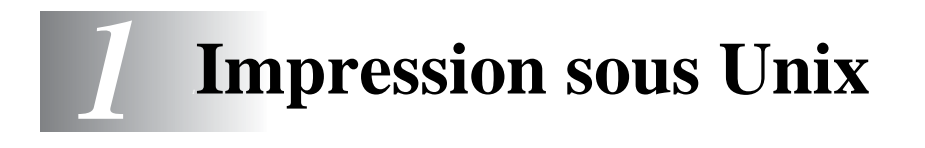

## <span id="page-13-1"></span>**Impression sous Unix/Linux avec TCP/IP**

## <span id="page-13-2"></span>**Généralités**

Les serveurs d'impression Brother comprennent la série de protocoles Transmission Control Protocol/Internet Protocol (TCP/IP). Comme pratiquement tous les ordinateurs hôtes UNIX supportent TCP/IP, cette facilité permet de partager l'imprimante sur un réseau Ethernet UNIX. Comme pour tous les protocoles, les communications TCP/IP peuvent s'établir alors que d'autres protocoles sont actifs. En d'autres termes, UNIX, NetWare, Apple et d'autres ordinateurs peuvent partager le même serveur d'impression Brother sur un réseau Ethernet.

Le système d'exploitation Linux utilise les mêmes procédures de configuration que les systèmes UNIX Berkeley standard. Consultez ce chapitre pour obtenir les détails de configuration d'une installation Linux type basée sur une interface GUI.

#### **Conseils :**

- **1** Par défaut, l'adresse IP des serveurs d'impression Brother est 192.0.0.192. Pour la changer, utilisez le panneau de commande de l'imprimante (le cas échéant), l'application BRAdmin ou laissez votre serveur DHCP attribuer une adresse IP à l'imprimante.
- **2** Consultez le [chapitre 12](#page-135-3) de ce guide pour savoir comment configurer l'adresse IP de votre imprimante.
- **3** Le mot de passe par défaut du serveur d'impression est access.
- **4** Pour un serveur d'impression Brother, le nom par défaut est toujours BRN xxxxxx (où xxxxxx représente les six derniers chiffres de l'adresse Ethernet du serveur d'impression).

-----------------

**5** Quand vous configurez le fichier PRINTCAP, faites tout particulièrement attention aux noms de service, BINARY\_P1 et TEXT\_P1

## <span id="page-14-0"></span>**TCP/IP**

Les serveurs d'impression Brother apparaissent sur le réseau comme des ordinateurs hôtes UNIX, avec une adresse IP unique, exécutant le protocole lpd (Line Printer Daemon). En conséquence, tout ordinateur hôte supportant la commande LPR d'impression à distance de Berkeley peut envoyer des demandes d'impression aux serveurs d'impression Brother sans avoir besoin de logiciel spécial sur l'ordinateur hôte. Des numéros de ports TCP bruts sont également disponibles pour les applications spéciales.

Les serveurs d'impression Brother prennent également en charge le protocole FTP. Ce protocole peut être utilisé pour envoyer des tâches d'impression à partir de systèmes Unix.

Les serveurs d'impression Brother sont préconfigurés pour tourner sur un réseau TCP/IP avec un minimum d'effort d'installation. La seule configuration à effectuer pour le serveur d'impression est l'attribution d'une adresse IP, qui peut être assignée automatiquement par le biais de DHCP, BOOTP, etc... ou manuellement avec la commande ARP, l'application BRAdmin ou le panneau de commande de l'imprimante (le cas échéant).

Pour configurer l'adresse IP du serveur d'impression, reportez-vous au Guide de configuration rapide ou au [chapitre 12](#page-135-3) de ce guide.

## <span id="page-15-0"></span>**Configuration générale de l'hôte UNIX avec TCP/IP**

Le processus de configuration pour la plupart des systèmes UNIX est décrit dans les étapes suivantes. Comme ce processus peut varier, vous êtes prié de consulter la documentation de votre système pour obtenir des compléments d'information.

**1** Configurez le fichier /etc/hosts sur chaque hôte UNIX qui aura besoin de communiquer avec le serveur d'impression. Utilisez votre éditeur habituel pour ajouter une entrée au fichier /etc/hosts contenant l'adresse IP et le nom de noeud du périphérique. Par exemple :

192.189.207.3 BRN\_310107

Le format même de l'entrée peut varier en fonction de votre système. Reportez-vous à la documentation de votre système et prenez également compte du format des autres entrées du fichier etc/hosts.

Le nom IP du noeud dans ce fichier ne doit pas nécessairement être identique à celui qui est configuré dans le serveur d'impression Brother (le nom figurant sur la page de configuration de l'imprimante), mais il est toutefois préférable d'utiliser les même noms. Certains systèmes d'exploitation, comme HP/UX, n'acceptent pas le caractère "\_" dans le nom par défaut. Pour ces systèmes, il faut utiliser un nom différent.

Dans tous les cas, le nom du noeud figurant dans le fichier /etc/hosts doit correspondre au nom de noeud du fichier /etc/printcap.

Des systèmes comme HP/UX et AIX permettent d'entrer l'adresse IP comme nom d'hôte lors de la configuration de la file d'attente d'impression. Dans ce cas, vous n'avez pas besoin de configurer le fichier hosts.

**2** Choisissez le service de serveur d'impression que vous souhaitez utiliser. Il y a plusieurs types de service disponibles sur les serveurs d'impression Brother. Le service binaire transmet les données telles quelles. Il est donc bien adapté aux impressions de graphiques bitmap PCL ou PostScript. Le service texte ajoute un retour chariot à la fin de chaque ligne pour formater correctement les fichiers UNIX (qui se terminent par un interligne et n'ont pas de retours chariot). Le service texte peut également servir pour les graphiques non bitmap, tels que les semi-graphiques ASCII PostScript ou de nombreux types de semi-graphiques ASCII PCL.

Choisissez un des services disponibles (le nom de ce service sera utilisé à l'étape 3) :

BINARY\_P1 Données binaires Données texte (CR ajouté)

Vous pouvez configurer plusieurs files d'attente d'impression pour le même serveur d'impression sur votre ordinateur hôte UNIX, chacune avec un nom de service différent (par exemple, une file pour les demandes d'impression de graphiques binaires et une pour les impressions de type texte).

**3** Configurez le fichier /etc/printcap sur chaque ordinateur hôte pour spécifier la file d'attente d'impression locale, le nom du serveur d'impression (appelé aussi machine à distance ou rm : remote machine) et le nom du service du serveur d'impression (appelé également imprimante à distance ou file d'attente à distance ou rp : remote printer) et le répertoire de spool.

Cette étape s'applique à la majorité des systèmes UNIX, y compris Linux, Sun OS (mais pas Solaris 2.xx), Silicon Graphics (avec l'option lpr/lpd), DEC ULTRIX, DEC OSF/1 et Digital UNIX. Les utilisateurs de SCO UNIX doivent suivre ces instructions mais doivent également se reporter à la section [Configuration sous SCO UNIX](#page-24-0). Les utilisateurs de RS/6000 AIX, HP/UX, Sun Solaris 2.xx et d'autres systèmes qui n'utilisent pas le fichier printcap doivent passer directement à l'étape 4. Les utilisateurs SCO doivent également passer directement à l'étape 4 (SCO utilise le fichier printcap, mais ce fichier est automatiquement configuré via la commande r1pconf).

```
Exemple type de fichier printcap :
laser1|Printer on Floor 1:\
: lp=:\:rm=BRN_310107:\
:rp=TEXT_P1:\
:sd=/usr/spool/lpd/laser1:
```
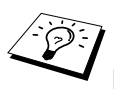

Il est important d'ajouter ces informations à la fin du fichier printcap. Le dernier caractère du fichier printcap doit impérativement être le caractère deux points ":".

Ceci crée une file d'attente d'impression (queue) laser1 sur l'ordinateur hôte qui communique avec un serveur d'impression Brother qui a pour nom de noeud IP (rm) BRN\_310107 et pour nom de service (rp) TEXT\_P1, pour imprimer des fichiers texte sur une imprimante Brother via un répertoire de spool /usr/spool/lpd/laser1. Pour imprimer des fichiers graphiques binaires, utilisez le service BINARY\_P1 au lieu de TEXT\_P1.

be I Les options rm et rp ne sont pas disponibles sur tous les systèmes UNIX. Si besoin est, consultez votre documentation pour déterminer les options équivalentes.

Les utilisateurs des systèmes UNIX compatibles Berkeley peuvent utiliser la commande lpc pour obtenir l'état de l'imprimante :

```
%lpc status
laser1:
queuing is enabled
printing is enabled
no entries
no daemon present
```
Les utilisateurs des systèmes UNIX compatibles AT&T peuvent généralement utiliser les commandes lpstat ou rlpstat pour obtenir des informations d'état analogues. Comme cette procédure varie d'un système à l'autre, reportez-vous à la documentation de votre système pour connaître le mode d'utilisation exact.

**4** Vous pouvez sauter cette partie si vous avez terminé l'étape 3, à moins que vous n'ayez un système SCO UNIX.

Si vous avez un système HP/UX, un ordinateur IBM RS/6000 AIX ou un système Sun Solaris 2.xx, il n'y a pas de fichier printcap. Ceci vaut également pour d'autres systèmes UNIX basés sur AT&T, ainsi que pour de nombreux progiciels TCP/IP basés sur VMS (par exemple, UCX, TGV Multinet, etc.). Sur les systèmes SCO, il existe un fichier printcap, mais il est automatiquement configuré par la commande rlpconf. La plupart de ces systèmes utilisent généralement un programme de configuration de l'imprimante pour définir le nom du service (imprimante à distance), le nom du serveur d'impression (machine à distance) ou l'adresse IP, et le nom de la file d'attente d'impression locale (répertoire de spool). Consultez la section appropriée en fonction de la version Unix que vous utilisez.

<span id="page-19-0"></span>Si vous ne voulez pas vous servir de l'interface à ligne de commande pour configurer votre distribution Linux, vous pouvez vous servir de l'application Linux Printer System Manager sur votre interface utilisateur graphique. Pour ce faire, procédez comme suit :

- **1** Depuis l'écran Printer System Manager de Linux, cliquez sur le bouton **Add**.
- **2** A présent, il vous est demandé de spécifier le type d'imprimante que vous utilisez. Sélectionnez l'option **Remote Unix (lpd) Queue** et cliquez sur **OK**.
- **3** Vous devez maintenant spécifier le nom d'hôte distant, le nom de la file d'attente à distance et le filtre d'entrée à utiliser.
- **4** Le nom de l'hôte distant **Remote Host** est l'adresse IP de l'imprimante ou le nom extrait du fichier hosts qui correspond à l'adresse IP de l'imprimante.
- **5** Le nom de la file d'attente distante **Remote Queue** correspond au nom du service que l'imprimante utilisera lors du traitement des données. En principe, nous vous conseillons d'utiliser le nom "BINARY\_P1" ; toutefois, si vous avez l'intention d'envoyer des fichiers texte qui n'ont pas de retours chariot et présentent un retour ligne, utilisez l'option "TEXT\_P1".
- **6** Sélectionnez le filtre d'entrée **Input Filter** approprié dans la liste des imprimantes disponibles sur votre système Linux.

Pour rendre vos paramètres opérationnels, sélectionnez l'option **Restart lpd**. Dès que le serveur lpd aura redémarré, vous pourrez envoyer des documents à imprimer depuis votre serveur.

## <span id="page-20-0"></span>**Configuration sous HP/UX**

Pour HP/UX10.xx, utilisez le programme sam pour configurer l'imprimante à distance. Procédez comme suit :

- **1** Exécutez le programme sam. Dans la liste d'options, sélectionnez **Printers and Plotters**
- **2** Sélectionnez **LP Spooler**
- **3** Sélectionnez **Printers and Plotters**
- **4** Sélectionnez **Actions**, puis **Add Remote Printer/Plotter**
- **5** Entrez un nom pour le **Printer Name** (ce sera le nom de la file d'attente d'impression)
- **6** Entrez l'adresse IP du serveur d'impression en guise de **Remote System Name**
- **7** Entrez le nom de service du serveur d'impression souhaité en guise de **Remote Printer Name**
- **8** Cochez la case en regard de **Remote Printer is on BSD system**
- **9** Vous pouvez accepter les valeurs par défaut pour les autres options
- **10** Cliquez sur **OK** pour configurer l'imprimante

Vous devriez maintenant pouvoir imprimer en utilisant la commande lp-d assujettie du nom de l'imprimante.

Si vous utilisez le service d'impression distribuée HP, la procédure de configuration est légèrement différente car vous envoyez les tâches d'impression à un serveur de fichiers, qui à son tour spoule chaque tâche dans le serveur d'impression. Il vous faut donc connaître le nom du serveur de fichiers (hôte du spouleur) en plus des informations ci-dessus. Vous ajouterez alors une imprimante physique et une imprimante à distance, puis assignerez une imprimante logique à l'imprimante à distance (un nom unique qui se différencie de tout autre nom). Pour imprimer, utilisez la commande lp -d assujettie du nom de l'imprimante logique.

1 - 8 IMPRESSION SOUS UNIX

Les versions HP/UX antérieures utilisent des procédures similaires à celles des utilisateurs 10.xx :

- **1** Lancez sam et sélectionnez **Peripheral Devices** puis **Add Remote Printer (et non pas Networked printer)**
- **2** Entrez les paramètres d'imprimante à distance suivants (vous pouvez ignorer les autres paramètres) :
	- **Line printer name** (à choisir par l'utilisateur)
	- **Remote system name** (nom du serveur d'impression ; utilisez le nom spécifié dans le fichier "hosts" ou l'adresse IP du serveur d'impression)
	- **Remote printer queue** (nom du service binaire ou texte du serveur d'impression, par exemple BINARY\_P1 ou TEXT\_P1)
	- Remote Printer is on BSD System (Yes) [L'imprimante à distance est sur un système BSD (Oui)]

## <span id="page-21-0"></span>**Configuration sous IBM RS/6000 AIX**

Le système d'exploitation RS/6000 AIX utilise le programme smit pour configurer l'imprimante à distance. La procédure est la suivante pour AIX 4.0 et les versions ultérieures :

- **1** Lancez smit puis sélectionnez **devices**
- **2** Sélectionnez **Printer/Plotter**
- **3** Sélectionnez **Print Spooling**
- **4** Sélectionnez **Add a Print Queue**
- **5** Sélectionnez **Remote**

**6** Entrez les paramètres de file d'attente d'impression à distance suivants :

**Name of queue** (à choisir par l'utilisateur) **Host name of Remote Printer** (nom du serveur d'impression spécifié dans le fichier /etc/hosts ou l'adresse IP du serveur d'impression) **Name of queue on remote printer** (nom du service binaire ou texte du serveur d'impression, par exemple BINARY\_P1 ou TEXT\_P1). **Type of print spooler.** BSD (appuyez sur le bouton LIST et choisissez BSD)

La procédure est la suivante pour les systèmes antérieurs à V4.0 :

- **1** Lancez smit puis sélectionnez **devices**
- **2** Sélectionnez **printer/plotter**
- **3** Sélectionnez **manage remote printer subsystem**
- **4** Sélectionnez **client services**
- **5** Sélectionnez **remote printer queues**
- **6** Sélectionnez **add a remote queue**
- **7** Entrez les paramètres de file d'attente d'impression à distance suivants :
	- **Name of queue to add** (à choisir par l'utilisateur)
	- **Activate the queue** (cliquez sur Yes)
	- **Destination host** (nom du serveur d'impression ; il doit correspondre au nom spécifié dans le fichier /etc/hosts ou à l'adresse IP du serveur d'impression)
	- **Name of queue on remote printer** (nom du service binaire ou texte du serveur d'impression, par exemple BINARY\_P1 ou TEXT\_P1).
	- **Name of device to add** (à choisir par l'utilisateur ; par  $exemple 1p0)$
- 1 10 IMPRESSION SOUS UNIX

## <span id="page-23-0"></span>**Configuration sous Sun Solaris 2.x**

Pour configurer l'imprimante à distance, Sun Solaris 2.x utilise les programmes lpsystem et lpadmin :

lpsystem -t bsd prnservername lpadmin -p queue -s prnservername!prnserverservice<br>accept queue (pas nécessaire sur les systèmes Solaris (pas nécessaire sur les systèmes Solaris plus récents) enable queue (pas nécessaire sur les systèmes Solaris plus récents)

Où queue représente le nom de la file d'attente d'impression locale. prnservername est le nom du serveur d'impression (doit correspondre à l'entrée du fichier /etc/hosts ou à l'adresse IP). prnserverservice est le serveur d'impression BINARY\_P1 ou le service TEXT\_P1.

S'il s'agit de la première imprimante configurée, il faut également utiliser la commande lpsched avant la commande accept.

Sinon, vous pouvez aussi utiliser le Printer Manager dans l'utilitaire Admintool sous OpenWindows. Sélectionnez **Edit**, **Add** et **Add Access to Remote Printer**. Entrez ensuite le nom du serveur d'impression en suivant le format printservername!printserverservice décrit plus haut. Vérifiez que le paramètre Printer Server OS est réglé sur **BSD** (l'option par défaut) puis cliquez sur **Add**.

Nous vous conseillons d'utiliser le fichier /etc/hosts pour le nom de l'imprimante au lieu de NIS (Network Information Service) ou de tout autre service de noms. Il faut également noter qu'à cause d'une anomalie dans l'implémentation de Sun lpd sur Solaris 2.4 et les versions antérieures, il est possible que l'impression de très longs fichiers génère des erreurs. Dans ce cas, vous pouvez contourner le problème en utilisant le port logiciel brut TCP décrit dans la suite de ce chapitre.

<span id="page-24-0"></span>Pour configurer une imprimante sous la Version 5.x de SCO Unix, utilisez le programme SCOADMIN.

- **1** Sélectionnez **Printers** puis **Print Manager**
- **2** Dans le menu, sélectionnez **Printer**, puis **Add Remote** suivi de **Unix…**
- **3** Entrez l'adresse IP du serveur d'impression et entrez le nom de l'imprimante à utiliser pour le spooling.
- **4** Désélectionnez **Use External remote Printing Protocol…**
- **5** Pour éjecter la page imprimée, ajoutez la commande rp=lpaf au fichier /etc/printcap.

SCO UNIX nécessite TCP/IP V1.2 ou une version ultérieure pour travailler avec les serveurs d'impression Brother. Vous devez commencer par configurer les fichiers /etc/hosts et /etc/ printcap comme le décrit l'étape 2. Lancez ensuite le programme sysadmsh et suivez les instructions suivantes :

- **1** Sélectionnez **Printers**.
- **2** Sélectionnez **Configure**.
- **3** Sélectionnez **Add**.
- **4** Entrez le nom de la file d'attente d'impression que vous avez spécifié dans le fichier /etc/printcap en guise de nom d'imprimante.
- **5** Entrez ce que vous voulez dans les champs **Comment** et **Class name**.
- **6** Pour **Use printer interface**, sélectionnez **Existing**.
- **7** Appuyez sur la touche F3 pour obtenir une liste des interfaces disponibles et sélectionnez l'interface souhaitée en guise de **Name of interface** au moyen des touches fléchées (Dumb est un choix judicieux).

#### 1 - 12 IMPRESSION SOUS UNIX

- **8** Pour **Connection**, sélectionnez **Direct**.
- **9** Entrez le Device name souhaité (en principe, /dev/lp convient).
- **10** Pour **Device**, sélectionnez **Hardwired**.
- **11** Pour le champ **Require banner**, sélectionnez **No**.

#### **Systèmes SCO Unix plus anciens**

Les serveurs d'impression Brother prennent en charge le protocole FTP. Les systèmes SCO Unix plus anciens sont souvent configurés pour imprimer en utilisant le protocole FTP.

## <span id="page-25-0"></span>**Serveurs DEC TCP/IP pour VMS(UCX)**

Vous devez lancer la commande sys\$system:ucx:\$lprsetup, spécifier un nom d'imprimante, puis entrer l'adresse IP du serveur d'impression pour le nom du système à distance. Spécifiez un des services du serveur d'impression (voir le début de cette section pour les différentes options) pour le nom de l'imprimante du système à distance. Acceptez les valeurs par défaut pour les autres questions.

## <span id="page-25-1"></span>**Multinet de TGV**

Avec Multinet de TGV, vous devez lancer la commande MULTINET CONFIGURE /PRINTERS, puis lancer la commande **ADD** pour ajouter une imprimante, en spécifiant l'adresse IP du serveur d'impression, un type de protocole LPD et l'une des options de service décrites au début de ce chapitre en guise de file d'attente d'impression à distance.

## <span id="page-25-2"></span>**PATHWAY de Wollongong**

Vérifiez d'abord que l'option Access with lpd est activée. Entrez ensuite le nom et l'adresse IP du serveur d'impression dans le fichier TWG\$TCP:[NETDIST.ETC]HOSTS, lancez le programme LPGEN et exécutez la commande : add queue/ rmachine=prnservername/rprinter=prnserverservice, où queue représente le nom de la file d'attente, prnservername est le nom du serveur d'impression issu du fichier hosts et prnserverservice est le nom de service du serveur d'impression.

## <span id="page-26-0"></span>**IBM AS/400**

Pour utiliser un serveur d'impression Brother avec un ordinateur AS/400 d'IBM exécutant les services de passerelle TCP/IP d'IBM pour OS/400 (le système OS/400 doit afficher la version v3.1 ou supérieure).

Utilisez la commande CFGTCP à l'invite OS/400 pour ajouter l'adresse TCP/IP du serveur d'impression dans la table d'hôte AS/400.

Utilisez la ligne de commande OS/400 ci-dessous pour créer la file d'attente LPD :

```
CRTOUTQ OUTQ(<queuename> RMSTSYS
(*INTNETADR) RMTPRTQ(<service>)
AUTOSTRWTR(1) CNNTYPE(*IP) DESTTYPE (*OTHER)
MFRTYPMDL (<driver>)
INTNETADR('<ipaddress>') TEXT
('<description>')
```
où <queuename> correspond au nom de la nouvelle file d'attente d'impression AS/400, <service> est le nom du service du serveur d'impression (BINARY\_P1 ou TEXT\_P1), <driver> est le nom du pilote d'imprimante OS/400 (en cas de doute, \*HP4 est recommandé) et <ipaddress> l'adresse IP du serveur d'impression. Il faut noter que l'adresse IP et la description doivent chacune être encadrées par des guillemets simples.

Par exemple :

```
CRTOUTQ OUTQ(BR1) RMTSYS(*INTNETADR) 
RMTPRTQ(BINARY_P1) AUTOSTRWTR(1) CNNTYPE(*IP) 
DESTTYPE(*OTHER) MFRTYPMDL(*HP5SI) 
INTNETADR('10.0.0.200') TEXT('Arnes Printer')
```
Si vous utilisez du papier au format A4, il est possible que le formatage des pages de l'imprimante soit incorrect (probablement parce que votre système AS/400 est configuré pour le papier au format Letter). Pour résoudre ce problème, suivez la procédure suivante :

#### Editez le code source **Host Print Transform** :

RTVWSCST DEVTYPE(\*TRANSFORM) MFRTYPMDL(\*HP5SI) SRCMBR(HP5SI) SRCFILE(MYLIB/SRC)

Pour la définition du papier, changez les codes hexa existant pour **Format Letter**, 1B 26 6C 02 41 en codes hexa pour **Format A4**, 1B 26 6C 32 36 41.

#### **OS/400 version 4, 5, 5.1**

Vous pouvez aussi utiliser la ligne de commande suivante pour créer une définition d'imprimante :

```
CRTDEVPRT DEVD(BR2) DEVCLS(*LAN) TYPE(3812) 
MODEL(1) LANATTACH(*IP) PORT(9100) FONT(011) 
PARITY(*NONE) STOPBITS(1) TRANSFORM(*YES) 
MFRTYPMDL(*HP5SI) PPRSRC1(*A4) PPRSRC2(*A4) 
RMTLOCNAME('10.0.0.200') SYSDRVPGM(*HPPJLDRV) 
TEXT('Arnes Printer')
```
## <span id="page-28-0"></span>**Autres systèmes**

Les autres systèmes utilisent des programmes analogues pour configurer les serveurs d'impression. En général, ces programmes ont besoin des informations suivantes :

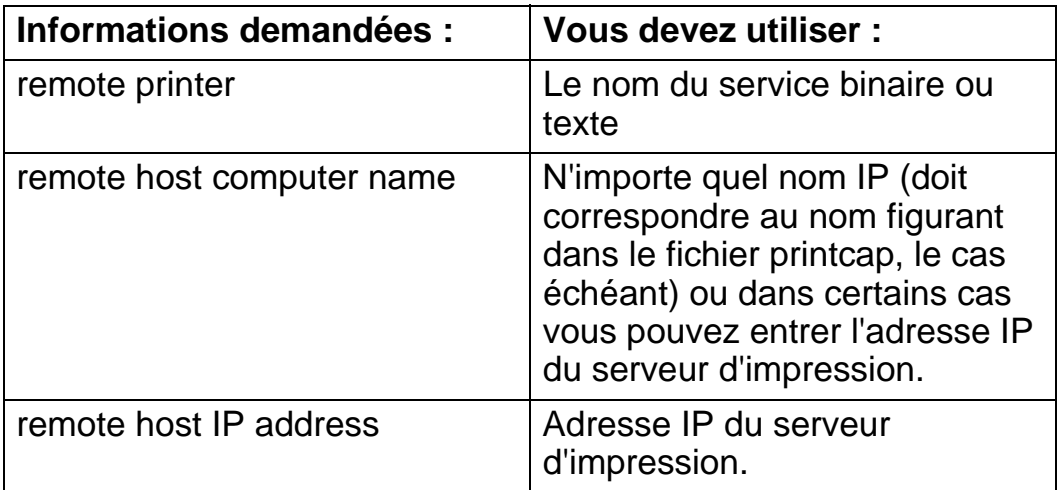

Les membres du support technique de ces sociétés peuvent généralement résoudre vos problèmes de configuration si vous leur donnez l'équivalent des informations de configuration UNIX (dites-leur que le serveur d'impression ressemble à un ordinateur hôte UNIX distant exécutant le daemon d'imprimante ligne lpd).

Si vous n'avez pas créé de répertoire de spool pour le serveur d'impression Brother sur votre ordinateur hôte UNIX, il vous faudra le faire à ce niveau (les utilitaires de configuration d'imprimante sous HP/UX, AIX, Solaris 2.xx et autres systèmes créent ce répertoire automatiquement). Le répertoire de spool lpd se trouve généralement dans le répertoire /usr/spool (demandez à votre ingénieur système si l'emplacement diffère sur votre système). Pour créer un nouveau répertoire de spool, utilisez la commande mkdir. Par exemple, pour créer un répertoire de spool pour la file d'attente laser1, il vous faut taper :

mkdir /usr/spool/lpd/laser1

Sur certains systèmes, il est également nécessaire de lancer le daemon. Sur les systèmes UNIX compatibles Berkeley, lancez la commande lpc start comme illustré dans l'exemple suivant :

lpc start laser1

### <span id="page-29-0"></span>**Autres sources d'information**

- **1** Pour en savoir plus sur l'impression en réseau, consultez le site <http://solutions.brother.com/>sur Internet.
- **2** Consultez le [chapitre 12](#page-135-3) de ce guide pour savoir comment configurer l'adresse IP de l'imprimante.

# <span id="page-30-0"></span>*2 <sup>2</sup>***Impression TCP/IP**

# <span id="page-30-1"></span>**Impression sous Windows® NT, Windows® 2000/XP, LAN Server et Warp Server**

## <span id="page-30-2"></span>**Généralités**

Les utilisateurs de Windows<sup>®</sup> NT peuvent imprimer directement sur un réseau Brother par le biais du protocole TCP/IP. Les utilisateurs de Microsoft Windows® NT 3.5x et NT 4.0 doivent installer le protocole "d'impression TCP/IP" de Microsoft. Les utilisateurs de Windows® 2000/XP peuvent envoyer des tâches d'impression directement à l'imprimante, sans installer de logiciel supplémentaire. Les serveurs d'impression Brother prennent également en charge l'impression transparente à partir d'un LAN Server d'IBM ou d'un serveur de fichiers Warp Server ou encore d'une station de travail OS/2 Warp Connect, avec le protocole TCP/IP.

#### **Conseils :**

- **1** Par défaut, l'adresse IP des serveurs d'impression Brother est 192.0.0.192. Pour la changer, utilisez le panneau de commande de l'imprimante (le cas échéant), l'application BRAdmin ou laissez votre serveur DHCP attribuer une adresse IP.
- **2** Le mot de passe par défaut du serveur d'impression est access.
- **3** Les utilisateurs de Windows® NT 3.51 et Windows® NT 4.0 doivent installer le protocole d'impression TCP/IP de Microsoft (disponible dans l'application du panneau de configuration)
- **4** Les utilisateurs de Windows® 2000/XP peuvent imprimer avec TCP/IP en utilisant le logiciel standard d'impression en réseau et le logiciel de protocole IPP intégré dans toute installation Windows<sup>®</sup> 2000/XP.
- **5** Les utilisateurs de Windows® 95/98/Me peuvent envoyer des tâches d'impression avec le protocole IPP via un ordinateur Windows® 2000/XP sous réserve que le logiciel Microsoft Internet Print Services soit installé sur le PC client, que IIS soit installé et s'exécute sur l'ordinateur Windows® 2000/XP et que le PC client utilise la version 4 ou une version ultérieure de Microsoft Internet Explorer.
- **6** Pour un serveur d'impression Brother, le nom par défaut est toujours BRN xxxxxx (où xxxxxx représente les six derniers chiffres de l'adresse Ethernet du serveur d'impression).

## <span id="page-31-0"></span>**Configuration (TCP/IP) de Windows® NT 3.5x/ NT 4.0/2000/XP**

Si ce n'est pas déjà fait, installez le protocole TCP/IP sur votre système Windows® NT. Pour ce faire, utilisez l'icône **Réseau** dans le **Panneau de configuration** de votre système Windows® NT (le **Panneau de configuration** se trouve dans la fenêtre **principale** sur les systèmes NT V3.5x, ou utilisez le bouton **Démarrer** sur NT 4.0 pour accéder au menu **Paramètres/Panneau de configuration**). La configuration par défaut de Windows® 2000/XP installe automatiquement le protocole TCP/IP. Consultez la section appropriée de ce chapitre pour obtenir davantage d'informations.

## <span id="page-31-1"></span>**Impression sous Windows® 2000/XP (Pilote d'imprimante non installé)**

Par défaut, les systèmes Windows® 2000/XP sont installés avec tout le logiciel nécessaire pour imprimer. Ce chapitre présente les deux configurations les plus couramment utilisées, l'impression TCP/IP standard et IPP (Internet Printing Protocol). Si vous avez déjà installé le pilote d'imprimante, passez directement à la section **Pilote d'imprimante déjà installé**.

#### <span id="page-32-0"></span>**Impression TCP/IP standard**

- **1** Dans le dossier **Imprimantes**, sélectionnez **Ajout d'imprimante**. L'Assistant **Ajout d'imprimante** est lancé. Cliquez sur **Suivant**.
- **2** Sélectionnez ensuite l'option **Imprimante locale** et désactivez l'option **Détection automatique et installation de l'imprimante Plug and Play**.
- **3** Cliquez sur **Suivant**.
- **4** Il vous faut alors sélectionner le port d'impression réseau correct.
	- **a** Pour Windows**®** 2000 : Sélectionnez le **port d'imprimante TCP/IP standard** pour le port.
	- **b** Pour Windows® XP : Sélectionnez un nouveau port dans le menu déroulant puis sélectionnez le **port d'imprimante TCP/ IP standard**.
- **5** Quand vous avez terminé, cliquez sur **Suivant**.
- **6** L'**Assistant Ajout de port imprimante TCP/IP standard** s'affiche. Cliquez sur le bouton **Suivant**.
- **7** Entrez l'adresse IP ou le nom de l'imprimante que vous voulez configurer. L'Assistant rentrera automatiquement les informations concernant le nom du port.
- **8** Cliquez sur le bouton **Suivant**.
- **9** Windows® 2000/XP va contacter l'imprimante que vous avez spécifiée. Si vous n'avez pas précisé l'adresse IP ou le nom qui convient, vous obtiendrez un message d'erreur.
- **10** Cliquez sur le bouton **Terminer** pour refermer l'Assistant.
- **11** Une fois le port configuré, vous devez spécifier le pilote d'imprimante à utiliser. Sélectionnez le pilote requis dans la liste des imprimantes prises en charge. Si vous utilisez un pilote fourni sur le CD-ROM accompagnant votre imprimante, sélectionnez l'option **Disque fourni** pour parcourir le CD-ROM. Vous pouvez également cliquer sur le bouton **Windows Update** pour vous connecter directement au site Web de support Microsoft pour télécharger les pilotes d'imprimante.
- **12** Une fois le pilote installé, cliquez sur le bouton **Suivant**.
- **13** Spécifiez un nom puis cliquez sur le bouton **Suivant**.
- **14** Précisez à présent si vous souhaitez partager l'imprimante, entrez le nom de partage puis cliquez sur **Suivant**.
- **15** Continuez à suivre les instructions de l'Assistant et cliquez sur le bouton **Terminer** pour le fermer.

## <span id="page-33-0"></span>**Impression IPP à partir de clients Windows® 2000/XP Clients**

Si vous souhaitez imprimer avec le protocole IPP, adoptez la procédure suivante :

- **1** Dans le dossier **Imprimantes**, sélectionnez **Ajout d'imprimante**. L'Assistant **Ajout d'imprimante** est lancé. Cliquez sur **Suivant**.
- **2** Sélectionnez **Imprimante réseau**.
- **3** Cliquez sur l'option **Vous connecter à une imprimante sur Internet ou sur votre réseau intranet**.
- **4** Entrez maintenant un nom d'URL. Exemple type de nom URL pour une imprimante prenant en charge le protocole IPP : http://adresse\_ip:631/ipp (où adresse\_ip est l'adresse IP, le nom NetBIOS ou le nom DNS du serveur d'impression).
- **5** Cliquez sur le bouton **Suivant**.
- **6** Windows® 2000/XP va maintenant se connecter au périphérique spécifié et déterminer le numéro de modèle de l'imprimante. Si le pilote approprié est installé sur le PC, il sera utilisé. S'il n'est pas disponible, le système vous demandera d'insérer la disquette du pilote livrée avec l'imprimante.
- **7** Continuez à exécuter l'Assistant jusqu'à la fin de l'installation.
- **8** Cliquez sur le bouton **Terminer** pour refermer l'Assistant.

### <span id="page-34-0"></span>**Impression IPP à partir de clients Windows 95/98/Me**

Il est également possible d'envoyer des tâches d'impression IPP depuis des PC clients Windows® 95/98/Me si le PC peut se connecter et accéder aux ressources Windows® 2000/XP. Consultez le site Web de Microsoft [\(www.microsoft.com\)](www.microsoft.com) et téléchargez le logiciel de support Windows® Internet Print Services pour les systèmes Windows®.

Une fois installé, ce logiciel vous permettra de vous connecter à un système Windows® 2000/XP exécutant également IIS et d'envoyer des tâches d'impression avec le protocole IPP.

En utilisant le logiciel IPP de Microsoft, vous pouvez aussi envoyer des tâches d'impression à d'autres imprimantes qui ne prennent pas en charge le protocole IPP.

## <span id="page-34-1"></span>**Impression sous Windows® 2000/XP (Pilote d'imprimante installé)**

Si vous avez déjà installé le pilote d'imprimante et souhaitez le configurer pour l'impression en réseau, adoptez la procédure suivante :

- **1** Sélectionnez le pilote d'imprimante à configurer
- **2** Sélectionnez **Fichier** puis **Propriétés**
- **3** Cliquez sur l'onglet **Ports** du pilote et cliquez sur **Ajouter un port**
- **4** Sélectionnez le port que vous souhaitez utiliser. En général, le port est le **Port TCP/IP standard**. Cliquez ensuite sur le bouton **Nouveau port...**.
- **5** L'Assistant **Ajout de port d'imprimante TCP/IP** standard démarre. Suivez les étapes 6-10 de la section "Impression TCP/ IP standard".

## <span id="page-35-0"></span>**Impression sous Windows® NT 4.0**

Si vous n'avez pas installé le protocole TCP/IP pendant l'installation de votre système Windows® NT 4.0 (station de travail ou serveur), suivez les étapes suivantes. Si vous avez déjà installé le protocole TCP/IP, passez à la section suivante.

- **1** Allez au bouton **Démarrer**, choisissez **Paramètres**, puis sélectionnez **Panneau de configuration**.
- **2** Exécutez l'application **Réseau** en double-cliquant sur l'icône **Réseau** puis en cliquant sur l'onglet **Protocoles**.
- **3** Sélectionnez **Ajouter**, puis double-cliquez sur **Protocole TCP/IP**.
- **4** Insérez le ou les disques ou CD-ROM demandés pour copier les fichiers nécessaires.
- **5** Cliquez sur le bouton **Fermer**. Le système Windows® NT analyser ensuite les liaisons du protocole et vous présente le dialogue **Propriétés TCP/IP**.
- **6** Configurez l'adresse IP de l'hôte, le masque de sous-réseau et l'adresse de passerelle dans ce dialogue. Demandez ces adresses à votre administrateur de réseau.
- **7** Double-cliquez sur **OK** pour sortir (il vous faudra redémarrer votre station de travail ou serveur NT).
### **Impression sous Windows® NT 4.0 Installation du logiciel Brother Peer to Peer**

- **1** Lancez le menu d'installation du CD-ROM conformément aux instructions figurant dans le Guide de configuration rapide.
- **2** Sélectionnez la langue appropriée puis sélectionnez **Installer le logiciel**. Sélectionnez ensuite le programme d'installation du **Logiciel d'impression en réseau**.
- **3** Cliquez sur le bouton **Suivant** en réponse au message de bienvenue.
- **4** Sélectionnez le bouton **Brother Peer to Peer Print (LPR)**.
- **5** Sélectionnez le répertoire à utiliser pour installer les fichiers d'impression **Brother Peer to Peer (LPR)** puis cliquez sur **Suivant**. Le programme d'installation va créer le répertoire en question s'il n'existe pas déjà sur votre disque.
- **6** Entrez le nom du Port que vous souhaitez utiliser et cliquez sur **OK**. Le nom de port par défaut est BLP1. Quel que soit le nom de port adopté, il doit être unique et il doit IMPERATIVEMENT commencer par BLP.
- **7** Vous devez ensuite entrer l'adresse IP du serveur d'impression dans le champ adresse IP. Si vous avez édité le fichier hosts sur votre ordinateur, ou si vous utilisez un système de nom de domaine, vous pouvez également entrer le nom du serveur d'impression. Du fait que le serveur d'impression supporte les noms TCP/IP et NetBIOS, vous pouvez également entrer le nom NetBIOS du serveur d'impression. Le nom NetBIOS figure sur la page de configuration de l'imprimante. Par défaut, le nom NetBIOS est exprimé sous la forme BRN\_xxxxxx où xxxxxx représente les six derniers chiffres de l'adresse Ethernet.
- **8** Cliquez sur le bouton **OK**. Redémarrez votre ordinateur lorsque vous y êtes invité.

### **Impression sous Windows® NT 4.0 Association à l'imprimante**

Vous devez maintenant créer une imprimante sur votre système Windows® à l'aide de la procédure d'installation d'imprimante Windows® standard.

- **1** Pour ce faire, cliquez sur le bouton **Démarrer**, sélectionnez **Paramètres** puis **Imprimantes**.
- **2** Double-cliquez sur l'icône **Ajouter une imprimante** pour lancer l'**Assistant Ajout d'imprimante**.
- **3** Sélectionnez **Cet ordinateur** (et non pas Imprimante réseau) et cliquez sur **Suivant**.
- **4** Sélectionnez le port LPR Brother (nom de port attribué à l'étape 6 de la procédure d'installation du logiciel d'impression Peer-to-Peer de Brother (LPR) de ce chapitre) et cliquez sur Suivant.
- **5** Sélectionnez le modèle d'imprimante voulu. Si le bon modèle n'est pas affiché, cliquez sur l'option **Disquette fournie** et insérez le CD-ROM fourni avec votre imprimante.
- **6** Si le pilote existe déjà, sélectionnez **Conserver le pilote existant** (sinon, cette étape est sautée) puis cliquez sur **Suivant**.
- **7** Au besoin, changez le nom de l'imprimante puis cliquez sur **Suivant**.
- **8** Vous pouvez également partager l'imprimante (pour permettre à d'autres utilisateurs de l'accéder) et sélectionner le ou les systèmes d'exploitation sous lesquels ces autres ordinateurs vont tourner. Cliquez sur **Suivant**.
- **9** Sélectionnez **Oui** pour répondre à la question **Imprimer une page de test ?** Cliquez sur **Terminer** pour terminer l'installation. Vous pouvez maintenant imprimer sur l'imprimante comme s'il s'agissait d'une imprimante locale.

## **Impression sous Windows® NT 4.0 Ajout d'un deuxième port LPR Brother**

Vous n'avez pas besoin de relancer le programme d'installation pour ajouter un nouveau port LPR Brother. Il vous suffit de cliquer sur **Démarrer**, de sélectionner **Paramètres** et d'ouvrir la fenêtre **Imprimantes**. Cliquez sur l'icône de l'imprimante que vous souhaitez configurer, sélectionnez **Fichier** dans la barre de menu, puis choisissez **Propriétés**. Cliquez sur l'onglet **Ports** et appuyez sur le bouton **Ajouter un port**. Dans la boîte de dialogue **Ports d'imprimante**, sélectionnez **Brother LPR port**. Cliquez sur **Nouveau port** et entrez le nom du port. Le nom de port par défaut est BLP1. Si vous avez déjà utilisé ce nom, vous obtiendrez un message d'erreur si vous essayez de l'utiliser à nouveau. Dans ce cas, utilisez BLP2, etc... Une fois le nom du port spécifié, cliquez sur le bouton **OK**. Vous obtiendrez la boîte de dialogue **Paramètres des ports**.

Entrez l'adresse IP de l'imprimante que vous souhaitez utiliser et cliquez sur **OK**. Cliquez ensuite sur **Fermer** dans la boîte de dialogue **Paramètres des ports**. Vous devriez maintenant voir le port que vous venez de créer dans la configuration **Imprimer vers le ou les ports suivants** du pilote d'imprimante.

- **1** Allez dans le **Panneau de configuration** et lancez l'application **Réseau**.
- **2** Sélectionnez **Ajouter** et **Protocole TCP/IP** et les composants liés.
- **3** Cochez la case **Support d'impression réseau TCP/IP**. Puis cliquez sur le bouton **Continuer**. (Cette option n'est pas disponible si le protocole TCP/IP Network Printing est déjà installé.)
- **4** Insérez le ou les disques demandés pour copier les fichiers nécessaires. Il faudra redémarrer votre serveur NT après avoir recopié les fichiers.

## **Impression sous Windows® NT 3.5x (Pilote d'imprimante non installé)**

Si vous utilisez Windows® NT 3.5 ou 3.51, suivez la procédure suivante pour configurer le serveur d'impression.

- **1** Allez dans la fenêtre **Principale** et sélectionnez l'icône **Gestionnaire d'impression**.
- **2** Sélectionnez le menu **Imprimante**.
- **3** Sélectionnez **Créer**.
- **4** Entrez un nom quelconque dans **Nom d'imprimante**.
- **5** Sélectionnez **Pilote**. Choisissez le pilote adéquat.
- **6** Sélectionnez **Description**. Entrez ce que vous voulez pour la description.
- **7** Sélectionnez **Imprimer sur** et sélectionnez **Autre**.
- **8** Sélectionnez **Port LPR**.
- **9** Entrez l'adresse IP que vous souhaitez attribuer au serveur d'impression dans le champ **Nom ou adresse du serveur fournissant le lpd**. Si vous avez modifié votre fichier HOSTS ou si vous utilisez un système de nom de domaine (DNS), entrez le nom associé au serveur d'impression au lieu de l'adresse IP.
- **10** Tapez le nom de service du serveur d'impression dans le **Nom de l'imprimante sur ce serveur** :. Si vous ne savez pas quel nom de service utiliser, entrez BINARY\_P1 puis cliquez sur **OK**.

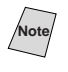

**Andel** Reportez-vous à l'Annexe pour obtenir davantage d'informations sur les noms de service.

Partagez l'imprimante si besoin est.

# **Configuration avec LAN Server, OS/2 Warp Server**

Les serveurs d'impression Brother fonctionnent avec des réseaux IBM LAN Server et OS/2 Warp Server avec IBM TCP/IP V2.0 ou ultérieur installé sur le serveur de fichiers (TCP/IP est livré de série avec le LAN Server V4.0 et ultérieur ainsi que Warp Server). Adoptez la procédure suivante pour configurer le serveur d'impression sur un serveur LAN ou sur un serveur de fichiers OS/2 Warp Server ou encore sur une station de travail Connect OS/2 Warp.

### **Configuration du serveur**

Vérifiez que le logiciel TCP/IP est installé sur votre serveur de fichiers OS/2. Si ce n'est pas déjà fait, ouvrez le dossier TCP/IP sur le bureau et double-cliquez sur l'icône **TCP/IP Configuration** pour ajouter l'adresse IP au serveur de fichiers OS/2 (demandez cette adresse à votre ingénieur système).

Consultez le [chapitre 12](#page-135-0) pour obtenir des informations sur la façon d'attribuer une adresse IP à l'imprimante.

#### **Configuration d'un serveur OS/2**

- **1** Depuis le bureau OS/2, ouvrez le dossier **Templates**. A l'aide du bouton droit de la souris, faites glisser l'icône de l'imprimante (et non pas l'icône Network Printer) sur le bureau.
- **2** La fenêtre **Create a Printer** devrait être ouverte (dans le cas contraire, double-cliquez sur l'icône d'imprimante).
- **3** Tapez un nom quelconque pour l'imprimante.
- **4** Sélectionnez le pilote d'imprimante par défaut. Si le pilote souhaité ne figure pas dans la liste, cliquez sur le bouton **Install new Printer Driver** et ajoutez le pilote.
- **5** Choisissez le port de sortie. IBM TCP/IP crée automatiquement 8 canaux de communication nommés \PIPE\LPD0 à \PIPE\LPD7.

Choisissez un port libre et double-cliquez dessus.

SE Les premières versions de Warp Server comportent une anomalie. Quand elle se produit, les canaux nommés ne s'affichent pas (le problème ne concerne pas Warp Connect ou LAN Server). Ce problème est corrigé par un programme de mise à jour disponible chez IBM.

Vous obtenez la fenêtre Settings. Entrez les paramètres suivants :

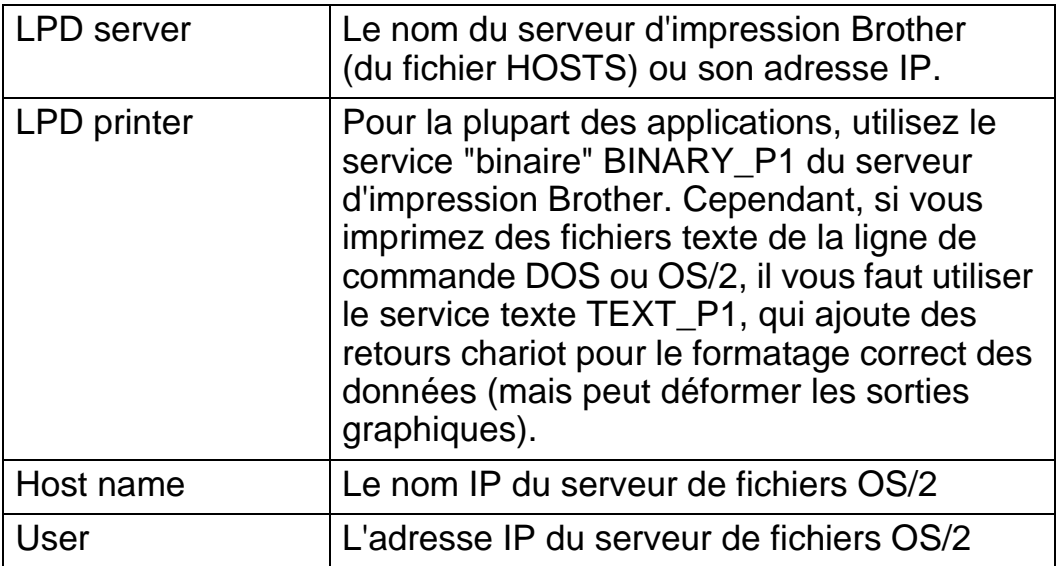

Vous pouvez laisser les autres entrées en blanc. Cliquez sur le bouton **OK**. Le canal devrait s'afficher en surbrillance. Sinon, cliquez dessus.

Cliquez sur le bouton **Create** pour créer l'imprimante.

Ouvrez le dossier **LAN Services** et exécutez le programme **LAN Requester** :

- **1** Sélectionnez **Definitions**
- **2** Sélectionnez **Aliases**
- **3** Sélectionnez **Printers**

**4** Sélectionnez **Create**. Entrez les paramètres suivants :

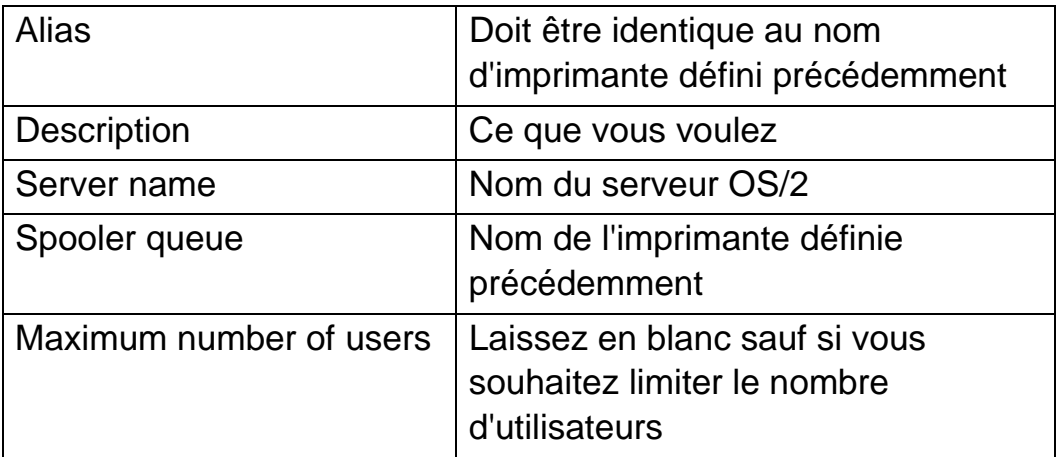

- **5** Quittez le programme LAN Requester.
- **6** Vous devriez maintenant pouvoir imprimer. Pour tester la file, tapez la commande suivante sur la ligne de commande OS/2 ou sur une station de travail DOS :
- **7** COPY C:\CONFIG.SYS \\servername\alias
- **8** Où servername est le nom du serveur de fichiers et alias est le nom que vous avez spécifié lors de la procédure de configuration. Cette commande imprime le fichier CONFIG.SYS sur l'imprimante. Notez que si vous avez sélectionné un service binaire comme nom d'imprimante LPD, les lignes seront décalées. Ne vous inquiétez pas, les applications normales DOS, Windows® et OS/2 imprimeront normalement.
- **9** Pour les logiciels applicatifs, le serveur d'impression Brother apparaîtra en tant qu'imprimante OS/2 standard. Pour faire en sorte que le serveur d'impression fonctionne de façon transparente avec les programmes DOS, lancez la commande suivante sur chaque station de travail :
- **10** NET USE LPT1: \\servername\alias
- **11** Grâce à cette commande, le logiciel considérera que l'imprimante est directement connectée au port parallèle de la station de travail.
- **1** Consultez<http://solutions.brother.com/>pour obtenir davantage d'informations sur l'impression en réseau et pour les documents sur le protocole IPP et la configuration d'un système Windows<sup>®</sup> 2000/XP/95/98/Me.
- **2** Consultez le [chapitre 12](#page-135-0) de ce guide pour savoir comment configurer l'adresse IP de l'imprimante.

# *3 <sup>3</sup>***Impression Peer-to-Peer**

# **Comment imprimer sur un réseau Peer to Peer Windows® 95/98/Me**

# **Généralités**

Les systèmes d'exploitation Windows® 95/98/Me de Microsoft comprennent des fonctions de mise en réseau. Elles permettent de configurer un PC tournant sous Windows® comme une station de travail cliente dans un environnement réseau reposant sur un serveur de fichiers.

Pour les réseaux plus petits, Windows® 95/98/Me permet également au PC de fonctionner en mode peer-to-peer (point à point). Dans ce mode, le PC peut partager des ressources avec d'autres PC du réseau sans nécessiter de serveur de fichiers central.

#### **Conseils :**

- **1** Par défaut, l'adresse IP des serveurs d'impression Brother est 192.0.0.192. Pour la changer, utilisez le panneau de commande de l'imprimante (le cas échéant), l'application BRAdmin ou laissez votre serveur DHCP attribuer une adresse IP à l'imprimante.
- **2** Consultez le [chapitre 12](#page-135-0) de ce guide pour savoir comment configurer l'adresse IP de votre imprimante.
- **3** Le mot de passe par défaut du serveur d'impression est access.
- **4** Les utilisateurs de Windows® 95/98/Me peuvent envoyer des tâches d'impression avec le protocole IPP via un ordinateur Windows® 2000 sous réserve que le logiciel Microsoft Internet Print Services soit installé sur le PC client, que IIS soit installé et s'exécute sur l'ordinateur Windows® 2000 et que le PC client utilise la version 4 ou une version ultérieure de Microsoft Internet Explorer.

**5** Les imprimantes Brother sont également compatibles avec le logiciel HP JetDirect, ce qui signifie que vous pouvez utiliser les utilitaires HP pour gérer votre imprimante Brother et effectuer les impressions.

# **Impression TCP/IP**

Ce logiciel Peer-to-Peer a besoin du protocole TCP/IP sur vos ordinateurs peer to peer Windows® et d'une adresse IP définie pour le serveur d'impression. Consultez votre documentation Windows® pour obtenir davantage d'informations sur la configuration du protocole TCP/IP sur votre PC Windows®.

Si ce n'est pas déjà fait, configurez l'adresse IP de l'imprimante. Le [chapitre 12](#page-135-0) de ce quide vous explique comment faire.

## **Installation du logiciel Brother Peer to Peer**

- **1** Lancez le menu d'installation du CD-ROM conformément aux instructions figurant dans le Guide de configuration rapide.
- **2** Sélectionnez le modèle adéquat et le menu d'installation du logiciel. Sélectionnez ensuite le menu **Network Print Software** pour lancer le programme d'installation du logiciel d'impression réseau Brother.
- **3** Appuyez sur le bouton **Next** en réponse au message de bienvenu.
- **4** Sélectionnez le bouton **Brother Peer to Peer Print (LPR)**.
- **5** Sélectionnez le répertoire à utiliser pour installer les fichiers d'impression **Brother Peer to Peer (LPR)** puis cliquez sur **Next**. Le programme d'installation va créer le répertoire en question s'il n'existe pas déjà sur votre disque.
- **6** Entrez le nom de port que vous souhaitez utiliser et cliquez sur **OK**. Le nom de port par défaut est BLP1. Quel que soit le nom de port adopté, il doit être unique et il doit IMPERATIVEMENT commencer par BLP.

**7** Vous devez ensuite entrer l'adresse IP du serveur d'impression dans le champ **Printer name or IP address**. Si vous avez édité le fichier hosts sur votre ordinateur, ou si vous utilisez un système de nom de domaine, vous pouvez également entrer le nom du serveur d'impression. Du fait que le serveur d'impression supporte les noms TCP/IP et NetBIOS, vous pouvez également entrer le nom NetBIOS du serveur d'impression. Le nom NetBIOS figure sur la page de configuration de votre imprimante. Par défaut, le nom NetBIOS est exprimé sous la forme BRN xxxxxx où xxxxxx représente les six derniers chiffres de l'adresse Ethernet.

 $\delta$ ়) Windows® 95/98/Me enregistre le fichier hosts dans le répertoire Windows® par défaut. Par défaut, le fichier hosts Windows<sup>®</sup> est appelé hosts.sam. Si vous souhaitez utiliser le fichier hosts, vous devez renommer le fichier en hosts sans extension. L'extension .sam signifie sample.

**8** Cliquez sur le bouton **OK**. Redémarrez votre ordinateur lorsque vous y êtes invité.

# **Association à l'imprimante**

Vous devez maintenant créer une imprimante sur votre système Windows® à l'aide de la procédure d'installation d'imprimante Windows<sup>®</sup> standard.

- **1** Pour ce faire, cliquez sur le bouton **Démarrer**, sélectionnez **Paramètres** puis **Imprimantes**.
- **2** Sélectionnez **Ajouter une imprimante** pour commencer l'installation de l'imprimante.
- **3** Cliquez sur **Suivant** quand l'**Assistant Ajout d'imprimante** s'affiche.
- **4** Sélectionnez **Imprimante locale** pour indiquer comment l'imprimante est connectée à votre ordinateur, puis appuyez sur **Suivant**.
- **5** Sélectionnez le pilote adéquat. Cliquez sur **Suivant** quand vous avez terminé.
- **6** Si vous avez sélectionné un pilote d'imprimante qui est déjà utilisé, vous pouvez conserver le pilote existant (recommandé) ou le remplacer. Sélectionnez l'option voulue et cliquez sur **Suivant**.
- **7** Sélectionnez le port LPR Brother (nom de port attribué à l'étape 6 de la procédure d'installation du logiciel d'impression Peer-to-Peer de Brother (LPR)) et cliquez sur **Suivant**.
- **8** Entrez un nom quelconque pour l'imprimante Brother puis cliquez sur **Suivant**. Vous pouvez par exemple appeler l'imprimante "Imprimante réseau Brother".
- **9** Windows® va ensuite vous demander si vous souhaitez imprimer une page de test, sélectionnez **Oui** puis **Terminer**.

Vous avez maintenant fini d'installer le logiciel Peer to Peer Print (LPR).

# **Ajout d'un deuxième port LPR Brother**

Vous n'avez pas besoin de relancer le programme d'installation pour ajouter un nouveau port LPR Brother. Il vous suffit de cliquer sur **Démarrer**, de sélectionner **Paramètres** et d'ouvrir la fenêtre **Imprimantes**. Cliquez sur l'icône de l'imprimante que vous souhaitez configurer, sélectionnez **Fichier** dans la barre de menu, puis choisissez **Propriétés**. Cliquez sur l'onglet **Détails** et appuyez sur le bouton **Ajouter un port**. Dans le dialogue **Ajouter un port**, sélectionnez le bouton radio **Autre** puis **Brother LPR port**. Cliquez sur **OK** et entrez le nom du port. Le nom de port par défaut est BLP1. Si vous avez déjà utilisé ce nom, vous obtiendrez un message d'erreur si vous essayez de l'utiliser à nouveau. Dans ce cas, utilisez BLP2, etc... Une fois le nom du port spécifié, cliquez sur le bouton **OK**. Vous obtiendrez la boîte de dialogue des propriétés de port.

Entrez l'adresse IP de l'imprimante que vous souhaitez utiliser et cliquez sur **OK**. Vous devriez maintenant voir le port que vous venez de créer dans la configuration **Imprimer vers le ou les ports suivants** du pilote d'imprimante.

## **Autres sources d'information**

- **1** Pour en savoir plus sur l'impression en réseau, consultez le site <http://solutions.brother.com/>sur Internet.
- **2** Consultez le [chapitre 12](#page-135-0) de ce guide pour savoir comment configurer l'adresse IP de l'imprimante.

### *4 <sup>4</sup>***Impression Peer to Peer NetBIOS**

# **Comment imprimer avec NetBIOS sous Windows® 95/98/Me/NT/2000/XP, LAN Server et OS/2 Warp Server**

# **Généralités**

La gamme des serveurs d'impression Brother supporte SMB (Server Message Block) sur le protocole TCP/IP via l'interface NetBIOS. Ainsi, comme tout autre PC fonctionnant sous Windows®, les imprimantes Brother peuvent apparaître dans votre voisinage réseau. Le principal avantage de l'impression NetBIOS est que vous pouvez imprimer à partir d'applications DOS héritées s'exécutant sur des PC connectés à des réseaux Microsoft.

#### **Conseils :**

- **1** Par défaut, l'adresse IP des serveurs d'impression Brother est 192.0.0.192. Pour la changer, utilisez le panneau de commande de l'imprimante, l'application BRAdmin ou laissez votre serveur DHCP attribuer une adresse IP à l'imprimante.
- **2** Consultez le [chapitre 12](#page-135-0) de ce guide pour savoir comment configurer l'adresse IP de votre imprimante.
- **3** Le mot de passe par défaut du serveur d'impression est access.
- **4** Le nom de domaine par défaut du serveur d'impression est WORKGROUP. Pour le changer, utilisez votre navigateur Web ou l'application BRAdmin.

# **Configuration du serveur d'impression**

Pour que cette fonction puisse marcher, il vous faut changer correctement le nom de DOMAIN ou de WORKGROUP pour qu'il corresponde à celui de votre réseau. Ensuite, le serveur d'impression apparaît automatiquement dans votre voisinage réseau et vous pouvez y envoyer des impressions de documents sans avoir à installer de logiciel supplémentaire. Cependant, il est possible que vos systèmes Windows® 95/98/Me et Windows® NT4.0/2000/XP reçoivent des messages d'erreur "Imprimante occupée" quand plusieurs personnes tentent d'accéder simultanément à l'imprimante. Pour régler le problème, Brother propose le logiciel "Brother NetBIOS Port Monitor" qui permet aux utilisateurs de continuer à soumettre les impressions quand l'imprimante est occupée, arrêtée ou à court de papier. Le superviseur de port (port monitor) mémorise les demandes d'impression jusqu'à ce que l'imprimante soit de nouveau disponible.

Quand vous installez Windows® 95/98/Me, vous devez préciser le groupe de travail auquel vous appartenez. Le nom du groupe de travail par défaut pour Windows® 95/98/Me est WORKGROUP, mais vous pouvez le changer en ce que vous voulez. Avec Windows® NT, Microsoft introduit le concept de "Domaines". Un domaine permet une gestion de la sécurité centralisée alors qu'un groupe de travail permet la gestion répartie de la sécurité. Pour le serveur d'impression, le fait que votre réseau consiste en un groupe de travail ou un domaine est sans importance ; la seule chose à spécifier est le nom du groupe de travail ou du domaine. Le serveur d'impression Brother a automatiquement un nom de groupe de travail ou de domaine par défaut : WORKGROUP. Si vous devez changer ce nom, vous pouvez configurer le serveur d'impression Brother pour le reconnaître. Vous pouvez procéder de quatre façons différentes. (Si vous n'êtes pas sûr du nom de votre groupe de travail ou de domaine, regardez dans l'onglet d'identification de votre application de réseau).

- Utiliser BRAdmin (cet utilitaire peut utiliser le protocole TCP/IP ou NetWare IPX - aucun serveur de fichiers n'est nécessaire).
- Utiliser un navigateur Web (l'imprimante et votre ordinateur doivent tous deux avoir une adresse IP valide) ; vous pouvez configurer l'adresse IP avec BRAdmin.
- TELNET ; ici encore, votre ordinateur et votre imprimante doivent avoir une adresse IP valide.
- Utiliser BRCONFIG pour DOS (cet utilitaire a besoin d'un serveur de fichiers NetWare et du protocole IPX).
- SE Etant donné le mode de fonctionnement des réseaux Microsoft, le serveur d'impression peut prendre plusieurs minutes pour apparaître dans le voisinage réseau. Vous constaterez sans doute aussi que le serveur d'impression prendra plusieurs minutes pour disparaître du voisinage réseau, même si l'imprimante est éteinte. C'est une caractéristique des réseaux reposant sur les groupes de travail et domaines Microsoft.

### **Modification du nom de groupe de travail/ domaine à l'aide de TELNET, de BRCONFIG ou d'un navigateur Web**

Si vous ne pouvez pas vous servir d'une application BRAdmin, vous pouvez utiliser TELNET, un navigateur Web ou le programme de console déportée BRCONFIG (pour que BRCONFIG fonctionne, votre PC doit être doté du protocole IPX/SPX).

Une fois connecté au serveur d'impression, entrez le mot de passe par défaut access en réponse à l'invite #. Tapez ce que vous voulez en réponse à l'invite Enter Username> ; vous obtiendrez ensuite l'invite Local>.

A présent, entrez la commande :

SET NETBIOS DOMAIN nomdedomaine EXIT

où nomdedomaine correspond au nom du domaine ou du groupe de travail sur lequel vous vous trouvez. Si vous n'êtes pas sûr de votre nom de domaine ou de groupe de travail, regardez dans l'onglet d'identification de votre application de réseau Windows® 95/98/Me/NT 4.0.

### 4 - 3 IMPRESSION PEER TO PEER NETBIOS

Vous pouvez aussi utiliser un navigateur Web standard pour changer le nom NetBIOS. Pour ce faire, connectez-vous au serveur d'impression en utilisant son adresse IP puis sélectionnez l'option **Configurer NetBIOS** dans l'écran de configuration du réseau et entrez le nom de votre groupe de travail/domaine dans la zone de texte **Nom de domaine**. N'oubliez pas d'enregistrer les modifications (cliquez sur le bouton **Envoyer**).

### **NetBIOS Port Monitor pour Windows® 95/98/Me, NT4.0/2000/XP**

Ce logiciel a besoin des protocoles de transport TCP/IP sur votre ordinateur Windows® 95/98/Me, NT4.0/2000/XP. Pour installer ces protocoles, reportez-vous à votre documentation Windows®. Si vous utilisez le protocole TCP/IP, l'adresse IP correcte doit être définie sur le serveur d'impression Brother ainsi que sur votre PC client.

# **Installation du NetBIOS Port Monitor de Brother**

- **1** Lancez le menu d'installation du CD-ROM conformément aux instructions figurant dans le Guide de configuration rapide.
- **2** Sélectionnez le modèle adéquat et le menu d'installation du logiciel. Sélectionnez ensuite le menu **Network Print Software** pour lancer le programme d'installation du logiciel d'impression réseau Brother.
- **3** Appuyez sur le bouton **Next** en réponse au message de bienvenu.
- **4** Sélectionnez l'installation **Brother Peer-to-Peer Print (NetBIOS)**.
- **5** Sélectionnez le répertoire où vous souhaitez installer les fichiers de **Brother Network Direct Print** et appuyez sur **Next**.
- **6** Entrez le nom de port que vous souhaitez utiliser. Le nom de port doit commencer par "BNT". Par exemple BNT1. Quel que soit le nom choisi, il doit être unique. Cliquez ensuite sur **OK**. Le nom doit être unique sur votre PC mais d'autres ordinateurs peuvent éventuellement utiliser le même nom de port que celui que vous avez spécifié sur votre PC.
- **7** Vous devez maintenant entrer le nom de serveur et le nom de port pour le serveur d'impression. Vous pouvez vous servir du bouton **Browse** pour rechercher le serveur d'impression ; sélectionnez le nom de domaine/groupe de travail et le serveur apparaît dans la liste. Si le serveur d'impression n'apparaît pas automatiquement dans votre liste, vous devez vérifier que le nom de domaine est correctement configuré. Sinon, vous devez entrer le nom manuellement. Le nom doit être conforme à l'UNC (Universal Name Convention). Par exemple : \\NodeName\ServiceName.

Où NodeName est le nom NetBIOS du serveur d'impression Brother (le nom par défaut est généralement BRN\_xxxxxx, où xxxxxx représente les six derniers chiffres de l'adresse Ethernet) et ServiceName est le nom de service NetBIOS du serveur d'impression. Par défaut, ce nom est BINARY\_P1. Par exemple :

\\BRN\_310107\BINARY\_P1

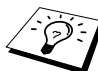

 $\widehat{\gg}$  Vous pouvez trouver le nom NetBIOS et l'adresse MAC en imprimant la page de configuration de l'imprimante. Reportez-vous au Guide de configuration rapide pour obtenir des informations sur la façon d'imprimer la page de configuration sur votre serveur d'impression.

- **8** Cliquez ensuite sur **OK**.
- **9** Cliquez sur le bouton **Terminer**. Vous devez ensuite redémarrer votre ordinateur avant de pouvoir continuer.

**1** Vous devez maintenant créer une imprimante sur votre système Windows® 95/98/Me à l'aide de la procédure d'installation d'imprimante Windows® standard. Pour ce faire, cliquez sur le bouton **Démarrer**, sélectionnez **Paramètres** puis **Imprimantes**.

#### **Windows® 95/98/Me**

- **2** Sélectionnez **Ajouter une imprimante** pour commencer l'installation de l'imprimante.
- **3** Cliquez sur **Suivant** quand l'**Assistant Ajout d'imprimante** s'affiche.
- **4** Sélectionnez **Imprimante locale** pour indiquer comment l'imprimante est connectée à votre ordinateur, puis appuyez sur **Suivant**.
- **5** Sélectionnez le pilote adéquat. Cliquez sur **Suivant** quand vous avez terminé.
- **6** Si vous avez sélectionné un pilote d'imprimante qui est déjà utilisé, vous pouvez conserver le pilote existant (recommandé) ou le remplacer. Sélectionnez l'option voulue et cliquez sur **Suivant**.
- **7** Sélectionnez le **Brother NetBIOS Port** (nom de port attribué à l'étape 6 de la section "Installation du NetBIOS Port Monitor de Brother" et cliquez sur **Suivant**.
- **8** Entrez un nom quelconque pour l'imprimante Brother puis cliquez sur **Suivant**. Vous pouvez par exemple appeler l'imprimante "Imprimante réseau Brother".
- **9** Windows® va ensuite vous demander si vous souhaitez imprimer une page de test, sélectionnez **Oui** puis **Terminer**.

Vous êtes maintenant prêt à imprimer. Si besoin est, vous pouvez partager l'imprimante sur votre PC de sorte que toutes les demandes d'impression passent par votre ordinateur.

### **Windows NT® 4.0 /Windows® 2000/XP**

- **2** Sélectionnez **Ajouter une imprimante** pour commencer l'installation de l'imprimante.
- **3** Cliquez sur **Suivant** quand l'**Assistant Ajout d'imprimante** s'affiche.
- **4** Sélectionnez **Cet ordinateur** sous NT 4.0 ou sélectionnez **Imprimante locale** (Windows® 2000) ou **Imprimante locale connectée à cet ordinateur** (Windows® XP) pour indiquer comment l'imprimante est connectée à votre ordinateur, puis cliquez sur **Suivant**.
- **5** Sélectionnez le **Brother NetBIOS Port** (nom de port attribué à l'étape 6 de la section "Installation du NetBIOS Port Monitor de Brother" et cliquez sur **Suivant**.
- **6** Sélectionnez le pilote adéquat. Cliquez sur **Suivant** quand vous avez terminé.
- **7** Si vous avez sélectionné un pilote d'imprimante déjà utilisé, vous avez la possibilité de le conserver (recommandé) ou de le remplacer. Sélectionnez l'option voulue et cliquez sur **Suivant**.
- **8** Entrez un nom quelconque pour l'imprimante Brother puis cliquez sur **Suivant**. Vous pouvez par exemple appeler l'imprimante "Imprimante réseau Brother".
- **9** Sélectionnez **Non partagée** ou **Partagée** et le **Nom du partage** puis cliquez sur **Suivant**.
- **10** Windows® va ensuite vous demander si vous souhaitez imprimer une page de test, sélectionnez **Oui** puis **Terminer**.

Vous êtes maintenant prêt à imprimer. Si besoin est, vous pouvez partager l'imprimante sur votre PC de sorte que toutes les demandes d'impression passent par votre ordinateur.

# **Ajout d'un second port d'impression NetBIOS**

**1** Il n'est pas nécessaire de relancer le programme d'installation pour ajouter un nouveau port NetBIOS. Il vous suffit de cliquer sur **Démarrer**, de sélectionner **Paramètres** et d'ouvrir la fenêtre **Imprimantes**. Cliquez sur l'icône de l'imprimante que vous souhaitez configurer, sélectionnez **Fichier** dans la barre de menu, puis choisissez **Propriétés**.

#### **Windows® 95/98/Me**

**2** Cliquez sur l'onglet **Détails** et appuyez sur le bouton **Ajouter un port**. Dans le dialogue **Ajouter un port**, sélectionnez le bouton radio **Autre** puis **Brother NetBIOS port**. Cliquez sur **OK** et entrez le nom du port. Le nom de port par défaut est BNT1. Si vous avez déjà utilisé ce nom, vous obtiendrez un message d'erreur si vous essayez de l'utiliser à nouveau. Dans ce cas, utilisez BNT2, etc... Une fois le nom du port spécifié, cliquez sur le bouton **OK**. Vous obtiendrez la boîte de dialogue **Propriétés du port**. Entrez le nom du serveur d'impression et du port de l'imprimante sur laquelle vous souhaitez imprimer et cliquez sur **OK**. Vous devriez maintenant voir le port que vous venez de créer dans la configuration **Imprimer vers le ou les ports suivants** du pilote d'imprimante.

### **Windows NT® 4.0 /Windows® 2000/XP**

 **2** Cliquez sur l'onglet **Port/s** et appuyez sur le bouton **Ajouter un port**. Dans la boîte de dialogue **Ajouter un port**, sélectionnez **Brother NetBIOS port**. Cliquez sur **Nouveau port** et entrez le nom du port. Le nom de port par défaut est BNT1. Si vous avez déjà utilisé ce nom, vous obtiendrez un message d'erreur si vous essayez de l'utiliser à nouveau. Dans ce cas, utilisez BNT2, etc... Une fois le nom du port spécifié, cliquez sur le bouton **OK**. Vous obtiendrez la boîte de dialogue **Propriétés du port**. Entrez le nom du serveur d'impression et du port de l'imprimante sur laquelle vous souhaitez imprimer et cliquez sur **OK**. Vous devriez maintenant voir le port que vous venez de créer dans la configuration **Imprimer vers le ou les ports suivants** du pilote d'imprimante.

# **Configuration avec LAN Server/OS/2 Warp Server**

Puisque le serveur d'impression Brother supporte le protocole SMB sur TCP/IP par le biais de l'interface NetBIOS, vous pouvez facilement configurer l'imprimante pour travailler avec des réseaux IBM LAN Server et OS/2 Warp Server avec IBM TCP/IP V2.0 ou une version ultérieure installée sur le serveur de fichiers. Adoptez la procédure suivante pour configurer le serveur d'impression sur un LAN Server, un OS/2 Warp Server ou une station de travail OS/2 Warp Connect.

#### **Configuration du serveur :**

- **1** Depuis le bureau OS/2, ouvrez le dossier **Templates**.
- **2** A l'aide du bouton droit de la souris, faites glisser le modèle de l'imprimante sur le bureau.
- **3** Tapez un nom quelconque pour l'imprimante dans la fenêtre **Create a Printer**.
- **4** Choisissez un port non utilisé (par exemple, LPT3) pour vous connecter à l'imprimante.
- **5** Choisissez le pilote d'imprimante approprié dans la liste.
- **6** Cliquez sur le bouton **Create** puis sur **OK**.
- **7** Au besoin, indiquez si vous souhaitez partager l'imprimante.

#### **Configuration des stations de travail :**

Adoptez la procédure suivante sur chaque station de travail que vous souhaitez utiliser pour imprimer :

Allez à l'invite de commande DOS ou OS/2 et entrez la commande :

```
NET USE LPTx: \\NodeName\ServiceName
```
#### 4 - 9 IMPRESSION PEER TO PEER NETBIOS

 $où$  x est le numéro de port LPT (de 1 à 9), NodeName est le nom NetBIOS du serveur d'impression (généralement BRN\_xxxxxx par défaut, où xxxxxx représente les six derniers chiffres de l'adresse Ethernet) et ServiceName est le nom de service du serveur d'impression (BINARY\_P1 par défaut). Par exemple :

NET USE LPT2: \\BRN 310107\BINARY P1

∂ Vous pouvez trouver le nom NetBIOS et l'adresse MAC en imprimant la page de configuration de l'imprimante. Reportez-vous au Guide de configuration rapide pour obtenir des informations sur la façon d'imprimer la page de configuration sur votre serveur d'impression.

# **Autres sources d'information**

- **1** Pour en savoir plus sur l'impression en réseau, consultez le site <http://solutions.brother.com/>sur Internet.
- **2** Consultez le [chapitre 12](#page-135-0) de ce guide pour savoir comment configurer l'adresse IP de l'imprimante.

# *5 <sup>5</sup>***Configuration de l'impression sur Internet sous Windows®**

# **Installation de l'impression sur Internet**

# **Généralités**

Le logiciel Brother BIP (Brother Internet Print) pour Windows<sup>®</sup> 95/98/ Me/NT4.0 permet à un utilisateur de PC à un endroit donné d'envoyer un fichier à une imprimante Brother située à distance via Internet. Ainsi par exemple, un utilisateur travaillant sur un PC à New York peut directement imprimer un document à partir de son programme d'application Microsoft Excel sur une imprimante située à Paris.

Les utilisateurs de Windows® 2000/XP peuvent également utiliser ce logiciel BIP, mais il est conseillé d'utiliser le support du protocole IPP qui fait partie des systèmes d'exploitation Windows® 2000/XP. Passez à la section "Impression IPP sous Windows® 2000" de ce document.

#### **Conseils :**

- **1** Par défaut, l'adresse IP des serveurs d'impression Brother est 192.0.0.192. Pour la changer, utilisez le panneau de commande de l'imprimante, l'application BRAdmin ou laissez votre serveur DHCP attribuer une adresse IP à l'imprimante.
- **2** Consultez le [chapitre 12](#page-135-0) de ce guide pour savoir comment configurer l'adresse IP de votre imprimante.
- **3** Le mot de passe par défaut du serveur d'impression est access.
- **4** Les utilisateurs de Windows® 2000/XP peuvent imprimer avec TCP/IP en utilisant le logiciel standard d'impression en réseau et le logiciel de protocole IPP intégré dans toute installation Windows® 2000/XP.

#### 5 - 1 CONFIGURATION DE L'IMPRESSION SUR INTERNET

**5** Les utilisateurs de Windows® 95/98/Me peuvent envoyer des tâches d'impression avec le protocole IPP via un ordinateur Windows® 2000 sous réserve que le logiciel Microsoft Internet Print Services soit installé sur le PC client, que IIS (Internet Information Server) soit installé et s'exécute sur le serveur et que le PC client utilise la version 4 ou ultérieure de Microsoft Internet Explorer.

### **Informations générales sur l'impression Brother sur Internet**

Le logiciel BIP s'installe à l'aide de l'assistant d'installation standard Windows® 95/98/Me/NT4.0/2000/XP. Il crée un port virtuel sur le PC Windows® 95/98/Me/NT4.0/2000/XP qui fonctionne de façon similaire au port de l'imprimante LPT1 standard du point de vue du programme d'application. L'utilisateur peut utiliser le gestionnaire d'impression Windows® 95/98/MeNT4.0/2000/XP pour créer une imprimante utilisant ce port, ainsi qu'une imprimante standard compatible Windows® 95/98/Me, NT4.0/2000/XP. Tout programme d'application Windows® 95/98/Me/NT4.0/2000/XP peut donc utiliser cette imprimante (et donc ce port virtuel) sans modification et sans procédure d'exploitation.

Quand un fichier est imprimé sur le port virtuel BIP, il est en fait codé au format MIME, (converti en un message E-mail Internet standard) et envoyé à un serveur d'impression Brother situé à distance. En d'autres termes, BIP est compatible avec la plupart des progiciels E-mail courants. La seule contrainte est que le serveur de messagerie doit être capable d'envoyer des messages E-mail par Internet.

Plus précisément, la procédure fonctionne ainsi :

- Si vous êtes connecté à un réseau local, le message électronique est transmis au serveur de messagerie, qui à son tour l'envoie sur Internet vers le serveur d'impression distant, en utilisant le protocole SMTP (Simple Mail Transport Protocol).
- Si vous vous connectez via un modem directement à un fournisseur de service Internet (ISP), l'ISP gère le routage du message vers le serveur d'impression distant.

■ Sur le site distant, un serveur de messagerie reçoit le message électronique. Le serveur d'impression distant, qui possède sa propre adresse E-mail, utilise le protocole POP3 (Post Office Protocol 3) pour télécharger le message électronique du serveur. Il décode ensuite la pièce jointe et l'envoie sur l'imprimante.

 $\widehat{\mathbb{C}}$ si un message E-mail reçu n'a pas été configuré pour utiliser $\widehat{\mathbb{C}}$ le pilote de port virtuel BIP, l'imprimante imprime le message comme s'il s'agissait d'un fichier texte.

### **Impression Brother sur Internet Configuration du serveur d'impression Brother**

Vous pouvez configurer le serveur d'impression à l'aide de BRAdmin, d'un navigateur Web ou de la commande TELNET.

### **Aide-mémoire de la configuration du serveur d'impression**

- Avant de configurer le serveur d'impression pour qu'il puisse recevoir des tâches BIP, vérifiez que le serveur de messagerie sur le site distant (côté réception) est configuré pour gérer les protocoles TCP/IP POP3 et SMTP (SMTP n'est requis que si la fonction de notification est activée).
- **1** Configurez le serveur POP3 sur le serveur de messagerie au site distant avec un compte E-mail (nom de boîte aux lettres) et un mot de passe pour le serveur d'impression Brother (en général, le nom du compte correspond à la première partie de l'adresse E-mail ; par exemple, si l'adresse E-mail du serveur d'impression distant est emailprinter@xyz, le nom de la boîte aux lettres est emailprinter).
- **2** Vérifiez que le serveur d'impression est installé, qu'il tourne avec TCP/IP activé et qu'il possède une adresse IP valide.

L'accès au serveur E-mail sur la plupart des réseaux étant généralement restreint, il vous faudra peut-être demander à votre administrateur de réseau de vérifier la configuration et d'ajouter le compte de messagerie.

### **Impression Brother sur Internet Utilisation de BRAdmin pour configurer le serveur d'impression**

Sautez cette section si vous souhaitez utiliser la console du serveur d'impression ou le navigateur Web pour configurer le serveur d'impression.

Avec l'application BRAdmin, vous pouvez configurer le serveur d'impression Brother à l'aide du protocole TCP/IP ou du protocole IPX.

Les étapes nécessaires à la configuration du serveur d'impression pour qu'il puisse traiter les impressions provenant d'un PC Windows® 95/98//Me/NT4.0/2000/XP exécutant le logiciel BIP sont les suivantes :

- **1** Lancez BRAdmin.
- **2** Sélectionnez le nom de noeud du serveur d'impression Brother souhaité dans la liste et double-cliquez dessus (le nom de noeud par défaut est généralement BRN\_xxxxxx, où xxxxxx représente les six derniers chiffres de l'adresse Ethernet (adresse MAC)). Le système vous demande d'entrer un mot de passe. Le mot de passe par défaut est access.

Vous pouvez trouver le nom de noeud et l'adresse MAC en imprimant la page de configuration de l'imprimante. Reportez-vous au Guide de configuration rapide pour obtenir des informations sur la façon d'imprimer la page de configuration sur votre serveur d'impression.

- **3** Cliquez sur l'onglet **POP3/SMTP**.
- **4** Entrez l'adresse du serveur POP3 (consultez votre administrateur réseau si vous ne la connaissez pas).
- **5** Entrez le nom de la boîte aux lettres pour le serveur d'impression distant Brother. En général, il correspond à la première partie de l'adresse E-mail (si par exemple, l'adresse E-mail du serveur d'impression distant était emailprinter@xyz, le nom de la boîte aux lettres serait emailprinter).
- **6** Au besoin, entrez le mot de passe de la boîte aux lettres.
- **7** Le serveur d'impression est configuré par défaut pour interroger le serveur POP3 toutes les 30 secondes. Vous pouvez changer cette valeur si vous le souhaitez.
- **8** Si vous avez activé la notification, entrez l'adresse de votre serveur SMTP (consultez votre administrateur de réseau si vous ne la connaissez pas).
- **9** Cliquez sur **OK** et sauvegardez les modifications. Vous pouvez quitter l'application BRAdmin. Vous avez maintenant configuré le serveur d'impression pour qu'il puisse recevoir les demandes d'impression.

### <span id="page-64-0"></span>**Impression Brother sur Internet Utilisation d'un navigateur Web pour configurer le serveur d'impression**

- **1** Connectez-vous à l'adresse IP du serveur d'impression à l'aide de votre navigateur Web.
- **2** Quand vous obtenez l'écran de configuration de la carte réseau, le système vous demande d'entrer un mot de passe. Le mot de passe par défaut est "access".
- **3** Sélectionnez l'option POP3/SMTP et entrez les informations comme indiqué précédemment. Reportez-vous à "[Utilisation](#page-64-0)  [d'un navigateur Web pour configurer le serveur d'impression](#page-64-0)"
- **4** Vous devriez voir s'afficher une option Segmented Message Timeout. Si un travail d'impression est décomposé en plusieurs messages E-mail avec la fonction Partial E-mail Print du BIP, cette valeur indique la durée d'attente du serveur d'impression pour que tous les segments du message soient arrivés.

### **Impression Brother sur Internet Utilisation de TELNET pour configurer le serveur d'impression**

Sautez cette section si vous avez utilisé BRAdmin ou un navigateur Web pour configurer le serveur d'impression distant.

Au lieu d'utiliser BRAdmin, vous pouvez utiliser la console distante du serveur d'impression pour configurer le serveur d'impression. Vous pouvez accéder à la console par le biais de TELNET. Quand vous accédez au serveur d'impression à l'aide de ces utilitaires, le système vous demande d'entrer un mot de passe. Le mot de passe par défaut est access.

**1** Quand vous obtenez l'invite Local> après vous être connecté à la console, entrez la commande :

SET POP3 ADDRESS ipaddress

où ipaddress correspond à l'adresse IP de votre serveur POP3 (consultez votre administrateur de réseau si vous ne connaissez pas cette adresse).

**2** Entrez la commande :

SET POP3 NAME mailboxname<br>SET POP3 PASSWORD emailpassword POP3 PASSWORD

où mailboxname est le nom de la boîte aux lettres du serveur d'impression distant et emailpassword est le mot de passe associé à cette boîte aux lettres. En général, le nom de la boîte aux lettres correspond à la première partie de l'adresse E-mail que vous avez définie précédemment (si par exemple, l'adresse E-mail était emailprinter@xyz.com, le nom de la boîte aux lettres serait emailprinter).

**3** Par défaut, le serveur d'impression interroge le serveur POP3 toutes les 30 secondes. Si vous souhaitez changer cette valeur, entrez la commande :

SET POP3 POLLING rate

où rate correspond à l'intervalle d'interrogation en secondes.

Tapez EXIT pour sortir de la console et sauvegarder les modifications. Vous avez à présent terminé la configuration du serveur d'impression.

### **Impression Brother sur Internet Installation du logiciel BIP sur un PC Windows® 95/98/Me/NT4.0/2000/XP**

Pour installer le logiciel BIP sur un PC Windows® 95/98/NT4.0/ 2000/XP, exécutez les étapes suivantes :

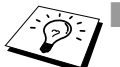

- **bould in Vérifiez qu'un programme de messagerie tourne sur le PC** (Microsoft Outlook par exemple) et qu'il est capable d'envoyer des E-mails à l'aide de Winsock.
	- Vérifiez que votre serveur de messagerie peut envoyer des messages sur Internet.

### **Installation à partir du CD-ROM**

- **1** Lancez le menu d'installation du CD-ROM conformément aux instructions figurant dans le Guide de configuration rapide.
- **2** Sélectionnez le modèle adéquat et le menu d'installation du logiciel. Sélectionnez ensuite le menu **Network Print Software** pour lancer le programme d'installation du logiciel d'impression réseau Brother.
- **3** Appuyez sur le bouton **Next** en réponse au message de bienvenu.
- **4** Sélectionnez le bouton **Brother Internet Print**.
- **5** Sélectionnez le répertoire où vous souhaitez installer les fichiers BIP et appuyez sur **Next**. Le programme d'installation crée le répertoire pour vous s'il n'existe pas déjà.
- 5 7 CONFIGURATION DE L'IMPRESSION SUR INTERNET
- **6** Il vous est alors demandé de taper un nom de port. Entrez le nom du port. Le nom du port doit commencer par BIP et se terminer par un chiffre, par exemple, BIP1.
- **7** Vous verrez ensuite un message sur **Partial E-mail Print**. Imprimer E-mail partiel est la fonctionnalité qui permet au logiciel Brother Internet Print de décomposer les demandes d'impression des messages E-mail en sections plus petites afin d'éviter un problème de limite de taille de fichier de message pour le serveur de messagerie.
- **8** Cliquez sur **OK** pour continuer.
- **9** Il vous est ensuite demandé d'entrer les paramètres du port pour le serveur d'impression distant :

Entrez une adresse E-mail Internet valide unique pour le serveur d'impression (par exemple emailprinter@xyz.com). Notez que les adresses E-mail Internet ne peuvent pas comporter d'espace.

Entrez votre adresse E-mail et l'adresse IP de votre serveur de messagerie SMTP (consultez votre administrateur de réseau si vous ne connaissez pas cette adresse). Précisez également si vous allez utiliser l'option **Imprimer E-mail partiel** et le type **Notification**.

- **10** Cliquez sur **OK** pour continuer. Il vous faudra ensuite relancer votre ordinateur.
- **11** Une fois votre ordinateur relancé, vous devez créer une imprimante sur votre système Windows® 95/98/Me/NT4.0/2000/ XP en suivant la procédure standard d'installation d'imprimante sous Windows® 95/98/Me/NT4.0/2000/XP. Pour ce faire, cliquez sur le bouton **Démarrer**, sélectionnez **Paramètres** puis **Imprimantes**.
- **12** Sélectionnez **Ajouter une imprimante** pour commencer l'installation de l'imprimante.
- **13** Cliquez sur **Suivant** quand l'**Assistant Ajout d'imprimante** s'affiche.

(Pour les utilisateurs de Windows® 95/98/Me)

**14** Sélectionnez **Imprimante locale** pour indiquer comment l'imprimante est connectée à votre ordinateur, puis appuyez sur **Suivant**.

(Pour les utilisateurs de Windows® NT4.0/2000/XP)

 **14** Sélectionnez **Imprimante locale** puis désactivez la case **Plug and Play**.

#### **<Pour les utilisateurs de Windows® 95/98/Me>**

- **15** Sélectionnez le modèle voulu pour votre imprimante à distance (par exemple, Brother série HL). Au besoin, cliquez sur **Disque fourni** pour charger le pilote à partir du CD-ROM d'installation. Cliquez sur **Suivant** quand vous avez terminé.
- **16** Si vous avez sélectionné un pilote d'imprimante qui est déjà utilisé, vous pouvez soit conserver le pilote existant (recommandé) ou le remplacer. Sélectionnez l'option voulue et cliquez sur **Suivant**.
- **17** Sélectionnez le **port Internet Brother** (BIP...) que vous avez choisi à l'étape 6 puis appuyez sur **Suivant**.

#### **<Pour les utilisateurs de Windows® NT4.0/2000/XP>**

- **15** Sélectionnez le **port Internet Brother** (BIP...) que vous avez choisi à l'étape 6 puis appuyez sur **Suivant**.
- **16** Sélectionnez le modèle voulu pour votre imprimante à distance (par exemple, Brother série HL). Au besoin, cliquez sur **Disque fourni** pour charger le pilote à partir du CD-ROM d'installation. Cliquez sur **Suivant** quand vous avez terminé.
- **17** Si vous avez sélectionné un pilote d'imprimante qui est déjà utilisé, vous pouvez soit conserver le pilote existant (recommandé) ou le remplacer. Sélectionnez l'option voulue et cliquez sur **Suivant**.
- **18** Entrez le nom que vous voulez pour l'imprimante à distance BIP et appuyez sur **Suivant**. Notez que ce nom ne doit pas forcément correspondre au nom de port que vous avez attribué à l'étape 6 ou à l'adresse E-mail que vous avez assignée à l'étape 9.
- **19** Sélectionnez **Non** pour ne pas imprimer de page de test, sauf si vous avez déjà configuré le serveur d'impression distant pour traiter les impressions BIP.

Vous avez maintenant fini d'installer le logiciel BIP. Si vous avez besoin de configurer un autre serveur d'impression, passez à la section suivante. "Ajout d'un second port Internet Brother".

# **Ajout d'un second port Internet Brother**

Il n'est pas nécessaire de relancer le programme d'installation pour ajouter un nouveau port Internet Brother. Il vous suffit de cliquer sur **Démarrer**, de sélectionner **Paramètres** et d'ouvrir la fenêtre **Imprimantes**. Cliquez sur l'icône d'une imprimante utilisant BIP ; sélectionnez **Fichier** dans la barre de menu, puis choisissez **Propriétés**. Cliquez sur l'onglet **Détails** (**Ports** pour Windows® NT) et appuyez sur le bouton **Ajouter un port**.

Dans la boîte de dialogue **Ajouter un port**, sélectionnez la case d'option **Autre** (Windows® 95/98/Me uniquement) puis **Brother Internet Port**. Cliquez sur **OK** (**Nouveau port** pour Windows® NT) et vous obtiendrez la zone **Nom du port**. Vous pouvez saisir n'importe quel nom unique sous réserve qu'il commence par "BIP" et qu'il n'existe pas d'autre port de ce nom.

Si vous souhaitez utiliser les capacités d'impression IPP de Windows® 2000/XP, suivez les instructions suivantes.

- **1** Lancez l'**Assistant Ajout d'imprimante** et cliquez sur le bouton **Suivant** pour afficher l'écran **Assistant Ajout d'imprimante**.
- **2** Vous pouvez maintenant sélectionner **Imprimante locale** ou **Imprimante réseau**. Veillez à bien sélectionner **Imprimante réseau**.
- **3** L'écran **Assistant Ajout d'imprimante** s'affiche.
- **4** Sélectionnez l'option **Vous connecter à une imprimante sur Internet ou sur votre réseau intranet** puis tapez le texte suivant dans le champ URL : http:// adresse ip imprimante:631/ipp (où adresse\_ip\_imprimante représente l'adresse IP ou le nom DNS de votre imprimante.)
- **5** Quand vous cliquez sur **Suivant**, Windows® 2000/XP établit une connexion avec l'URL spécifié.

#### **SI LE PILOTE D'IMPRIMANTE EST DEJA INSTALLE**

Si vous avez déjà installé le pilote d'imprimante approprié sur votre PC, Windows® 2000/XP utilisera automatiquement ce pilote. Dans ce cas, il vous suffira de préciser si vous souhaiter utiliser ce pilote par défaut pour terminer l'Assistant d'installation du pilote. Vous êtes maintenant prêt à imprimer.

#### **SI LE PILOTE D'IMPRIMANTE N'EST PAS INSTALLE**

L'un des avantages du protocole d'impression IPP est qu'il détermine le nom de modèle de l'imprimante quand vous communiquez avec. Après une communication réussie, vous verrez automatiquement le nom de modèle de l'imprimante et vous n'aurez donc pas besoin d'indiquer le type de pilote à utiliser à Windows<sup>®</sup> 2000.

**6** Cliquez sur **OK**. L'écran de sélection des imprimantes s'affiche dans l'**Assistant Ajout d'imprimante**.

- **7** Si votre imprimante ne figure pas dans la liste des imprimantes prises en charge, cliquez sur le bouton **Disque fourni**. Le système vous demandera ensuite d'insérer le disque du pilote.
- **8** Cliquez sur le bouton **Parcourir** et sélectionnez le CD-ROM ou la ressource réseau partagée qui contient le pilote d'imprimante Brother approprié.
- **9** Spécifiez le nom de modèle de l'imprimante.
- **10** Si le pilote d'imprimante que vous êtes en train d'installer ne dispose pas de certificat numérique, un message d'avertissement s'affiche. Cliquez sur **Oui** pour continuer l'installation. L'Assistant **Ajout d'imprimante** se termine.
- **11** Cliquez sur le bouton **Terminer**. L'imprimante est maintenant configurée et prête à imprimer. Pour tester la connexion de l'imprimante, imprimez une page test.

## **Spécification d'un URL différent**

Veuillez noter qu'il y a plusieurs entrées possibles pour le champ URL.

#### **http://printer\_ip\_address:631/ipp**

Il s'agit de l'URL par défaut et nous vous conseillons de l'utiliser. Veuillez noter que l'option **Obtenir plus d'information** n'affiche pas de données d'imprimante.

#### **http://printer\_ip\_address:631/ipp/port1**

Cet URL est utilisé pour la compatibilité avec HP JetDirect. Veuillez noter que l'option **Obtenir plus d'information** n'affiche pas de données d'imprimante.

#### **http://printer\_ip\_address:631/**

Si vous oubliez les détails de l'URL, vous pouvez simplement entrer le texte ci-dessus et l'imprimante pourra recevoir et traiter les données. Veuillez noter que l'option **Obtenir plus d'information** n'affiche pas de données d'imprimante.
Si vous utilisez les noms de service intégrés pris en charge par le serveur d'impression Brother, vous pouvez également utiliser les URL suivants (veuillez cependant noter que l'option **Obtenir plus d'information** n'affichera pas de données d'imprimante)

```
http://printer_ip_address:631/brn_xxxxxx_p1
http://printer_ip_address:631/binary_p1
http://printer_ip_address:631/text_p1
http://printer_ip_address:631/postscript_p1
http://printer_ip_address:631/pcl_p1
http://printer_ip_address:631/brn_xxxxxx_p1_at
```
Où printer ip address est l'adresse IP de l'imprimante.

#### **Autres sources d'information**

- **1** Consultez<http://solutions.brother.com/>pour obtenir davantage d'informations sur l'impression en réseau et pour les documents sur le protocole IPP et la configuration d'un système Windows<sup>®</sup> 2000/95/98/Me.
- **2** Consultez le site Web de Microsoft pour le logiciel "Microsoft Internet Print Services" pour Windows® 95/98/Me.
- **3** Consultez le [chapitre 12](#page-135-0) de ce guide pour savoir comment configurer l'adresse IP de l'imprimante.

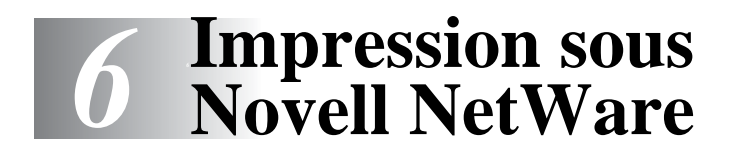

# **Comment configurer l'impression sous Novell NetWare**

## **Généralités**

Les serveurs d'impression Brother permettent aux PC clients NetWare de lancer des impressions sur la même imprimante que les utilisateurs TCP/IP ou d'autres protocoles réseau. Toutes les demandes d'impression NetWare sont envoyées au serveur Novell et présentées à l'imprimante lorsqu'elle devient disponible.

#### **Conseils :**

- **1** Par défaut, l'adresse IP des serveurs d'impression Brother est 192.0.0.192. Pour la changer, utilisez le panneau de commande de l'imprimante, l'application BRAdmin ou laissez votre serveur DHCP attribuer une adresse IP à l'imprimante.
- **2** Le mot de passe par défaut du serveur d'impression est access.

## **Informations générales**

Pour utiliser un serveur d'impression Brother sur un réseau NetWare, un ou plusieurs serveurs de fichier doivent être configurés avec une file d'attente d'impression pouvant être desservie par le serveur d'impression. Les utilisateurs envoient leurs demandes d'impression dans la file d'attente d'impression du serveur de fichiers, et les demandes sont ensuite spoolées vers le serveur d'impression Brother approprié (soit directement, soit, dans le cas d'un mode imprimante à distance, via un serveur d'impression intermédiaire).

Avec l'application BRAdmin, l'administrateur du système peut créer des files d'attente d'impression Bindery (NetWare 3), NDS (NetWare 3 et NetWare 4) dans un seul environnement sans être obligé de basculer entre les applications.

Les utilisateurs NetWare 5 souhaitant configurer une imprimante NDPS doivent utiliser l'application NWADMIN fournie avec NetWare 5. Veuillez noter qu'il est possible de créer des files d'attente IPX BINDERY ou NDS sur un système NetWare 5 avec l'application BRAdmin.

Si vous souhaitez créer des informations de file sur vos serveurs NetWare avec l'application BRAdmin, il est nécessaire d'installer le client 32 bits NetWare de Novell.

Si vous ne pouvez pas utiliser BRAdmin dans votre environnement, vous pouvez créer la file d'impression en vous servant des utilitaires classiques NetWare PCONSOLE ou NWADMIN, mais dans ce cas vous aurez également besoin d'utiliser l'utilitaire BRCONFIG de Brother, la commande TELNET ou un navigateur Web pour configurer le serveur d'impression selon la procédure décrite dans la suite de ce chapitre.

Les serveurs d'impression Brother peuvent desservir jusqu'à 16 serveurs de fichiers et 32 files d'attente.

### **Création d'une imprimante NDPS à l'aide de NWADMIN pour NetWare5**

Avec NetWare 5, Novell a développé un nouveau système d'impression privilégié appelé Novell Distributed Print Services (NDPS). Avant de pouvoir configurer le serveur d'impression, il faut installer NDPS sur le serveur NetWare 5 et configurer un Gestionnaire NDPS sur le serveur.

Pour en savoir plus sur les imprimantes et l'impression NDPS, reportez-vous à la section "[Autres sources](#page-95-0)  [d'information](#page-95-0)" en fin de chapitre.

## **NDPS Manager**

Ceci permet de créer un gestionnaire NDPS qui interagit avec les services tournant sur le serveur et de gérer un nombre illimité d'agents d'impression.

Vous devez d'abord créer un gestionnaire NPDS au sein d'une arborescence NDS avant de créer des agents d'impression sur le serveur. Si le gestionnaire NPDS contrôle une imprimante reliée directement au serveur, vous devez impérativement charger le gestionnaire sur le serveur auquel cette imprimante est reliée.

- **1** Dans NetWare administrator, accédez à la zone dans laquelle vous voulez installer le gestionnaire NDPS. Sélectionnez **Object | Create | NDPS Manager** et cliquez sur **OK**.
- **2** Entrez un nom pour le gestionnaire NDPS.
- **3** Choisissez un serveur (sur lequel NDPS est installé, mais pas de gestionnaire NDPS) dans lequel vous voulez installer le gestionnaire NDPS puis le volume dans lequel vous voulez affecter la base de données du gestionnaire NDPS. Cliquez sur **Create**.

A l'installation de NDPS, un courtier NDPS (NDPS Broker) est chargé sur le réseau. L'un des services du courtier - Resource Management Service – permet d'installer les pilotes d'imprimante sur le serveur pour les utiliser avec les agents d'imprimante.

Pour ajouter un pilote d'imprimante dans le courtier :

- **4** Vérifiez que **Resource Management Service** est activé.
- **5** Ouvrez la fenêtre principale **Broker Object** dans NetWare Administrator.
- **6** Sélectionnez l'affichage **Resource Management**.
- **7** La boîte de dialogue **Resource Management** s'affiche. Sélectionnez le bouton **Add Resources**.
- **8** Quand la boîte de dialogue **Manage Resources** s'affiche, sélectionnez l'icône correspondant au type de pilote que vous ajoutez. Pour NetWare 5, il s'agira d'un pilote 3.1x, 95/98/Me ou NT4.0 (un pilote Windows® 2000 est également disponible avec NetWare 5.1). Si vous utilisez la version 1 de NDPS avec NetWare 4.x, les seules options disponibles sont 3.1x et 95/98/ Me. La version 2 de NDPS pour NetWare 4.x prendra en charge le téléchargement automatique des pilotes NT.
- **9** La liste complète des ressources de ce type actuellement chargées s'affiche dans la fenêtre **Current Resources**. Cliquez sur le bouton **Add**.
- **10** La boîte de dialogue **Add <resource type>** s'affiche. Les ressources listées dans cet écran sont celles qui sont actuellement installées.
- **11** Appuyez sur le bouton **Browse** pour localiser le pilote que vous voulez ajouter dans la liste. La liste de pilotes affiche éventuellement plusieurs imprimantes. Il devrait s'agir du pilote dans les diverses langues prises en charge.
- **1** Dans l'Administrateur NetWare, sélectionnez **object | create | NDPS Printer**. Entrez le nom de l'imprimante NDPS.
- **Pour en savoir plus sur les imprimantes et l'impression** NDPS, reportez-vous à la section "[Autres sources](#page-95-0)  [d'information](#page-95-0)" en fin de chapitre.
	- **2** S'il s'agit d'une nouvelle imprimante, sélectionnez **create A New Printer Agent**.
	- **3** S'il y a déjà une imprimante NDS que vous voulez mettre à niveau pour utiliser le programme NDPS, sélectionnez **Existing NDS printer object**. Il vous faut alors sélectionner l'objet imprimante (printer object) que vous voulez mettre à niveau.
	- **4** Entrez le nom sous lequel vous souhaitez que cet agent d'impression soit connu, et tapez le nom du gestionnaire NDPS ou cliquez sur le bouton et sélectionnez un gestionnaire NDPS. Sélectionnez **Novell Printer Gateway** pour le **Gateway type** et cliquez sur **OK**.
	- **5** Sélectionnez **None** pour le type d'imprimante et **Novell Port Handler** pour le type de gestionnaire de port (Port Handler Type). Cliquez ensuite sur **OK**.
	- **6** Il vous faut maintenant spécifier le type de connexion que vous allez utiliser. Vous avez quatre possibilités. Sélectionnez l'option **LPR over IP**.
	- **7** Entrez les informations concernant l'imprimante et Brother recommande d'entrer Binary\_P1 comme nom d'imprimante. Cliquez sur **finish** et patientez. Sélectionnez les pilotes d'imprimante pour les systèmes d'exploitation client.

Vous êtes maintenant prêt à imprimer.

## **Configuration des systèmes NetWare 3 et NetWare 4**

L'application BRAdmin de Brother offre des fonctions similaires à l'utilitaire NetWare PCONSOLE (ou l'utilitaire NWADMIN dans NetWare 4.1x ou ultérieur). Pour installer l'application BRAdmin afin de configurer un serveur d'impression Brother sous NetWare, connectez-vous en tant que SUPERVISOR (NetWare 2.xx ou 3.xx) ou ADMIN (NetWare 4.1x ou ultérieur) et suivez les étapes appropriées de la procédure détaillée dans les pages suivantes :

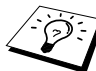

Si vous souhaitez créer des informations de file sur vos serveurs NetWare avec BRAdmin, il est nécessaire d'installer le client 32 bits NetWare de Novell.

#### **Configuration du serveur d'impression Brother (mode serveur de file d'attente en mode émulation Bindery) à l'aide de BRAdmin**

- **1** Veillez à vous connecter en tant que SUPERVISOR (NetWare 2.xx ou 3.xx) ou ADMIN (NetWare 4.xx ou ultérieur).
- **2** Lancez BRAdmin.
- **3** Un ou plusieurs serveurs d'impression s'affichent dans la liste (les noms de noeud par défaut sont BRN\_xxxxxx, où xxxxxx représente les six derniers chiffres de l'adresse Ethernet (adresse MAC)).
- Vous pouvez trouver le nom de noeud et l'adresse MAC en imprimant la page de configuration de l'imprimante. Reportez-vous au Guide de configuration rapide pour obtenir des informations sur la façon d'imprimer la page de configuration sur votre serveur d'impression.
- **4** Sélectionnez le serveur d'impression à configurer et doublecliquez dessus. Il vous faudra entrer un mot de passe. Le mot de passe par défaut est access.
- **5** Sélectionnez l'onglet NetWare.

Au besoin, changez le nom du serveur d'impression. Le nom du serveur d'impression NetWare par défaut est généralement BRN\_xxxxxx\_P1 où xxxxxx représente l'adresse Ethernet du serveur d'impression. Attention ! Le fait de changer le nom peut avoir des conséquences sur la configuration des autres protocoles car les noms de service du serveur d'impression sont alors modifiés.

- **a** S'il n'est pas déjà sélectionné, sélectionnez le mode **Queue Server**.
- **b** Cliquez sur le bouton **Change Bindery Queues**.
- **c** Sélectionnez le serveur NetWare que vous souhaitez configurer.
- **d** Sélectionnez le bouton **New Queue** et tapez le nom de la file à créer.
- **e** Ceci effectué, mettez en surbrillance le nom de file d'attente que vous avez créée puis cliquez sur le bouton **Add**.
- **f** Cliquez sur **Close** puis sur **OK**.

Vous pouvez quitter l'application BRAdmin. Vous êtes prêt à imprimer.

#### **Configuration du serveur d'impression Brother (mode serveur de file d'attente en mode NDS) à l'aide de BRAdmin**

- **1** Connectez-vous en tant que ADMIN en mode NDS.
- **2** Lancez BRAdmin.
- **3** Un ou plusieurs services de serveurs d'impression s'affichent dans la liste des imprimantes (les noms de noeud par défaut sont BRN\_xxxxxx, où xxxxxx représente les six derniers chiffres de l'adresse Ethernet (adresse MAC)).
- ∂ Vous pouvez trouver le nom de noeud et l'adresse MAC en imprimant la page de configuration de l'imprimante. Reportez-vous au Guide de configuration rapide pour obtenir des informations sur la façon d'imprimer la page de configuration sur votre serveur d'impression.
	- **4** Sélectionnez le serveur d'impression que vous souhaitez configurer et faites un double clic dessus. Il vous faudra entrer un mot de passe. Le mot de passe par défaut est access.
- **5** Sélectionnez l'onglet **NetWare**.
	- **a** S'il n'est pas déjà sélectionné, sélectionnez le mode **Queue Server**.
	- **b** Sélectionnez l'arbre NDS et le contexte NDS corrects (vous pouvez entrer ces informations manuellement ou vous pouvez laisser BRAdmin afficher vos choix automatiquement en cliquant sur la flèche vers le bas, en regard de l'arbre NDS, et sur le bouton **Change** en regard du contexte NDS. Une fois ces informations spécifiées, cliquez sur le bouton **Change NDS queues**.
	- **c** Dans l'écran **NetWare Print Queues**, sélectionnez l'arbre et le contexte appropriés puis cliquez sur le bouton **New Queue**.
- **d** Entrez le nom de la file et précisez le nom du volume. Si vous ne connaissez pas le nom du volume, sélectionnez le bouton **Browse** pour parcourir les volumes NetWare. Une fois les informations entrées correctement, sélectionnez le bouton **OK**.
- **e** Le nom de votre file s'affiche dans l'arbre et le contexte que vous avez spécifiés. Sélectionnez la file et cliquez sur **Add**. Le nom de la file est ensuite transféré dans la fenêtre Service Print Queues. Vous pouvez voir les informations d'arbre et de contexte ainsi que les informations sur les noms de file dans cette fenêtre.
- **f** Cliquez sur **Close**. Votre serveur d'impression Brother va maintenant se connecter au serveur NetWare approprié.

Vous pouvez quitter l'application BRAdmin. Vous êtes prêt à imprimer.

#### **Configuration du serveur d'impression Brother (mode serveur de file d'attente en mode NDS) à l'aide de Novell NWADMIN et BRAdmin**

Si vous ne souhaitez pas utiliser seulement l'application BRAdmin de Brother pour configurer votre serveur de fichiers NetWare, suivez les instructions ci-dessous pour réaliser la configuration à l'aide de l'application NWADMIN en conjonction avec l'application BRAdmin.

- **1** Connectez-vous en tant qu'ADMIN en mode NDS sur le serveur de fichiers NetWare 4.1x (ou ultérieur) et lancez l'application NWADMIN.
- **2** Sélectionnez le contexte (**Context**) voulu pour contenir la nouvelle imprimante puis cliquez sur **Object** dans la barre de menu puis sur **Create**. Quand vous obtenez le menu **New Object**, sélectionnez **Printer** puis OK.
- **3** Entrez le nom de l'imprimante et sélectionnez **Create**.
- **4** Sélectionnez le contexte souhaité pour contenir la file d'attente d'impression par défaut, puis cliquez sur **Object** et **Create** pour obtenir le menu **New Object**.
- **5** Sélectionnez **Print Queue** puis **OK**. Assurez-vous que **Directory Service Queue** est sélectionné, puis tapez un nom pour la file d'attente d'impression par défaut.
- **6** Cliquez sur le bouton pour sélectionner le volume de la file d'attente d'impression. Au besoin, changez le contexte du répertoire, puis sélectionnez le volume souhaité (dans **Available Objects**) et cliquez sur **OK**. Cliquez sur **Create** pour créer la file d'attente d'impression.
- **7** Changez éventuellement le contexte puis double-cliquez sur le nom de l'imprimante que vous avez créée à l'étape 3.
- **8** Cliquez sur **Assignments** puis sur **Add**. Au besoin, changez le contexte puis sélectionnez la file d'attente d'impression que vous avez créée à l'étape 5.
- **9** Cliquez sur **Configuration** et configurez le **Printer type** sur **Other/Unknown**. Cliquez sur **OK**.
- **10** Au besoin, changez le contexte ; sélectionnez **Object** dans la barre de menu puis **Create**. Quand vous obtenez le menu **New Object**, sélectionnez **print server** puis **OK**.
- **11** Entrez le nom du serveur d'impression puis sélectionnez **Create**.
- Fig. Entrez le nom du serveur d'impression NetWare exactement comme il est apparu dans l'onglet NetWare de l'application BRAdmin (il s'agit en principe du nom du service par défaut BRN xxxxxx P1, sauf si vous avez modifié le nom).

Vous pouvez trouver le nom du service courant et l'adresse MAC en imprimant la page de configuration de l'imprimante. Reportez-vous au Guide de configuration rapide pour obtenir des informations sur la façon d'imprimer la page de configuration sur votre serveur d'impression.

#### **Important :**

N'attribuez pas de mot de passe au serveur d'impression sinon il ne pourra pas se connecter.

- **12** Double-cliquez sur le nom de votre serveur d'impression. Cliquez sur **Assignments** puis sur **Add...**.
- **13** Au besoin, changez le contexte du répertoire. Sélectionnez l'imprimante que vous avez créée à l'étape 3 puis cliquez sur **OK** et de nouveau sur **OK**.
- **14** Quittez NWADMIN.
- **15** Lancez l'application BRAdmin appropriée puis sélectionnez le serveur d'impression correct dans la liste (par défaut, le nom du noeud est BRN\_xxxxxx, où xxxxxx représente les six derniers chiffres de l'adresse Ethernet (adresse MAC)).
- **16** Double-cliquez sur le serveur d'impression Brother approprié. Le système vous demande d'entrer un mot de passe. Le mot de passe par défaut est access. Sélectionnez ensuite l'onglet NetWare.
- **17** Sélectionnez **Queue Server** en guise de mode d'exploitation.

Le même service attribué par nom de serveur NetWare ne peut pas être utilisé simultanément pour le mode serveur de file d'attente d'impression et pour le mode imprimante à distance.

- Si vous souhaitez activer les fonctions de serveur de file d'attente d'impression sur des services autres que les services NetWare par défaut, vous devez définir de nouveaux services autorisés pour NetWare et pour le port souhaité. Consultez l'Annexe du présent guide pour obtenir des informations sur la façon de procéder.
- **18** Entrez le nom de l'arbre NDS (il convient de noter qu'un serveur d'impression peut desservir des files d'attente aussi bien NDS que Bindery).
- **19** Tapez le nom du contexte où réside le serveur d'impression.
- **20** Quittez l'application BRAdmin en prenant garde de bien sauvegarder les modifications effectuées. Vous êtes maintenant prêt à imprimer.

#### **Configuration du serveur d'impression Brother (mode imprimante distante en mode NDS) à l'aide de Novell NWADMIN et BRAdmin**

Pour configurer un serveur d'impression Brother pour le mode imprimante à distance avec NWADMIN (utilitaire d'administrateur NetWare) et BRAdmin, procédez comme suit :

- **1** Assurez-vous que le PSERVER NLM (module chargeable NetWare) est chargé sur votre serveur de fichiers et que vous êtes connecté en tant qu'ADMIN en mode NDS sur le serveur de fichiers NetWare 4.1x.
- **2** Lancez NWADMIN en double-cliquant sur l'icône. Sélectionnez le contexte (**Context**) souhaité pour l'emplacement de votre nouvelle imprimante.
- **3** Sélectionnez **Object** dans la barre de menu puis **Create**. Quand vous obtenez le menu **New Object**, sélectionnez **Printer** puis **OK**.
- **4** Entrez le nom de l'imprimante et sélectionnez **Create**.
- **5** Double-cliquez sur le nom du serveur d'impression de votre PSERVER NLM. Cliquez sur **Assignments** puis sur **Add**.
- **6** Au besoin, changez le contexte du répertoire. Sélectionnez l'imprimante créée et cliquez sur **OK**. Notez le numéro de l'imprimante (vous en aurez besoin plus tard) puis cliquez sur **OK**.
- **7** Sélectionnez le contexte souhaité pour contenir la file d'attente d'impression par défaut, puis cliquez sur **Object** et **Create** pour obtenir le menu **New Object**.
- **8** Sélectionnez **Print Queue** puis **OK**. Assurez-vous que Directory Service Queue est sélectionné, puis tapez un nom pour la file d'attente d'impression par défaut.
- **9** Cliquez sur le bouton pour sélectionner le volume de la file d'attente d'impression. Au besoin, changez le contexte du répertoire, puis sélectionnez le volume souhaité (Objects) et cliquez sur **OK**. Cliquez sur **Create** pour créer la file d'attente d'impression.
- **10** Au besoin, changez le contexte, puis double-cliquez sur le nom de l'imprimante que vous avez créée précédemment.
- **11** Cliquez sur **Assignments** puis sur **Add**.
- **12** Au besoin, changez le contexte, puis sélectionnez la file d'attente d'impression créée. Cliquez sur **OK** puis de nouveau sur **OK** et quittez NWADMIN.
- **13** Lancez l'application BRAdmin appropriée puis sélectionnez le serveur d'impression à configurer (par défaut, les noms de noeud commencent par BRN\_xxxxxx\_P1).
- Vous pouvez trouver le nom du serveur NetWare et l'adresse MAC en imprimant la page de configuration de l'imprimante. Reportez-vous au Guide de configuration rapide pour obtenir des informations sur la façon d'imprimer la page de configuration sur votre serveur d'impression.
- **14** Double-cliquez sur le serveur d'impression approprié. Le système vous demande d'entrer un mot de passe. Le mot de passe par défaut est access.
- **15** Sélectionnez ensuite l'onglet **NetWare**.
- **16** Sélectionnez **Remote Printer** en guise de mode d'exploitation **Operating Mode** ; sélectionnez le nom de votre PSERVER NLM pour le print server Name puis le numéro de l'imprimante de l'étape 6 pour le Printer Number.
- $\widehat{\otimes}$  Le même service assigné par le serveur d'impression NetWare ne peut pas être utilisé à la fois pour le mode de serveur de file d'attente et le mode d'imprimante à distance. Si vous souhaitez activer le mode d'imprimante à distance sur un service autre que le service NetWare par défaut, vous devez définir de nouveaux services autorisés pour NetWare et pour le port souhaité. Consultez l'Annexe de ce guide pour obtenir des informations sur la façon de procéder.
- **17** Cliquez sur **OK**. Quittez BRAdmin.

Pour que les modifications prennent effet, il vous faut décharger le PSERVER NLM de votre console de serveur de fichiers NetWare puis le recharger.

En guise d'alternative aux applications BRAdmin de Brother ou à l'application NWADMIN de Novell, vous pouvez utiliser l'utilitaire standard PCONSOLE de Novell en association avec le programme BRCONFIG de Brother pour configurer vos files d'attente d'impression. Le programme BRCONFIG sera installé en même temps que l'applications BRAdmin et vous pouvez trouver BRCONFIG dans le menu **Démarrer/Programme/Utilitaires BRAdmin de Brother**.

#### **Configuration du serveur d'impression Brother (mode serveur de file d'attente en mode émulation Bindery) à l'aide de PCONSOLE et BRCONFIG**

- **1** Connectez-vous en tant que Supervisor (NetWare 3.xx) ou ADMIN (NetWare 4.1x ou ultérieur ; prenez soin de spécifier l'option /b pour le mode bindery).
- **2** Exécutez BRCONFIG à partir du menu Windows®.
- **3** Sélectionnez le serveur d'impression correspondant dans la liste des serveurs d'impression.
- **4** Quand le message signalant la connexion du serveur d'impression s'affiche, tapez le mot de passe par défaut access pour répondre à l'invite # (le mot de passe ne s'affiche pas), puis appuyez sur la touche ENTREE en réponse à l'invite Enter Username>.
- **5** Quand vous obtenez l'invite Local>, tapez :

SET NETWARE SERVER servername ENABLE Où servername est le nom du serveur de fichiers où va résider la file d'attente d'impression. Si vous avez l'intention d'imprimer depuis plusieurs serveurs de fichiers, répétez cette commande autant de fois que nécessaire.

- **6** Tapez EXIT pour quitter le programme de console déportée BRCONFIG et sauvegarder les modifications puis lancez l'utilitaire PCONSOLE de Novell.
- **7** Si vous travaillez avec NetWare 4.xx, changez le mode en mode bindery en appuyant sur la touche F4. Sélectionnez **Print Server Information** (NetWare 3.xx) ou **Print Servers** (NetWare 4.1x - ne tenez pas compte du message de mise en garde) dans le menu **Available Options**.
- **8** Une liste des serveurs d'impression courants s'affiche. Appuyez sur la touche INSER pour créer une nouvelle entrée, tapez le nom du serveur d'impression NetWare (BRN\_xxxxxx\_P1 par défaut, où xxxxxx représente les six derniers chiffres de l'adresse Ethernet) puis appuyez sur ENTREE. Retournez au menu principal **Available Options** en appuyant sur ECHAP.
- **9** Sélectionnez l'option de menu **Print Queue Information** (NetWare 3.xx) ou **Print Queues** (NetWare 4.1x) pour afficher une liste des files d'attente d'impression configurées.
- **10** Appuyez sur la touche INSER pour créer une nouvelle file sur le serveur de fichiers ; tapez le nouveau nom de file puis appuyez sur ENTREE. Le nom ne doit pas nécessairement être lié au nom des ressources du serveur d'impression, mais il doit être court et facile à retenir pour les utilisateurs.
- **11** Vérifiez que le nouveau nom de file apparaît en surbrillance, puis appuyez sur ENTREE pour configurer la file.
- **12** Sélectionnez **Queue Servers** (dans NetWare 4.1x, ce champ est appelé **print servers**) et appuyez sur ENTREE pour spécifier les serveurs d'impression du réseau autorisés à desservir cette file d'attente. La liste est vide car s'il s'agit d'une nouvelle file, aucun serveur n'a encore été sélectionné.
- **13** Appuyez sur la touche INSER pour obtenir une liste des serveurs de file d'attente possibles puis sélectionnez le nom du service du serveur d'impression défini à l'étape 9. Appuyez sur ENTREE.
- **14** Appuyez sur ECHAP plusieurs fois jusqu'à ce que vous reveniez au menu **Available Options**.

Forcez le serveur d'impression à reparcourir les serveurs de fichiers pour trouver des demandes d'impression. Vous pouvez éteindre puis rallumer l'imprimante ou vous pouvez utiliser la commande SET NETWARE RESCAN de BRCONFIG ou TELNET pour forcer le serveur d'impression à reparcourir les serveurs de fichiers.

#### **Configuration du serveur d'impression Brother (mode serveur de file d'attente en mode NDS) à l'aide de PCONSOLE et BRCONFIG**

- **1** Connectez-vous en tant qu'ADMIN en mode NDS sur le serveur de fichiers NetWare 4.1x.
- **2** Lancez l'utilitaire PCONSOLE depuis la station de travail du PC.
- **3** Sélectionnez print servers dans le menu **Available Options**.
- **4** Appuyez sur la touche INSER et entrez le nom du serveur d'impression.
- **Entrez le nom du service d'impression NetWare exactement** comme il apparaît dans la page de configuration de l'imprimante (le nom du service par défaut est BRN xxxxxx P1, où xxxxxx représente les six derniers chiffres de l'adresse Ethernet (adresse MAC), sauf si vous avez adopté un autre nom. Vous pouvez trouver le nom du service d'impression NetWare courant et l'adresse MAC en imprimant la page de configuration de l'imprimante. Reportez-vous au Guide de configuration rapide pour obtenir des informations sur la façon d'imprimer la page de configuration sur votre serveur d'impression.

#### **Important :**

#### **N'attribuez pas de mot de passe au serveur d'impression sinon il ne pourra pas se connecter.**

- **5** Retournez au menu principal **Available Options** en appuyant sur ECHAP.
- **6** Sélectionnez **Print Queues**.
- **7** Appuyez sur la touche INSER et tapez le nom souhaité pour la file d'attente d'impression (il vous sera également demandé d'entrer un nom de volume. Appuyez sur INSER et sélectionnez le volume approprié) puis appuyez sur ECHAP pour revenir au menu principal.
- **8** Assurez-vous que le nom de la nouvelle file apparaît en surbrillance puis appuyez sur ENTREE.
- **9** Sélectionnez print servers et appuyez sur ENTREE pour spécifier les serveurs d'impression du réseau autorisés à desservir cette file d'attente d'impression. La liste est vide puisque aucun serveur n'a encore été sélectionné.
- **10** Appuyez sur la touche INSER pour obtenir une liste des serveurs de file d'attente possibles puis sélectionnez le nom du serveur d'impression NetWare spécifié à l'étape 4 et qui figurera désormais dans la liste. Appuyez sur ENTREE. Ensuite, appuyez sur ECHAP plusieurs fois jusqu'à ce que vous reveniez au menu **Available Options**.
- **11** Sélectionnez **Printers** dans le menu **Available Options**.
- **12** Appuyez sur la touche INSER et entrez un nom descriptif pour l'imprimante.
- **13** Assurez-vous que le nom de la nouvelle file apparaît en surbrillance puis appuyez sur ENTREE. La fenêtre **Printer Configuration** s'affiche.
- **14** Sélectionnez **Print Queues Assigned: (See List)** puis appuyez sur ENTREE. La liste est vide puisque aucun serveur n'a encore été sélectionné.
- **15** Appuyez sur la touche INSER pour obtenir une liste des files d'attente et sélectionnez le nom de la file que vous avez spécifié à l'étape 7.
- **16** Appuyez sur ECHAP plusieurs fois pour revenir au menu **Available Options**.
- **17** Sélectionnez **print servers** et sélectionnez le nom du serveur d'impression que vous avez spécifié à l'étape 4.
- **18** Mettez en surbrillance l'option **Printers** dans le menu **Print Server Information**.
- **19** Appuyez sur la touche INSER et sélectionnez le nom de l'imprimante que vous avez spécifié à l'étape 12.
- **20** Appuyez plusieurs fois sur ECHAP pour revenir sous DOS.
- **21** Exécutez BRCONFIG à partir du menu Windows®.

Sélectionnez le serveur d'impression dans la liste des serveurs d'impression. Quand le message signalant la connexion du serveur d'impression s'affiche, appuyez sur la touche ENTREE et tapez le mot de passe par défaut access en réponse à l'invite # (le mot de passe ne s'affiche pas à l'écran), puis appuyez de nouveau sur la touche ENTREEen réponse à l'invite ENTER Username>. Quand vous obtenez l'invite Local>, tapez :

```
SET SERVICE service TREE tree
SET SERVICE service CONTEXT Context
```
- $\blacksquare$  où tree est le nom de l'arbre NDS.
- $\blacksquare$  où context est le nom du contexte où se trouve le serveur d'impression.
- Service correspond au nom du service attribué avec un nom de serveur d'impression NetWare (où les services par défaut sont BRN\_xxxxxx\_P1 pour l'imprimante Brother, où xxxxxx représente les six derniers chiffres de l'adresse Ethernet (adresse MAC)).
- n Vous pouvez aussi entrer les noms de TREE et CONTEXT à l'aide de votre navigateur Web en vous connectant au serveur d'impression Brother à l'aide du protocole TCP/IP et en sélectionnant la configuration de protocole NetWare.
- **22** Utilisez la commande BRCONFIG ou la commande TELNET : SET NETWARE RESCAN pour forcer le serveur d'impression à reparcourir les serveurs de fichiers, ou éteignez puis rallumez l'imprimante.
- **B**<sub>i</sub> Le même service assigné par le serveur d'impression NetWare ne peut pas être utilisé à la fois pour le mode de serveur de file d'attente et le mode d'imprimante à distance. Si vous souhaitez activer le mode d'imprimante à distance sur un service autre que le service NetWare par défaut, vous devez définir de nouveaux services autorisés pour NetWare et pour le port souhaité. Consultez l'Annexe de ce guide pour obtenir des informations sur la façon de procéder.

#### **Configuration du serveur d'impression Brother (mode imprimante à distance) à l'aide de PCONSOLE et BRCONFIG**

- **1** Assurez-vous que le PSERVER NLM (NetWare Loadable Module) est chargé sur votre serveur de fichiers.
- **2** Connectez-vous sur votre serveur de fichiers depuis la station de travail de votre PC en tant qu'ADMIN si vous utilisez NetWare 4.1x (si vous avez besoin du support NDS, n'ouvrez pas la session en mode bindery). Si vous utilisez NetWare 2.xx ou 3.xx, connectez-vous en tant que SUPERVISEUR.
- **3** Lancez l'utilitaire PCONSOLE depuis la station de travail de votre PC.
- **4** Si vous créez une nouvelle file d'attente d'impression, sélectionnez l'option **Print Queue Information** (NetWare 3.xx) ou **Print Queues** (NetWare 4.1x) dans le menu **Available Options**.
- **5** Appuyez sur la touche INSER ; tapez le nom souhaité pour la file d'attente d'impression (avec NetWare 4.1x, il vous sera également demandé de saisir un nom de volume ; appuyez sur INSER et sélectionnez le volume approprié) puis appuyez sur ECHAP pour revenir au menu principal.

#### **Les étapes suivantes correspondent à la configuration d'une imprimante à distance avec support NDS sur les systèmes NetWare 4.1x :**

**6**

- **a** Sélectionnez **print servers** dans le menu PCONSOLE puis sélectionnez le nom du serveur d'impression PSERVER NLM sur votre serveur de fichiers.
- **b** Sélectionnez **Printers**.
- **c** Appuyez sur la touche INSER pour obtenir le menu **Object**, **Class**.
- **d** Appuyez sur la touche INSER puis entrez le nom de l'imprimante **Printer Name** (n'importe quel nom unique convient).
- **e** Mettez le nom de l'imprimante en surbrillance et appuyez deux fois sur ENTREE pour accéder au menu **Printer Configuration**.
- **f** PCONSOLE attribue un **Printer Number**. Notez ce numéro car vous en aurez besoin plus tard.
- **g** Mettez **Print Queues Assigned** en surbrillance et appuyez sur ENTREE puis sur INSER pour obtenir une liste des files disponibles.
- **h** Mettez en surbrillance le nom de la file d'attente d'impression que vous souhaitez affecter à l'imprimante à distance et appuyez sur ENTREE.
- **i** Les autres paramètres de ce menu ne sont pas nécessaires. Appuyez plusieurs fois sur ECHAP pour quitter PCONSOLE.
- **j** Passez aux sections ci-dessous sur l'**Attribution du nom et du numéro de l'imprimante à distance**.

#### **Les étapes suivantes s'appliquent à la configuration d'une imprimante à distance sur les systèmes NetWare 3.xx :**

 **6** 

- **a** Sélectionnez **Print Server Information** dans le menu principal de PCONSOLE et sélectionnez le nom du PSERVER NLM.
- **b** Sélectionnez **print server configuration** puis **printer configuration**. Sélectionnez n'importe quelle imprimante **Not Installed** et appuyez sur ENTREE. Notez le numéro de l'imprimante car vous en aurez besoin plus tard pour la procédure de configuration.
- **c** Si vous le souhaitez, vous pouvez saisir un nouveau nom pour l'imprimante.
- **d** Allez à **Type**, appuyez sur ENTREE, mettez **Remote Other/ Unknown** en surbrillance et appuyez de nouveau sur ENTREE. Les autres paramètres de ce menu ne sont pas nécessaires.
- **e** Appuyez sur ECHAP et sauvegardez les modifications.
- **f** Appuyez sur ECHAP et sélectionnez **Queues Serviced by Printer**.
- **g** Mettez en surbrillance le nom de l'imprimante que vous venez de configurer et appuyez sur ENTREE.
- **h** Appuyez sur la touche INSER ; sélectionnez la file d'attente d'impression voulue et appuyez sur ENTREE (vous pouvez accepter la priorité par défaut).
- **i** Appuyez plusieurs fois sur ECHAP pour quitter PCONSOLE.

#### **Attribution du nom et du numéro de l'imprimante à distance à l'aide de BRCONFIG**

 **7** 

- **a** Exécutez BRCONFIG à partir du menu Windows®.
- **b** Sélectionnez le serveur d'impression Brother dans la liste des serveurs d'impression. Quand le message signalant la connexion du serveur d'impression s'affiche, appuyez sur la touche ENTREE et tapez le mot de passe par défaut access en réponse à l'invite # (le mot de passe ne s'affiche pas à l'écran), puis appuyez de nouveau sur la touche ENTREE en réponse à l'invite Enter Username>. Quand vous obtenez l'invite Local>, tapez :

```
SET NETWARE NPRINTER nlm number ON service
SET NETWARE RESCAN
EXTT
```
■ Où nlm est le nom du PSERVER NLM sur votre serveur de fichiers

- $\blacksquare$  Number est le numéro de l'imprimante (il doit correspondre au numéro d'imprimante que vous avez sélectionné pendant la configuration PCONSOLE lors des étapes précédentes)
- $\blacksquare$  Service correspond au nom du service attribué avec un nom de serveur d'impression NetWare (où les services par défaut sont BRN\_xxxxxx\_P1 pour l'imprimante Brother, où xxxxxx représente les six derniers chiffres de l'adresse Ethernet (adresse MAC)).

Par exemple, pour configurer l'imprimante à distance n°3 qui a un serveur d'impression BRN\_310107\_P1 relié au serveur d'impression PSERVER NLM appelé BROTHER1PS, il faut taper :

```
SET NETWARE NPRINTER BROTHER1PS 3 ON BRN_310107_P1
SET NETWARE RESCAN
EXTT
```
n Vous pouvez aussi entrer le nom de l'imprimante à distance à l'aide de votre navigateur Web en vous connectant au serveur d'impression Brother à l'aide du protocole TCP/IP et en sélectionnant la configuration de protocole NetWare.

Les mêmes services attribués par nom de serveur d'impression NetWare ne peuvent pas être utilisés simultanément pour le mode serveur de file d'attente d'impression et pour le mode imprimante à distance.

> Pour que les modifications prennent effet, il vous faut décharger le PSERVER NLM de votre console de serveur de fichiers NetWare puis le recharger.

#### <span id="page-95-0"></span>**Autres sources d'information**

- **1** Pour en savoir plus sur l'impression en réseau, consultez le site <http://solutions.brother.com/>sur Internet.
- **2** Consultez le [chapitre 12](#page-135-0) de ce guide pour savoir comment configurer l'adresse IP de l'imprimante.

#### *7 <sup>7</sup>***Impression TCP/IP avec AppleTalk (EtherTalk)**

# **Impression à partir d'un Macintosh**

## **Généralités**

Votre serveur d'impression Brother supporte le protocole AppleTalk s'exécutant sur Ethernet (que l'on appelle aussi EtherTalk). Ceci permet aux utilisateurs de Macintosh d'imprimer en même temps que tous les autres utilisateurs du réseau Ethernet utilisant le protocole AppleTalk (appelé aussi EtherTalk).

Avec les versions System 8.6 ou ultérieures, Apple a introduit la capacité d'impression avec TCP/IP. Ceci permet aux utilisateurs de Macintosh d'envoyer des travaux d'impression à l'aide du protocole TCP/IP.

#### **Conseils :**

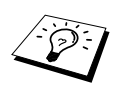

- **1** Le nom par défaut qui apparaît dans le Sélecteur d'un Macintosh est généralement BRN xxxxxx P1 AT (où xxxxxx représente les 6 derniers chiffres de l'adresse Ethernet)
- **2** Sur un réseau Macintosh, la méthode la plus facile pour changer ce nom est d'affecter une adresse IP à l'imprimante et d'utiliser un navigateur Web pour changer le nom. Connectez-vous à l'imprimante à l'aide d'un navigateur Web puis cliquez sur **Network Configuration**. Entrez le mot de passe (le mot de passe par défaut est access) puis sélectionnez **Configure AppleTalk.** Cliquez sur BRN\_xxxxxx\_P1\_AT, puis sur **Service Name**. Entrez le nouveau nom qui s'affichera dans le **Sélecteur**. Cliquez ensuite sur **Submit**.
- **3** System 8.6 et les versions ultérieures prennent en charge l'impression TCP/IP.
- **4** Le mot de passe par défaut du serveur d'impression est access.
- **5** Pour imprimer la page de configuration, appuyez sur le bouton **TEST** à l'arrière du serveur d'impression.
- **6** Par défaut, l'adresse IP des serveurs d'impression Brother est 192.0.0.192. Pour la changer, utilisez le panneau de commande de l'imprimante, l'application BRAdmin ou laissez votre serveur DHCP attribuer une adresse IP à l'imprimante.

## **Configuration du Macintosh (OS 8.5 - 9.2)**

Votre imprimante Brother est compatible avec le pilote d'imprimante standard Apple LaserWriter 8 (les versions antérieures des pilotes LaserWriter sont susceptibles de se bloquer ou d'entraîner des erreurs PostScript sur les réseaux importants). Si vous ne possédez pas le pilote LaserWriter 8, vous devez l'installer. Reportez-vous à la documentation de votre Macintosh pour voir comment procéder.

Avant d'essayer d'utiliser le serveur d'impression Brother, vous devez d'abord activer le protocole EtherTalk à partir du **Tableau de bord, réseau** de votre Macintosh. Si le protocole EtherTalk n'est pas sélectionné ou si le **Tableau de bord, réseau** n'existe pas, vous devez utiliser l'installateur réseau d'Apple (**Network Installer**) pour ajouter ces fonctions.

Veillez à bien installer le fichier PPD adéquat qui accompagne votre imprimante. Insérez le disque compact dans votre lecteur de CD-ROM de votre ordinateur. Sélectionnez l'icône **Start here! (Démarrez ici !)**, sélectionnez votre langue puis suivez les instructions qui s'affichent à l'écran pour **Installer le logiciel**.

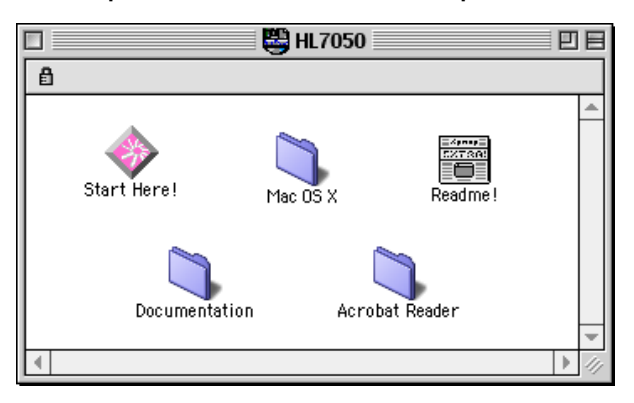

#### **Figure 1 Utilitaire type d'installation Macintosh**

L'écran ci-dessus correspond à un pilote d'imprimante Brother de la série HL-7050. Cependant, toutes les imprimantes Brother qui comprennent un pilote d'imprimante Macintosh afficheront un écran très similaire.

## **Comment sélectionner le serveur d'impression (AppleTalk/EtherTalk)**

Une fois le serveur d'impression connecté sur votre réseau et l'imprimante sous tension, le nom de service Appletalk du serveur d'impression Brother devrait apparaître dans le **Sélecteur** (par défaut, il s'agit de BRN\_xxxxxx\_P1\_AT, où xxxxxx correspond aux six derniers chiffres de l'adresse Ethernet (adresse MAC)).

- ssection Vous pouvez trouver le nom du service et l'adresse MAC en imprimant la page de configuration de l'imprimante. Reportez-vous au Guide de configuration rapide pour obtenir des informations sur la façon d'imprimer la page de configuration sur votre serveur d'impression.
	- **1** Ouvrez le **Sélecteur** dans le menu **Pomme** du Macintosh puis cliquez sur l'icône LaserWriter (au besoin, sélectionnez la zone AppleTalk appropriée depuis le **Tableau de bord, réseau**).

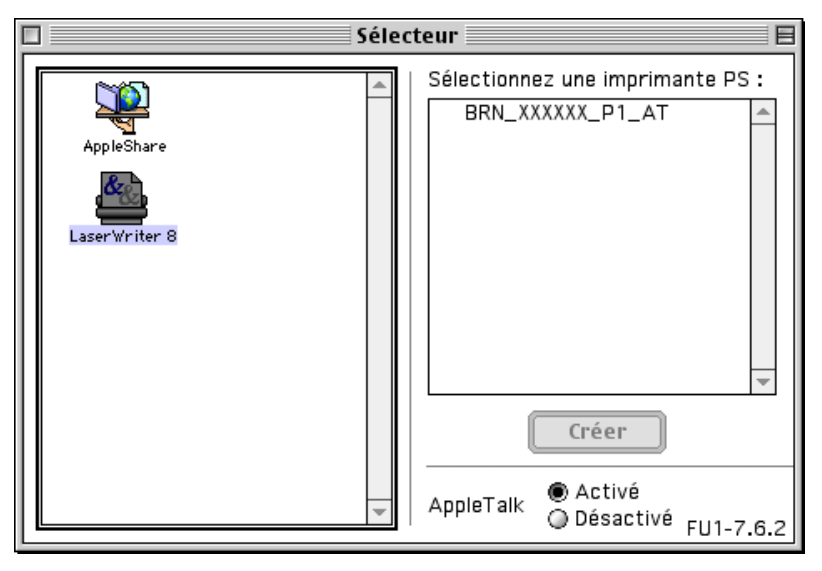

**Figure 2 Sélecteur Macintosh**

- **2** Cliquez sur le serveur d'impression voulu et fermez le programme **Sélecteur**. Vous devriez maintenant être en mesure d'imprimer à partir du Macintosh.
- Si vous ne voyez pas le serveur d'impression, commencez par vérifier les connexions et assurez-vous que EtherTalk est activé dans le **Tableau de bord, réseau** Macintosh. Il vous faudra éventuellement forcer le serveur d'impression dans la zone AppleTalk correcte en utilisant l'application BRAdmin ou un navigateur Web.

#### **Comment sélectionner le serveur d'impression (TCP/IP)**

Apple a mis au point l'utilitaire **"Service d'impression**", qui se trouve dans le menu **Pomme** (seulement avec le System 8.6 ou ultérieur). Quand vous exécutez cet utilitaire, l'écran ci-dessous apparaît :

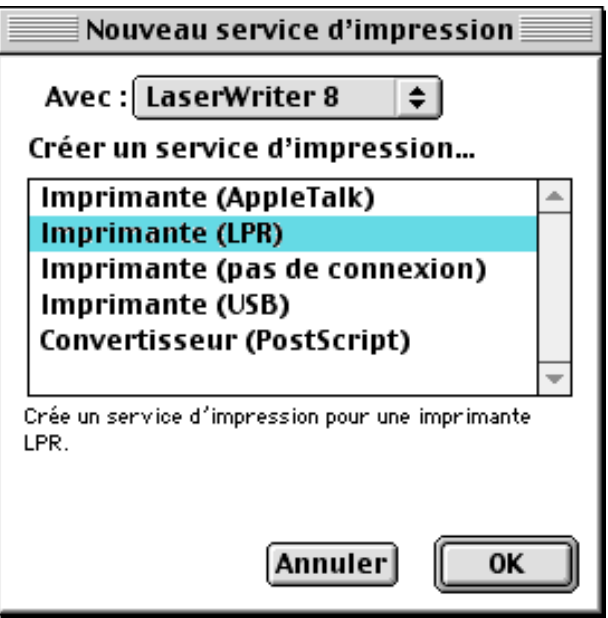

**Figure 3 Sélection de l'impression LPR**

**1** Sélectionnez l'option **Imprimante (LPR)** et cliquez sur le bouton **OK**. Vous verrez alors s'afficher l'écran suivant :

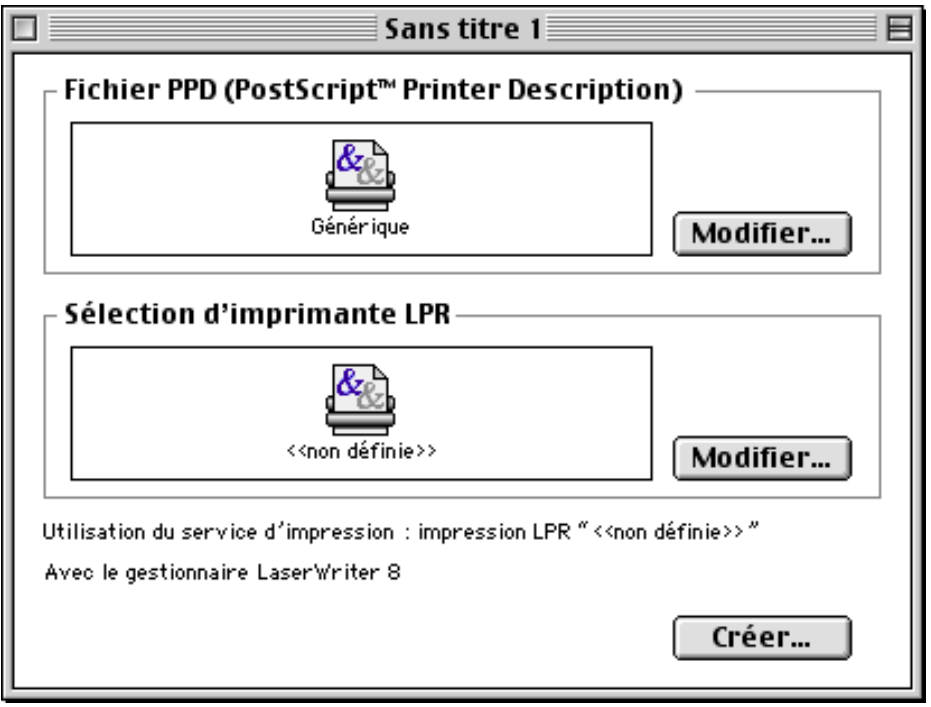

#### **Figure 4 Sélection du fichier PPD et de la configuration LPR**

- **2** A ce stade, il faut sélectionner le fichier PPD correct pour l'imprimante et également configurer les informations LPR appropriées. Cliquez sur le bouton **Modifier** dans la section **Fichier PPD (PostScript Printer Description)** et sélectionnez le fichier correspondant à votre modèle.
- **3** A présent, sélectionnez le bouton **Modifier** en dessous du texte **Sélection d'imprimante LPR**.
- **4** Il vous faut entrer l'adresse IP et les détails concernant le nom de service de l'imprimante. Quand vous spécifiez la **File d'attente**, utilisez la valeur BRN\_xxxxxx\_P1\_AT où xxxxxx correspond aux 6 derniers chiffres de l'adresse Ethernet.

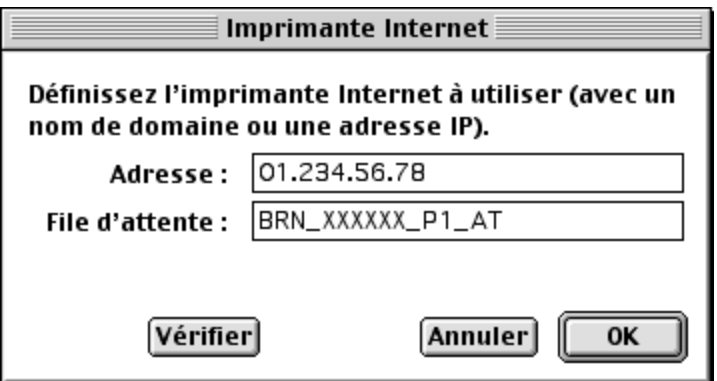

**Figure 5 Saisie de l'adresse IP et de la file d'attente**

Si vous ne spécifiez pas la valeur correcte, l'imprimante risque de ne pas imprimer ou de ne pas imprimer les données correctement. Veillez à ce que la valeur que vous saisissez concorde bien avec le nom de service de l'imprimante.

- **5** Cliquez sur **OK** pour revenir à l'écran précédent.
- **6** Vous êtes maintenant prêt à créer l'imprimante. Pour ce faire, cliquez sur le bouton **Créer** et l'écran suivant s'affichera :

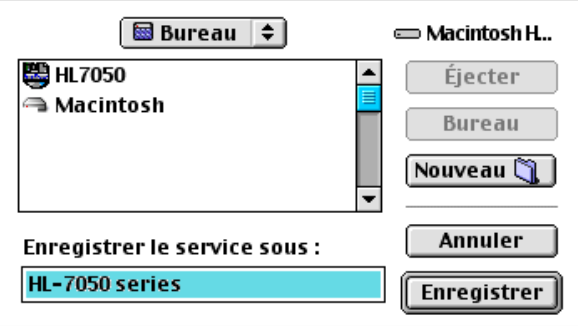

**Figure 6 Enregistrement de l'imprimante sur le Bureau (cet écran correspond au modèle HL-7050)**

- **7** Entrez le nom de l'imprimante dans le champ **Enregistrer le service sous :** et cliquez sur **Enregistrer**.
- **8** Il faut maintenant faire de cette imprimante l'imprimante par défaut en cliquant une fois sur son nom puis en sélectionnant l'impression et l'option de définition par défaut.

Chaque fois que vous enverrez une tâche d'impression, l'imprimante que vous venez de créer sera utilisée pour imprimer.

## **Configuration du Macintosh (OS X v. 10/10.1)**

Veillez à bien installer le fichier PPD adéquat qui accompagne votre imprimante. Insérez le disque compact dans votre lecteur de CD-ROM de votre ordinateur. Ouvrez le dossier **Mac OS X**. Doublecliquez sur l'icône **PPD\_Installer.pkg**. Suivez les consignes qui s'affichent à l'écran.

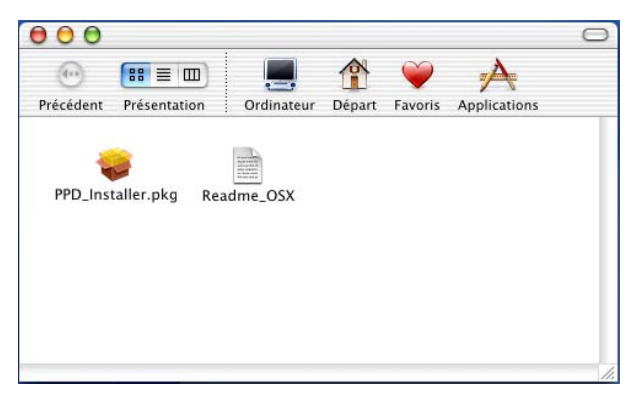

#### **Comment sélectionner le serveur d'impression (AppleTalk/EtherTalk)**

Après avoir installé le PPD, suivez les étapes suivantes pour sélectionner le pilote d'imprimante :

- **1** Allumez l'imprimante (ON).
- **2** Ouvrez le dossier **Applications**.
- **3** Ouvrez le dossier **Utilitaires**.
- **4** Ouvrez l'icône **Centre d'impression**.
- **5** Cliquez sur le bouton **Ajouter une imprimante**.
- **6** Sélectionnez **AppleTalk**.
- **7** Sélectionnez BRN\_XXXXXX\_P1\_AT puis cliquez sur le bouton **Ajouter**.

Pour les connexions AppleTalk, le nom de service AppleTalk de l'imprimante est BRN\_XXXXXX\_P1\_AT, où XXXXXX représente les six derniers chiffres de l'adresse Ethernet.

Imprimez la page de configuration pour vérifier l'adresse MAC. Reportez-vous au Guide de configuration rapide pour obtenir des informations sur la façon d'imprimer la page de configuration sur votre serveur d'impression.

- **8** Sélectionnez votre modèle dans la liste déroulante des modèles d'imprimante.
- **9** Cliquez sur **Ajouter** et l'imprimante est ajoutée à la liste des imprimantes.

#### **Comment sélectionner le serveur d'impression (TCP/IP)**

Après avoir installé le PPD, suivez les étapes suivantes pour sélectionner le pilote d'imprimante :

- **1** Allumez l'imprimante (ON).
- **2** Ouvrez le dossier **Applications**.
- **3** Ouvrez le dossier **Utilitaires**.
- **4** Ouvrez l'icône **Centre d'impression**.
- **5** Cliquez sur le bouton **Ajouter une imprimante**.
- **6** Sélectionnez **Imprimantes LPR utilisant IP**.
- **7** Entrez l'adresse TCP/IP de l'imprimante dans la zone d'adresse de l'imprimante LPR.

Imprimez la page de configuration pour vérifier l'adresse TCP/IP. Reportez-vous au Guide de configuration rapide pour obtenir des informations sur la façon d'imprimer la page de configuration sur votre serveur d'impression.

- **8** Si vous n'utilisez pas la **File d'attente** par défaut, entrez le nom de la file que vous utilisez.
- **9** Sélectionnez votre modèle dans la liste déroulante des modèles d'imprimante.
- **10** Cliquez sur **Ajouter** et l'imprimante est ajoutée à la liste des imprimantes.

## **Modification de la configuration**

Sur un Macintosh, la façon la plus simple de changer les paramètres d'imprimante ou de serveur d'impression est d'utiliser un navigateur Web.

Il vous suffit de vous connecter à l'imprimante en spécifiant l'adresse : http://ip\_address où ip\_address correspond à l'adresse de l'imprimante.

## **Autres sources d'information**

- **1** Pour en savoir plus sur l'impression en réseau, consultez le site <http://solutions.brother.com/> sur Internet.
- **2** Consultez le [chapitre 12](#page-135-0) de ce guide pour savoir comment configurer l'adresse IP de l'imprimante.
- **3** Consultez le [chapitre 11](#page-133-0) pour en savoir plus sur la gestion à partir du Web.

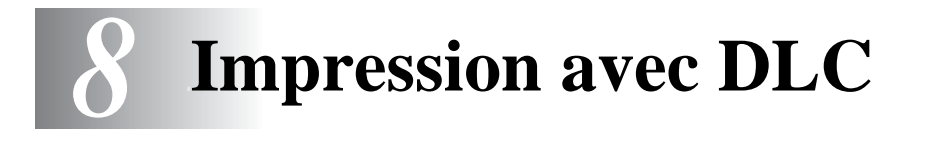

# **Impression sous Windows® NT ou Windows® 2000**

## **Généralités**

DLC est un protocole simple livré de série avec Windows NT® et Windows® 2000. Il peut être utilisé avec d'autres systèmes d'exploitation (comme Windows® 3.x) en ajoutant un logiciel du commerce prenant en charge la carte Hewlett-Packard JetDirect.

#### **Conseils :**

- **1** Pour imprimer les détails de tous les paramètres de réseau, il suffit d'imprimer une page de configuration. Reportez-vous au Guide de configuration rapide pour obtenir des informations sur la façon d'imprimer la page de configuration sur votre serveur d'impression.
- Comme DLC est un protocole non routable, il ne peut y avoir de routeur entre le serveur d'impression et l'ordinateur source.
# **Configuration de DLC sous Windows® NT/2000**

Pour utiliser DLC sous Windows® NT, il faut commencer par installer le protocole DLC.

- **1** Connectez-vous à Windows® NT avec les privilèges administratifs. Allez au **Panneau de configuration** NT et double-cliquez sur l'icône **Réseau**. Les utilisateurs de Windows® 2000 sélectionnent les **propriétés** de la **Connexion locale**.
- **2** Sur les systèmes Windows® NT 3.5x, sélectionnez **Ajouter/ Supprimer le logiciel**. Sur les systèmes Windows® NT 4.0, cliquez sur l'onglet **Protocoles** et cliquez sur **Ajouter**. Sur les systèmes Windows® 2000, cliquez sur le bouton **Installer** dans l'onglet **Général**.
- **3** Sélectionnez **Protocole DLC** puis **OK** ou **Ajouter** si vous utilisez Windows® 2000. Au besoin, précisez l'emplacement des fichiers. Pour les ordinateurs Intel, les fichiers nécessaires se trouvent dans le répertoire i386 du CD-ROM Windows® NT. Si votre plate-forme n'est pas Intel, spécifiez le répertoire correct sur votre CD-ROM Windows® NT. Cliquez sur **Continuer** (pour les systèmes NT 3.5x) ou **Fermer** (pour les systèmes NT 4.0).
- **4** Relancez votre système pour que les modifications prennent effet. Sous Windows® 2000, ce n'est en principe pas nécessaire.

#### **Configuration de l'imprimante sous Windows® 2000**

- **1** Connectez-vous à Windows® 2000 avec les privilèges administratifs. Dans le menu **Démarrer**, sélectionnez **Paramètres** puis **Imprimantes**.
- **2** Sélectionnez **Ajout d'imprimante**. Si vous avez déjà installé un pilote d'imprimante Brother, double-cliquez sur le pilote d'imprimante que vous souhaitez configurer puis sélectionnez **Imprimantes/Propriétés**, sélectionnez l'onglet **Ports**, cliquez sur **Ajouter un port** et continuez à partir de l'étape 6 (en sautant les étapes 11-14 sur l'installation du pilote correct).

#### 8 - 2 IMPRESSION AVEC DLC

- **3** Cliquez sur **Suivant**.
- **4** Sélectionnez **Imprimante locale** et veillez à ce que l'option **Détection automatique et installation de l'imprimante Plug and Play** ne soit pas cochée.
- **5** Cliquez sur **Suivant**.
- **6** Sélectionnez l'option **Créer un nouveau port :** et mettez en surbrillance **Port réseau Hewlett-Packard**.
- **7** Cliquez sur **Suivant**.
- **8** Une liste des adresses MAC disponibles pour les serveurs d'impression (adresses Ethernet) s'affiche dans la grande boîte en dessous de l'**Adresse de la carte**. Sélectionnez l'adresse du serveur d'impression souhaitée (l'adresse Ethernet figure dans la page de configuration de l'imprimante).
- Vous pouvez trouver le nom de noeud et l'adresse MAC en imprimant la page de configuration de l'imprimante. Reportez-vous au Guide de configuration rapide pour obtenir des informations sur la façon d'imprimer la page de configuration sur votre serveur d'impression.
	- **9** L'adresse du serveur d'impression sélectionnée apparaît ensuite dans la petite boîte en dessous de l'**Adresse de la carte**.
	- **10** Tapez un nom pour le port (ce nom doit être différent des noms des ports existants et des périphériques DOS, comme LPT1), puis cliquez sur **OK** et sur **Suivant** dans l'écran **Ports d'imprimante**.
	- **11** Sélectionnez le pilote qui convient puis cliquez sur **Suivant**.
	- **12** Donnez un nom à l'imprimante et précisez si vous souhaitez avoir la possibilité d'imprimer à partir d'une application DOS. Cliquez ensuite sur **Suivant**.
	- **13** Spécifiez le nom partagé (si vous souhaitez partager l'imprimante).
- **14** Entrez les informations **Emplacement** et **Commentaire** et cliquez sur **Suivant** plusieurs fois pour afficher l'écran **Fin de l'Assistant Ajout d'imprimante**.
- **15** Cliquez sur **Terminer**.

## **Configuration de l'imprimante sous Windows® NT 4.0**

Connectez-vous à Windows® NT avec les privilèges administratifs. Dans le menu **Démarrer**, sélectionnez **Paramètres** puis **Imprimantes**.

- **1** Sélectionnez **Ajout d'imprimante**. Si vous avez déjà installé un pilote d'imprimante Brother, double-cliquez sur le pilote d'imprimante que vous souhaitez configurer puis sélectionnez **Imprimantes/Propriétés**, sélectionnez l'onglet **Ports**, cliquez sur **Ajouter un port** et continuez à partir de l'étape 4 (en sautant les étapes 9-11 sur l'installation du pilote correct).
- **2** Sélectionnez **Cet ordinateur** et cliquez sur **Suivant**.
- **3** Sélectionnez **Ajouter un port**.
- **4** Sélectionnez **Port réseau Hewlett-Packard** et cliquez sur **Nouveau Port**.
- **5** Une liste des adresses MAC disponibles pour les serveurs d'impression (adresses Ethernet) s'affiche dans la grande boîte en dessous de l'**Adresse de la carte**. Sélectionnez l'adresse du serveur d'impression souhaitée (l'adresse Ethernet figure dans la page de configuration de l'imprimante).
- ssection vous pouvez trouver le nom de noeud et l'adresse MAC en  $\overline{\mathcal{O}}$  and imprimant la page de configuration de l'imprimante. Reportez-vous au Guide de configuration rapide pour obtenir des informations sur la façon d'imprimer la page de configuration sur votre serveur d'impression.
	- **6** L'adresse du serveur d'impression sélectionnée apparaît ensuite dans la petite boîte en dessous de l'**Adresse de la carte**.

#### 8 - 4 IMPRESSION AVEC DLC

- **7** Tapez un nom pour le port (ce nom doit être différent des noms des ports existants et des périphériques DOS, comme LPT1), puis cliquez sur **OK** et sur **Fermer** dans l'écran **Ports d'imprimante**.
- **8** Le nom que vous avez sélectionné à l'étape précédente s'affiche comme un port coché dans la liste des ports disponibles. Cliquez sur **Suivant**.
- **9** Sélectionnez le pilote adéquat. Cliquez sur **Suivant**.
- **10** Donnez un nom à l'imprimante. Si vous le souhaitez, vous pouvez la sélectionner comme imprimante par défaut.
- **11** Sélectionnez **Partagée** ou **Non partagée**. Pour partagée, spécifiez le nom de partage et les systèmes d'exploitation d'où vont partir les impressions.
- **12** Indiquez si vous souhaitez imprimer une page de test puis sélectionnez **Terminer**.

# **Configuration sous Windows® NT 3.5x**

- **1** Dans le groupe **Principal** Windows® NT, double-cliquez sur l'icône **Gestionnaire d'impression**.
- **2** Sélectionnez **Imprimante** dans la barre de menu et cliquez sur **Créer**.
- **3** Entrez le nom que vous souhaitez utiliser pour l'imprimante dans la zone **Nom d'imprimante**.
- **4** Sélectionnez le modèle d'imprimante dans le menu **Pilote**.
- **5** Choisissez **Autre** (ou **Imprimante réseau** pour les systèmes V3.1) dans le menu **Imprimer sur**.
- **6** Cliquez sur **Port réseau Hewlett-Packard**.
- **7** Tapez le nom voulu pour le port (ce nom ne doit pas correspondre au nom d'un port existant ou d'un périphérique DOS, tel que LPT1).
- **8** Une liste des adresses MAC disponibles pour les serveurs d'impression (adresses Ethernet) s'affiche dans le menu **Adresse de la carte**. Sélectionnez l'adresse souhaitée (l'adresse Ethernet figure dans la page de configuration de l'imprimante).
- ∂ Vous pouvez trouver le nom de noeud et l'adresse MAC en imprimant la page de configuration de l'imprimante. Reportez-vous au Guide de configuration rapide pour obtenir des informations sur la façon d'imprimer la page de configuration sur votre serveur d'impression.
	- **9** Cliquez sur **OK**.
	- **10** Si vous souhaitez partager l'imprimante, cliquez sur **Partager l'imprimante sur le réseau**.
	- **11** Cliquez sur **OK**.
	- **12** Au besoin, sélectionnez les options d'imprimante appropriées puis cliquez sur **OK**.

# **Configuration de DLC sur d'autres systèmes**

Pour utiliser DLC sur d'autres systèmes de réseau, vous aurez probablement besoin d'un logiciel du commerce. En général, de tels logiciels supportent les serveurs d'impression Brother. Suivez les instructions du revendeur pour installer le protocole DLC sur votre système.

Une fois le protocole installé, créez un port réseau en suivant les instructions relatives à Windows® NT des sections précédentes. L'adresse MAC (adresse Ethernet) du serveur d'impression devrait s'afficher automatiquement lors du processus de configuration.

La dernière étape consiste à créer une imprimante en suivant la procédure normale du système d'exploitation pour installer une imprimante. La seule différence est qu'au lieu de connecter l'imprimante au port parallèle LPT1, vous devez la diriger vers le port réseau que vous venez de créer.

 $\widehat{\gg}$  Brother ne recommande pas d'utiliser le protocole DLC avec Windows® for Workgroups 3.11 dans une configuration peer-to-peer (point à point) si l'imprimante va être beaucoup utilisée. En effet, des demandes d'impression peuvent être refusées à cause de l'expiration du délai du spooler. Dans ce cas, la meilleure solution consiste à configurer un PC comme serveur pour traiter les demandes d'impression du réseau. Tous les autres PC envoient leurs demandes d'impression au PC serveur à l'aide de NetBEUI ou TCP/IP, et le PC serveur utilise ensuite DLC pour envoyer les impressions au serveur d'impression Brother.

# **Autres sources d'information**

Pour en savoir plus sur l'impression en réseau, consultez le site <http://solutions.brother.com/> sur Internet.

# *9 <sup>9</sup>***Configuration d'un réseau LAT**

#### **Impression à partir de systèmes DEC LAT** ----------

# **Généralités**

Les serveurs d'impression Brother prennent en charge le protocole LAT. Si vous savez déjà comment configurer les serveurs DEC ou les serveurs de terminaux compatibles sur votre réseau, vous pouvez suivre des procédures similaires pour configurer un serveur d'impression Brother.

#### **Conseils :**

- **1** Le mot de passe par défaut du serveur d'impression est access.
- **2** Si vous allouez une adresse IP au serveur d'impression, vous pouvez utiliser un navigateur Web ou l'application BRAdmin pour configurer les paramètres de configuration LAT.

# **Concepts du LAT**

Un serveur d'impression Brother sera un noeud du réseau assurant un service d'impression pour les autres noeuds du réseau. Un noeud est un simple périphérique, comme un ordinateur hôte, un serveur de terminaux ou un serveur d'impression. Chaque noeud du réseau possède un nom unique. Les serveurs d'impression Brother sont préconfigurés avec le nom BRN\_ suivi des six derniers chiffres de l'adresse Ethernet (par exemple, BRN\_310107).

Pour utiliser un serveur d'impression Brother avec un ordinateur hôte VMS, il faut d'abord créer un port d'application LAT sur l'ordinateur hôte. Un port d'application LAT permet à un programme d'envoyer et de recevoir des données sur une connexion LAT comme s'il communiquait avec un port physique directement connecté. Il faut également associer une file d'attente d'impression à ce port.

#### 9 - 1 CONFIGURATION D'UN RÉSEAU LAT

# **Configuration de l'hôte VMS LAT**

Pour effectuer le processus de configuration, vous devez posséder les privilèges système. Avant de commencer le processus de configuration LAT, vous devez d'abord vous assurer que LAT tourne sur votre système. Si vous utilisez des serveurs de terminaux sur votre réseau, LAT a probablement déjà été lancé. Dans le cas contraire, vous devez exécuter les commandes suivantes avant de procéder :

@SYS\$STARTUP:LAT\$STARTUP

- **1** Avant de créer une file d'attente d'impression, vous devez déterminer les paramètres suivants :
	- Le nom de la file VMS. Choisissez n'importe quel nom unique (faites un SHOW QUEUE à l'invite VMS pour lister les files existantes).
	- **Le port d'application LAT.** Le nom de ce port est LTAxxx, où xxx est un nombre quelconque non utilisé (faites un SHOW PORT dans le programme VMS LATCP pour afficher les ports existants).
	- Le nom du noeud et le nom du port du serveur **d'impression.** Le nom de noeud par défaut est généralement BRN\_xxxxxx, où xxxxxx représente les six derniers chiffres de l'adresse MAC (adresse Ethernet), par exemple, BRN\_310107. Vous pouvez voir le nom de votre serveur d'impression en imprimant la page de configuration.

Vous pouvez trouver le nom de noeud et l'adresse MAC en imprimant la page de configuration de l'imprimante. Reportez-vous au Guide de configuration rapide pour obtenir des informations sur la façon d'imprimer la page de configuration sur votre serveur d'impression.

Si vous souhaitez utiliser un autre nom de noeud, utilisez l'application BRAdmin ou un navigateur Web pour changer le nom. **2** Utilisez l'éditeur VMS pour créer un fichier texte avec les commandes de configuration nécessaires (sinon, vous pouvez éditer le fichier LAT\$SYSTARTUP.COM pour VMS 5.5-x et les systèmes ultérieurs ou LTLOAD.COM pour les systèmes VMS antérieurs). L'exemple de fichier de commandes suivant crée une file nommée XJ sur le port LAT 33 pour un serveur d'impression avec un nom de noeud par défaut BRN\_310107 utilisant le processeur LATSYM et la forme VMS par défaut :

\$MCR LATCP CREATE PORT LTA33:/APPLICATION SET PORT LTA33:/NODE=BRN\_310107/PORT=P1 SHOW PORT LTA33: **EXTT** \$SET TERM LTA33:/PASTHRU/TAB/NOBROADCAST- /PERM \$SET DEVICE/SPOOL LTA33: \$INIT/QUEUE/START/ON=LTA33:/PROC=LATSYM XJ

Tapez le nom de votre noeud, le nom du port (P1), le port LAT et le nom de la file à la place de ceux de l'exemple. Si vous utilisez un nom de service, spécifiez

```
/SERVICE= servicename au lieu de /PORT=P1
```
 $\Im$ ়) Utilisez les noms par défaut sauf si vous avez explicitement changé les noms.

N'oubliez pas de spécifier PROC=LATSYM, faute de quoi la file ne traitera pas les demandes provenant d'ordinateurs hôtes multiples.

**3** Lancez le fichier de commandes que vous venez de créer en tapant "@" suivi du nom du fichier à l'invite VMS "\$" (par exemple, @LATSTART.COM). Il peut être plus pratique d'inclure la commande "@filename" dans le fichier de démarrage pour que la procédure s'exécute automatiquement quand le système est lancé.

**4** Définissez ou modifiez une forme à utiliser avec le serveur d'impression. VMS utilise des formes pour définir la mise en page. Si vous imprimez des graphiques ou des fichiers PostScript, vous devez définir votre forme avec NOTRUNCATE et NOWRAP pour éviter les erreurs d'impression. Par exemple, pour redéfinir la forme VMS par défaut DEFAULT, il faut taper la commande suivante à l'invite "\$" :

DEFINE/FORM DEFAULT/NOTRUNCATE/NOWRAP

Si vous définissez une nouvelle forme, spécifiez bien STOCK=DEFAULT (sauf si vous utilisez un format de papier d'impression spécial) et initialisez la file avec l'option DEFAULT=FORM. Par exemple, pour créer une forme nommée PCL pour la file BRN sur le port LTA33: LAT, il faut taper :

DEFINE/FORM PCL/NOTRUNC/NOWRAP/STOCK=DEFAULT INIT/QUEUE/START/ON=LTA33:/PROC=LATSYM/- DEFAULT=FORM=PCL BRN

**5** Vous êtes maintenant prêt à imprimer. Utilisez la commande PRINT avec le nom de la file et le fichier que vous souhaitez imprimer comme dans l'exemple suivant :

PRINT/QUEUE=BRN MYFILE.TXT

Si le fichier ne s'imprime pas, vérifiez la configuration matériel et logiciel, puis réessayez de l'imprimer. S'il ne s'imprime toujours pas, reportez-vous à la section Diagnostic des anomalies de ce guide pour voir comment procéder.

# **Elimination des pages blanches**

Quand vous imprimez sous VMS, il arrive souvent qu'une page blanche soit imprimée après chaque impression. Pour éliminer cette page blanche, commencez par créer un fichier texte contenant la chaîne suivante :

 $<$ ESC>]VMS;2<ESC>\

où <ESC> est le caractère d'échappement (ASCII 27) et "VMS" est en majuscules. Mettez ensuite votre fichier dans votre bibliothèque par défaut (généralement SYSDEVCTL.TLB) et spécifiez-le comme module de configuration dans votre forme (arrêtez et relancez toutes les files utilisant la bibliothèque avant d'exécuter cette procédure). Par exemple :

\$LIB/INS SYS\$SYSROOT:[SYSLIB]SYSDEVCTL.TLB NOBL \$DEF/FORM PCL/SETUP=NOBL

L'exemple ci-dessus met le fichier NOBL.TXT dans la bibliothèque par défaut puis redéfinit la forme PCL (définie précédemment à l'étape 4) pour éliminer les pages blanches.

Cette procédure n'est pas nécessaire pour DECprint Supervisor (DCPS).

# **Configuration PATHWORKS sous DOS**

Pour configurer le serveur d'impression pour PATHWORKS sous DOS:

- **1** Créez une file VMS en suivant les instructions précédentes.
- **2** Lancez PCSA\_MANAGER sur le système VMS
	- **a** Tapez MENU pour obtenir le menu PCSA.
	- **b** Sélectionnez **SERVICE OPTIONS**
	- **c** Sélectionnez **ADD SERVICE** (n'utilisez pas l'option **ADD PRINTER QUEUE** car elle ajoute une réinitialisation de l'imprimante PCL qui affecte l'impression PostScript)

#### 9 - 5 CONFIGURATION D'UN RÉSEAU LAT

- **d** Sélectionnez **PRINTER SERVICE**
- **e** Entrez le nom du service (choisissez un nom)
- **f** Entrez le nom de la file VMS (défini précédemment)
- **g** Entrez le nom de la forme VMS (utilisez la forme par défaut si vous n'avez pas de forme spécifique définie)
- **3** Exécutez les étapes suivantes sur le PC :
	- **a** Si vous utilisez DOS, tapez la commande USE LPTx:\\node\service à l'invite DOS, où x est le numéro du port parallèle du PC, node est le nom du noeud DECnet et service est le nom de service choisi précédemment. Par exemple :

USE LPT1:\\VAX\LASER

Vous pouvez supprimer ce service d'impression en tapant LATCP à l'invite  $C$ : > et en entrant la commande DELETE LPT1:

- **b** Si vous utilisez Windows<sup>®</sup> 3.1x, sélectionnez PATHWORKS DEC comme réseau dans l'icône d'**Installation** Windows®.
- **c** Cliquez ensuite sur l'icône **Gestionnaire d'impression** et sélectionnez **Options** puis **Configuration de l'imprimante**.
- **d** Cliquez sur **Ajouter**, allez dans la **Liste des imprimantes**, sélectionnez le type d'imprimante souhaité et cliquez sur **Installer**. Si vous le souhaitez, cliquez sur **Imprimante par défaut**.
- **e** Cliquez sur **Connecter** et sélectionnez le port voulu (par exemple, LPT1). Cliquez sur **Réseau** et sélectionnez le port que vous venez de choisir et tapez le chemin réseau (\\node\service, où node est le nom du noeud DECnet et service est le nom du service choisi précédemment ; par exemple, \\VAX\LASER).
- **f** Cliquez sur **Connecter** : la **Connexion de l'imprimante courante** devrait indiquer le port et le chemin réseau que vous avez sélectionnés.
- **g** Cliquez sur **Fermer**, **OK**, **Fermer** et **Quitter** pour sortir du **Gestionnaire d'impression**.

# **PATHWORKS sous Windows® 95/98/NT4.0**

- **1** Pour configurer le serveur d'impression pour PATHWORKS sous Windows® :
- **2** Cliquez sur le bouton **Démarrer** et sélectionnez **Paramètres** puis **Imprimantes**.
- **3** Cliquez sur **Ajout d'imprimante** pour lancer l'**Assistant ajout d'imprimante**.
- **4** Cliquez sur **Suivant**.
- **5** Sélectionnez **Imprimante réseau**.
- **6** Tapez le chemin réseau. (\\node\service, où node est le nom du noeud DECnet et service est le nom du service choisi précédemment ; par exemple, \\VAX\LASER)
- **7** Tapez le nom souhaité pour l'imprimante et cliquez sur **Suivant**.
- **8** Cliquez sur **Terminer** pour terminer le processus de configuration et imprimer une page de test.

# **Configuration de PATHWORKS sur Macintosh**

Si vous utilisez PATHWORKS sur Macintosh, vous devez vérifier que vous avez un canal bidirectionnel (en d'autres termes, que vous n'avez PAS saisi la commande SET SERVICE servicename RECEIVE ENABLED depuis la console déportée). Créez ensuite un port LAT avec LATCP comme dans l'exemple suivant (tapez le nom de votre noeud et le numéro de votre port LAT) :

CREATE PORT LTA53:/APPLICATION SET PORT LTA53:/NODE=BRN\_009C53/PORT=P1 Ne définissez pas le port LAT comme un périphérique spoolé. Allez ensuite dans ADMIN/MSA et entrez la commande suivante :

ADD PRINTER name/QUEUE=queuename/DEST=LTA53:

où name est le nom de l'imprimante et queuename le nom de la file.

# **Notes de configuration de DECprint Supervisor**

Si vous souhaitez utiliser le serveur d'impression Brother avec le logiciel DECprint Supervisor, vous devez avoir l'option DCPS-Open pour supporter les imprimantes Brother (vous aurez peut-être aussi besoin de modifier les modules de contrôle de périphériques DCPS et la configuration des files pour traiter les imprimantes "non reconnues"). N'utilisez pas la commande SET SERVICE RECEIVE car DCPS a besoin des communications bidirectionnelles.

Le fonctionnement du serveur d'impression sous ULTRIX est similaire au concept VMS car vous devez créer un port d'application LAT et associer une file d'attente d'impression à ce port (notez qu'ULTRIX peut aussi être configuré avec TCP/IP comme l'explique le chapitre 2). Cette procédure nécessite les privilèges système et est détaillée dans les sections suivantes.

**1** Vérifiez que LAT fonctionne : vous pouvez simplement lancer la commande SHOW NODE ou SHOW SERVICE sur un serveur de terminaux compatible LAT et vérifier que le nom de votre hôte ULTRIX s'affiche bien. Si vous ne disposez pas de serveur de terminaux, lancez la commande suivante :

lcp -c

Cette commande affiche le trafic LAT sur le réseau. Vous devriez au moins voir quelques transmissions de trames car votre ordinateur ULTRIX diffuse régulièrement des messages sur le réseau. Si LAT ne fonctionne pas, commencez par vérifier les connexions et la configuration de votre réseau. Si LAT ne fonctionne toujours pas, vous avez peut-être besoin d'installer LAT sur votre système. Cette procédure est assez complexe et oblige à reconstruire votre noyau ; reportez-vous à la documentation ULTRIX pour obtenir des informations sur cette procédure.

**2** Si ce n'est pas déjà fait, créez des périphériques LAT. Vous pouvez commencer par changer votre répertoire par défaut en /dev et utiliser ensuite la commande MAKEDEV pour créer 16 périphériques LAT :

cd /dev MAKEDEV lta0

Ces commandes créent 16 périphériques numérotés de façon séquentielle. Elles créent par exemple les périphériques tty00 à tty15 si vous n'avez pas créé de périphériques de terminal auparavant. Pour créer 16 périphériques supplémentaires, tapez :

MAKEDEV lta1

**3** Editez le fichier /etc/ttys pour ajouter une ligne similaire à la ligne suivante pour chaque connexion LAT :

tty05 "etc/getty std.9600" vt100 off nomodem #LAT

(tapez le nom de votre tty à la place de tty05).

**4** Vérifiez que vous avez créé des périphériques LAT tty valides avec la commande :

file /dev/tty\* | grep LAT

Les périphériques LAT valides ont un "39" dans la description imprimée lors de l'exécution de cette commande.

**5** Editez le fichier /etc/printcap pour définir l'imprimante. Inspirez-vous de l'exemple suivant :

```
lp1|BRN1:\:ip='dev/tty05:\:ts=BRN_310107:\
:op=PI:\:fc#0177777:fs#023:\
:sd=/usr/spool/lp1:
```
Dans cet exemple, lp1 est le nom local de l'imprimante ; vous pouvez le remplacer par n'importe quel nom de votre choix. De même, BRN1 est un nom secondaire que vous aurez peut-être besoin de remplacer par votre propre désignation. Le paramètre op est le nom du port (P1). Vous devez changer le paramètre ts et utiliser le nom du noeud de votre serveur d'impression (le nom de noeud par défaut est BRN xxxxxx, où xxxxxx représente les six derniers chiffres de l'adresse MAC (adresse Ethernet). Vous devez également changer l'entrée tty05 dans le paramètre de lp et taper le nom du port tty que vous utilisez. Les paramètres  $f \circ f$  et  $f \circ f$  doivent être saisis exactement comme dans l'exemple pour que les fichiers puissent s'imprimer correctement.

**6** Il vous faut maintenant établir une connexion demandée par l'hôte. Par exemple :

lcp -h tty05:BRN\_310107:P1

**7** Utilisez les commandes de l'exemple suivant pour créer le répertoire de spool :

cd /usr/spool mkdir lp1 chown daemon lp1

Utilisez le nom de votre imprimante à la place de 1p1.

**8** Imprimez un fichier pour vérifier la connexion. L'exemple de commande suivant imprime le fichier printcap :

```
lpr -Plp1 /etc/printcap
```
Dans cet exemple, il faut remplacer 1p1 par le nom de votre imprimante. Vous obtiendrez peut-être un message d'erreur du type **Socket is already connected**. Dans ce cas, essayez de nouveau. Le message devrait disparaître et l'impression devrait avoir lieu. Si vous obtenez un autre message d'erreur, revérifiez votre configuration.

Si vous avez des problèmes pour imprimer, entrez la commande lpstat -t pour afficher l'état de la tâche d'impression. Si la tâche est suspendue dans la file, il peut s'agir d'un problème de configuration : Reportez-vous à la section Diagnostic des anomalies de ce guide pour essayer de régler le problème.

## **Installation sur d'autres ordinateurs hôtes**

Les procédures d'installation diffèrent quelque peu pour les autres systèmes d'exploitation DEC (par exemple, RSTS/ et RSX-11M-PLUS). Reportez-vous à la documentation DEC appropriée pour obtenir des informations sur la configuration des files d'attente d'impression LAT sur ces systèmes.

# *10 <sup>10</sup>***BANYAN VINES Configuration du réseau**

#### **Impression à partir des systèmes Banyan Vines** -------------

# **Généralités**

Les serveurs d'impression Brother permettent de partager des imprimantes sur un réseau Banyan VINES. Les utilisateurs des PC clients envoient leurs demandes d'impression à n'importe quel serveur de fichiers VINES exécutant le logiciel PCPrint de Banyan, qui à son tour spoole les impressions vers le serveur d'impression. L'impression est transparente pour les applications utilisatrices, et le serveur d'impression peut être géré à l'aide des utilitaires standards VINES tels que MANAGE, MSERVICE, MUSER et les commandes d'imprimante de la Console opérateur. En outre, les utilisateurs de VINES peuvent imprimer en même temps que tous les autres utilisateurs du réseau.

#### **Conseils :**

- **1** Le mot de passe par défaut du serveur d'impression est access.
- **2** Si vous affectez une adresse IP au serveur d'impression, vous pouvez utiliser un navigateur Web ou l'application BRAdmin pour configurer les paramètres de configuration Banyan.

#### **Que faut-il pour utiliser un serveur d'impression Brother sur un réseau VINES ?**

Le logiciel PCPrint de Banyan (une option logiciel fournie par Banyan et installée sur le serveur de fichiers VINES).

# **Console utilisateur du serveur de fichiers**

La première étape du processus de configuration consiste à configurer le serveur de fichiers pour permettre au serveur d'impression Brother de se connecter au réseau Banyan VINES. Pour ce faire, il faut configurer un nom d'utilisateur StreetTalk pour le serveur d'impression (tous les serveurs d'impression VINES se connectent au serveur de fichiers en tant qu'utilisateur).

- **1** Depuis n'importe quelle station de travail VINES, connectezvous en tant que superviseur et lancez le programme MANAGE en tapant MANAGE à l'invite DOS.
- **2** Sélectionnez **2 Users** dans le menu principal et appuyez sur ENTREE.
- **3** Vous obtenez l'écran **Manage Users**. Sélectionnez **ADD a user** pour obtenir l'écran **Add A User**. Tapez un nom StreetTalk pour le service du serveur d'impression voulu. Si vous voulez, vous pouvez aussi taper une description, un surnom et un mot de passe. Quand vous avez terminé, appuyez sur la touche F10.
- **4** L'écran **Add User Profile** s'affiche. Sélectionnez un profil utilisateur vierge puis appuyez sur ENTREE. S'il n'y a pas de profil utilisateur vierge, sélectionnez le profil **Sample Profile**.
- **5** Le message **Do you want to force the user to change passwords on the next login?** s'affiche. Sélectionnez **No** et appuyez sur ENTREE.
- **6** Vous obtenez alors l'écran **Manage A User**. Si vous avez sélectionné un profil utilisateur vierge à l'étape 4, vous pouvez passer à l'étape 8. Sinon, utilisez les touches de flèche pour sélectionner **MANAGE User Profile** et appuyez sur ENTREE.
- **7** L'écran **Manage User Profile** s'affiche. Suivez les instructions suivantes pour créer un profil utilisateur vierge :
	- Sélectionnez **EDIT profile**.
	- Quand le profil apparaît à l'écran, appuyez sur CTRL-X plusieurs fois pour supprimer toutes les lignes dans le profil, et appuyez sur F10 quand vous avez terminé. Vous pouvez ensuite utiliser ce nouveau profil comme modèle pour configurer d'autres serveurs d'impression Brother. Appuyez ensuite sur ECHAP pour revenir à l'écran **Manage a User**.
- **8** Appuyez deux fois sur ECHAP pour revenir au menu principal.

# **Configuration de la file du serveur de fichiers**

Vous devez maintenant configurer la ou les files sur les serveurs de fichiers Banyan VINES. Les files d'attente d'impression font partie des services disponibles sur un serveur de fichiers VINES. Pour configurer une file d'attente, utilisez l'utilitaire MANAGE comme suit :

- **1** Dans le menu principal, sélectionnez **1 Services** et appuyez sur ENTREE.
- **2** Vous obtenez le menu **Manage Services**. Sélectionnez **ADD a server-based service** et appuyez sur ENTREE.
- **3** Dans l'écran **Add A Service**, tapez le nom StreetTalk voulu pour la file d'attente d'impression, appuyez sur ENTREE puis tapez une description du serveur d'impression et appuyez sur ENTREE.
- **4** Sélectionnez le serveur de fichiers voulu (s'il y en a plusieurs) et appuyez sur ENTREE.
- **5** Quand vous obtenez l'écran **Select Type Of Service**, sélectionnez **3 - VINES print service** (pour VINES 5.xx) ou **2 - Banyan Print Service** (pour VINES 6.xx) et appuyez sur ENTREE.
- **6** Utilisez les touches de flèche pour sélectionner le disque sur lequel va résider le service de file d'attente d'impression et appuyez sur ENTREE. Vous obtenez le message **The service is running but not yet available to users**. Appuyez sur F10.
- **7** Si vous le souhaitez, tapez le nombre maximum d'impressions et la taille maximale des impressions pour la file dans l'écran **Configure Queue**. Sinon appuyez sur F10 pour un nombre et une taille illimités.
- **8** Si vous le souhaitez, choisissez un format de feuille par défaut dans l'écran **Configure Paper Formats**. Sinon, appuyez sur F10 pour sélectionner les valeurs par défaut.
- **9** Au besoin, entrez les noms des utilisateurs autorisés à utiliser l'imprimante dans l'écran **Access Lists**. Appuyez sur F10 si vous préférez utiliser les valeurs par défaut.
- **10** Si vous travaillez avec un système VINES 5.xx, vous pouvez spécifier les utilisateurs à prévenir en cas de problème d'imprimante à l'aide de l'écran **Alert list**. Sinon, appuyez sur F10 pour accepter les valeurs par défaut (ne s'applique pas au système VINES 6.xx).
- **11** Sur l'écran **Add A Destination**, sélectionnez **PCPrint** à l'aide des touches de flèche et appuyez sur ENTREE.
- Si l'option PCPrint n'est pas installée, PCPrint n'apparaît pas sur cet écran. Pour utiliser un serveur d'impression Brother, il est nécessaire d'installer PCPrint.
- **12** Sur l'écran **Destination Attributes**, entrez le nom StreetTalk du serveur d'impression Brother et une description (optionnelle). Appuyez sur F10.
- **13** Vous obtenez le menu **Output strings**. Cet écran vous permet de définir des chaînes de caractères qui peuvent être envoyées avant et après la tâche d'impression pour mettre l'imprimante dans un état particulier (en mode recto/verso par exemple). Les valeurs par défaut fonctionnent pour la plupart des applications. Cependant, si vous imprimez des fichiers texte directement depuis l'invite DOS, vous devez définir une chaîne après impression (**Post-job string**) telle que \f (formfeed) pour garantir que la feuille soit éjectée (ceci n'est généralement pas nécessaire avec les logiciels applicatifs DOS ou Windows, car le programme ou les pilotes réinitialisent l'imprimante après chaque impression, et cela peut poser des problèmes pour les fichiers binaires graphiques). Appuyez sur F10 pour accepter les valeurs des chaînes de sortie.
- **14** Vous obtenez ensuite le menu **Enable strings**. Ce menu vous permet de spécifier si une page bannière doit être imprimée, s'il faut utiliser les chaînes de configuration et de réinitialisation et d'autres options. Choisissez les options voulues ou appuyez sur F10 pour sélectionner les valeurs par défaut.
- **15** Sélectionnez **No** pour répondre à la question **Would you like to add another destination at this time?**
- **16** L'écran **Print Queue Status** s'affiche et vous indique que la file n'est pas prête à accepter des demandes d'impressions ou à imprimer. Changez les deux valeurs en **Yes** puis appuyez sur F10. Vous obtenez un message indiquant que la file est maintenant prête à accepter des demandes et à imprimer. Appuyez de nouveau sur F10.
- **17** Si vous devez configurer plusieurs files sur le serveur de fichiers, répétez les étapes 1 à 17 de cette section. Sinon, appuyez plusieurs fois sur ECHAP pour quitter l'utilitaire MANAGE.

# **Configuration du serveur d'impression à l'aide de BRAdmin**

La dernière étape consiste à ajouter le nom de connexion StreetTalk au serveur d'impression Brother et à associer la file du serveur d'impression à l'un des services sur le serveur d'impression. La procédure est la suivante :

- **1** Lancez le logiciel BRAdmin.
- **2** Sélectionnez le nom de noeud du serveur d'impression Brother voulu dans la liste en double-cliquant dessus (les noms de noeud par défaut sont BRN\_xxxxxx, où xxxxxx représente les six derniers chiffres de l'adresse Ethernet (adresse MAC)). Le système vous demande d'entrer un mot de passe. Le mot de passe par défaut est access.
- **3** Cliquez sur l'onglet **Banyan Vines**.
- **4** Le nombre de tronçons Banyan est égal à deux par défaut, ce qui convient à la plupart des réseaux. Cependant, si un serveur de fichiers est séparé du serveur d'impression par plus de deux tronçons, il faut assigner la valeur appropriée au nombre de tronçons.
- **5** Entrez le nom StreetTalk du serveur d'impression (il doit correspondre exactement au nom saisi à l'étape 3 de la section **Console utilisateur du serveur de fichiers**). Si le nom StreetTalk contient des espaces, vous devez mettre le nom entre des guillemets doubles (par exemple, john smith@uc\_engineering@irvine). Si vous avez saisi un mot de passe dans la section Console utilisateur du serveur de fichiers, vous devez spécifier le même mot de passe ici.
- **6** Cliquez sur l'onglet **Services**.
- **7** Double-cliquez sur le service que vous souhaitez activer pour VINES. En cas de doute, utilisez BINARY\_P1. Reportez-vous à l'Annexe du manuel pour obtenir des compléments d'information sur l'utilisation de ces services.
- **8** Tapez le nom StreetTalk de la file d'attente d'impression que vous avez définie à l'étape 3 de la section **Configuration de la file du serveur de fichiers**.
- **9** Cliquez sur **OK**, puis cliquez de nouveau sur **OK** pour enregistrer la configuration.
- **10** Cliquez sur **OK** puis de nouveau sur **OK** pour quitter BRAdmin.

#### **Configuration du serveur d'impression à l'aide de la console du serveur d'impression**

Au lieu d'utiliser BRAdmin, vous pouvez vous servir de la console du serveur d'impression pour le configurer. Procédez comme suit :

**1** Connectez-vous au serveur d'impression à l'aide de TELNET, NCP ou BRCONFIG. Exécutez certaines ou toutes les commandes détaillées ci-dessous (vous devez au moins entrer le nom de connexion StreetTalk pour le serveur d'impression et associer un des services du serveur d'impression au nom StreetTalk de la file d'attente).

SET BAnyan LOgin loginname

Définit le nom de connexion StreetTalk du serveur d'impression.

SET BAnyan PAssword password

Définit le mot de passe de connexion au serveur d'impression. Le mot de passe (le cas échéant) doit correspondre à celui spécifié à l'étape 3 de la section Console utilisateur du serveur de fichiers.

SET SERVIce service STreettalk queuename Active le protocole Banyan sur le service du serveur d'impression Brother spécifié et associe ce service au nom StreetTalk d'une file d'attente donnée sur le serveur de fichiers VINES. Tapez SHOW SERVICE pour afficher une liste des services disponibles (en cas de doute, utilisez BINARY\_P1).

SET BAnyan HOp nn

Définit le nombre de tronçons séparant le serveur d'impression Brother du serveur de fichiers Banyan. La valeur par défaut est 2, ce qui convient à la plupart des sites, mais cette valeur doit être modifiée si le serveur de fichiers se trouve à plus de deux tronçons du serveur d'impression.

Quand vous avez fini d'entrer les commandes, tapez EXIT pour quitter la console déportée et exécuter les commandes.

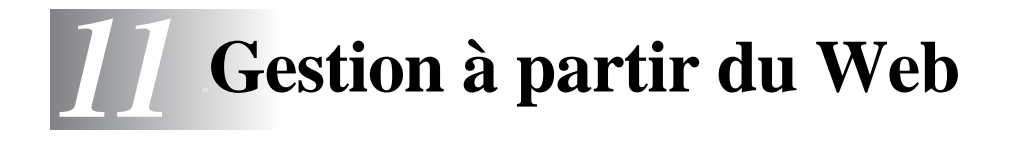

# **Comment utiliser un navigateur Web pour gérer votre périphérique**

# **Généralités**

Vous pouvez vous servir d'un navigateur Web standard (nous vous conseillons d'utiliser Netscape Navigator version 4.0 ou ultérieure/ Microsoft Internet Explorer version 4.0 ou ultérieure) pour gérer votre imprimante par le biais du protocole HTTP (Hyper Text Transfer Protocol). Vous pouvez obtenir les informations suivantes sur une imprimante de votre réseau en utilisant un navigateur Web :

- **1** Information d'état de l'imprimante
- **2** Prise de contrôle du panneau de commande de l'imprimante
- **3** Informations sur la version logicielle de l'imprimante et du serveur d'impression
- **4** Modification des détails de configuration de l'imprimante

Vous devez utiliser le protocole TCP/IP sur votre réseau et disposer d'une adresse IP valide programmée dans le serveur d'impression et votre ordinateur.

#### **Conseils :**

- **1** Par défaut, l'adresse IP des serveurs d'impression Brother est 192.0.0.192. Pour la changer, utilisez le panneau de commande de l'imprimante, l'application BRAdmin ou laissez votre serveur DHCP attribuer une adresse IP à l'imprimante.
- **2** Consultez le [chapitre 12](#page-135-0) de ce guide pour savoir comment configurer l'adresse IP de votre imprimante.
- **3** Le mot de passe par défaut du serveur d'impression est access.
- **4** Vous pouvez utiliser un navigateur Web sur la plupart des plates-formes informatiques. Ainsi, les utilisateurs de Macintosh et Unix peuvent aussi se connecter à l'imprimante pour la gérer.
- **5** Vous pouvez également utiliser l'application BRAdmin pour gérer l'imprimante et la configuration du réseau.

#### **Comment vous connecter à votre imprimante avec un navigateur**

Tapez http://Adresse IP de l'imprimante / dans votre navigateur (vous pouvez également vous servir du nom NetBIOS du serveur d'impression si vous travaillez dans un environnement de domaine/groupe de travail Microsoft Windows). Entrez le nom DNS de l'imprimante si vous vous connectez à un réseau utilisant le protocole DNS.

# **Autres sources d'information**

- **1** Pour en savoir plus sur l'impression en réseau, consultez le site <http://solutions.brother.com/> sur Internet.
- **2** Consultez le [chapitre 12](#page-135-0) de ce guide pour savoir comment configurer l'adresse IP de l'imprimante.

<span id="page-135-0"></span>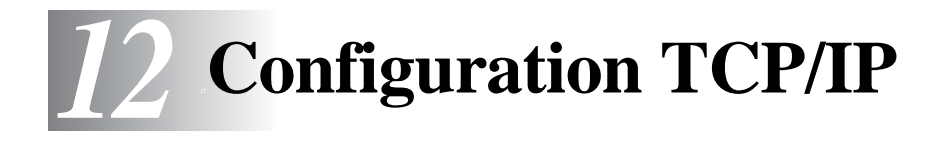

# **Définition des informations TCP/IP**

# **Généralités**

Avec le protocole TCP/IP, chaque périphérique sur le réseau doit être doté de sa propre adresse IP qui lui est unique. Utilisez les informations ci-dessous pour en savoir plus sur la configuration de l'adresse IP.

Par défaut, l'adresse IP des serveurs d'impression Brother est 192.0.0.192, mais vous pouvez facilement la modifier pour qu'elle corresponde à l'adresse IP de votre réseau. Vous pouvez le faire de différentes façons :

- Avec les paramètres du panneau de commande de votre imprimante (si votre imprimante est équipée d'un panneau à cristaux liquides)
- Avec l'application BRAdmin (pour Windows<sup>®</sup> 95/98/Me/NT 4.0/ 2000/XP utilisant le protocole IPX/SPX ou TCP/IP)
- **N** Avec DHCP, Reverse ARP (rarp) ou BOOTP
- $\blacksquare$  Avec la commande ARP
- Avec les utilitaires DEC NCP, NCL ou ccr
- Avec l'utilitaire NetWare BRCONFIG de Brother (avec réseau Novell)
- $\blacksquare$  Le panneau de commande de l'imprimante
- **n** TELNET
- $\blacksquare$  HTTP (navigateur Web)
- $\blacksquare$  Autre utilitaire de gestion basé sur SNMP

Ces méthodes de configuration sont décrites dans les paragraphes suivants.

**DED** L'adresse IP que vous assignez au serveur d'impression doit se trouver sur le même réseau logique que vos ordinateurs hôtes. Sinon, vous devez configurer le masque de sous-réseau et le routeur (passerelle) en conséquence.

#### **Utilisation du panneau de commande de l'imprimante pour allouer une adresse IP (uniquement pour les imprimantes dotées de panneaux à cristaux liquides)**

Reportez-vous au guide d'installation rapide pour obtenir des détails sur la façon de configurer les informations d'adresses IP à l'aide du panneau de commande de l'imprimante. Le panneau de commande de l'imprimante vous permet aussi de programmer les détails de l'adresse IP quand vous configurez les autres paramètres de l'imprimante.

## **Configuration de l'adresse IP à l'aide de l'application BRAdmin**

Lancez l'application BRAdmin (sous Windows® 95/98/Me, NT4.0, Windows<sup>®</sup> 2000/XP).

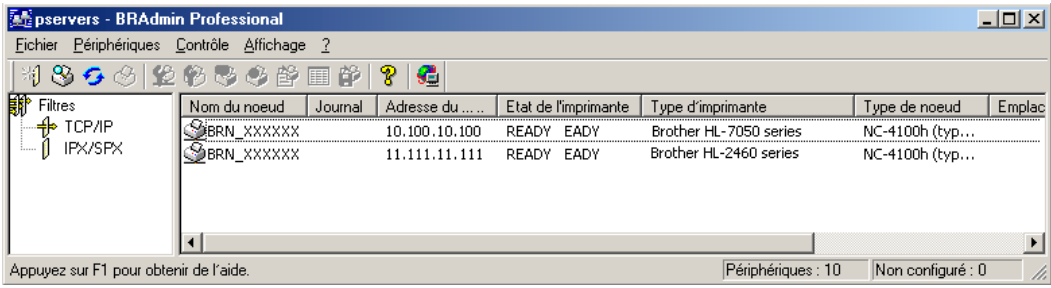

L'application BRAdmin peut utiliser les protocoles IPX/SPX ou TCP/IP pour communiquer avec le serveur d'impression Brother. Par défaut, l'adresse IP des serveurs d'impression Brother est 192.0.0.192, ce qui signifie qu'il est peu probable que le serveur d'impression soit compatible avec le plan de numérotation de votre réseau. Si vous n'utilisez pas DHCP, BOOTP ou RARP, vous devrez changer l'adresse IP. Avec BRAdmin, vous pouvez le faire de deux façons différentes.

Utiliser le protocole IPX/SPX

■ Utiliser le protocole TCP/IP et laisser BRAdmin trouver le serveur d'impression Brother comme périphérique non configuré.

# **Configuration de l'adresse IP à l'aide de l'application BRAdmin et du protocole IPX/SPX**

Si votre PC est doté du logiciel Novell NetWare Client et utilise le protocole IPX/SPX, procédez ainsi :

- **1** Sélectionnez le **Filtre IPX/SPX** dans la partie gauche de la fenêtre principale.
- **2** Vérifiez le nom du serveur d'impression (le nom de noeud par défaut est BRN\_xxxxxx, où xxxxxx représente les six derniers chiffres de l'adresse Ethernet (adresse MAC)).

Si vous ne trouvez pas le nom de votre serveur, sélectionnez le menu **Périphériques** et choisissez **Rechercher les périphériques actifs** (vous pouvez également appuyer sur la touche F4) et essayez de nouveau.

- Vous pouvez trouver le nom de noeud et l'adresse MAC en imprimant la page de configuration de l'imprimante. Reportez-vous au Guide de configuration rapide pour obtenir des informations sur la façon d'imprimer la page de configuration sur votre serveur d'impression.
	- **3** Sélectionnez le serveur d'impression à configurer et doublecliquez dessus. Il vous faudra entrer un mot de passe. Le mot de passe par défaut est access.
- **4** Sélectionnez l'onglet **TCP/IP** et configurez l'**Adresse IP**, le **Masque de sous-réseau** et la **Passerelle** en fonction des besoins.
- **5** Dans la zone **Config. IP**, cliquez sur le bouton **Statique**.
- **6** Cliquez sur **OK**.

Redémarrez le serveur d'impression à l'aide de BRAdmin, un navigateur Web ou TELNET. Si vous n'êtes pas sûr de la façon de redémarrer le serveur d'impression, vous pouvez simplement éteindre et rallumer l'imprimante.

# **Configuration de l'adresse IP à l'aide de l'application BRAdmin et du protocole TCP/IP**

Si votre PC utilise le protocole TCP/IP, suivez les étapes suivantes :

- **1** Sélectionnez le **Filtre TCP/IP** dans la partie gauche de la fenêtre principale.
- **2** Sélectionnez le menu **Périphériques** et choisissez **Rechercher les périphériques actifs**.
- Si le serveur d'impression est configuré avec ses valeurs par défaut, il n'apparaît pas dans l'écran BRAdmin, cependant, quand vous sélectionnez l'option **Rechercher les périphériques actifs**, il est détecté comme **périphérique non configuré**.
	- **3** Sélectionnez le menu **Périphériques** et choisissez **Configurer des périphériques non configurés**.
	- **4** Sélectionnez l'adresse MAC de votre serveur d'impression et cliquez sur le bouton **Configurer**.

Vous pouvez trouver le nom de noeud et l'adresse MAC en imprimant la page de configuration de l'imprimante. Reportez-vous au Guide de configuration rapide pour obtenir des informations sur la façon d'imprimer la page de configuration sur votre serveur d'impression.

- **5** Entrez l'**Adresse IP**, le **Masque de sous-réseau** et la **Passerelle** (si besoin est) de votre serveur d'impression.
- **6** Cliquez sur **OK** puis sélectionnez **Fermer**.
- **7** Quand l'adresse IP est correctement programmée, le serveur d'impression Brother apparaît dans la liste des périphériques.

# **Configuration de l'adresse IP à l'aide de DHCP**

DHCP (Dynamic Host Configuration Protocol) est l'un des mécanismes IP automatisés permettant d'allouer les adresses IP. Si vous avez un serveur DHCP sur votre réseau (généralement un réseau Unix, Windows<sup>®</sup> NT/2000 ou un réseau NetWare de Novell), le serveur d'impression obtient automatiquement son adresse IP du serveur DHCP et enregistre son nom avec tout service de nom dynamique compatible RFC 1001 et 1002.

Si vous ne voulez pas configurer votre serveur d'impression via DHCP, BOOTP ou RARP, vous devez définir la METHODE BOOT à statique pour que le serveur d'impression ait une adresse IP statique. Ainsi, le serveur d'impression n'essayera pas d'obtenir une adresse IP de l'un de ces systèmes. Pour changer la METHODE BOOT, utilisez le panneau de commande de l'imprimante (pour les imprimantes équipées d'un panneau de commande à cristaux liquides), TELNET (à l'aide de la commande SET IP METHOD), un navigateur Web ou encore l'application BRAdmin.

# **Utilisation de APIPA pour configurer l'adresse IP**

Avec APIPA (Automatic Private IP Addressing), les clients DHCP configurent automatiquement une adresse IP et un masque de sous-réseau quand un serveur DHCP n'est pas disponible. Le périphérique choisit sa propre adresse IP dans la plage 169.254.1.0 à 169.254.254.255. Le masque de sous-réseau est automatiquement défini à 255.255.0.0 et l'adresse de passerelle est définie à 0.0.0.0.

Le protocole APIPA est désactivé par défaut.

#### **Utilisation de ARP pour configurer l'adresse IP du serveur d'impression**

Si vous ne pouvez pas utiliser l'application BRAdmin ou le panneau de commande de l'imprimante et si votre réseau n'utilise pas un serveur DHCP, vous pouvez également utiliser la commande ARP. ARP est la méthode la plus simple pour configurer l'adresse IP du serveur d'impression. La commande ARP est disponible sur les systèmes Windows® équipés de TCP/IP ainsi que sur les systèmes Unix. Pour utiliser arp, tapez la commande suivante à l'invite système :

arp -s ipaddress ethernetaddress

où ethernetaddress représente l'adresse Ethernet (adresse MAC) du serveur d'impression et ipaddress l'adresse IP du serveur d'impression. Par exemple :

#### **Systèmes Windows®**

Les systèmes Windows<sup>®</sup> exigent l'utilisation du caractère ":" (deux points) entre les chiffres de l'adresse Ethernet.

arp -s 192.189.207.2 00:80:77:31:01:07

#### **Systèmes Unix**

En général, les systèmes Unix exigent l'utilisation du caractère "-" (tiret) entre les chiffres de l'adresse Ethernet.

arp -s 192.189.207.2 00-80-77-31-01-07

Pour utiliser la commande arp -s, vous devez vous trouver sur le même segment Ethernet (il ne doit pas y avoir de routeur entre le serveur d'impression et le système d'exploitation).

S'il y a un routeur, vous pouvez utiliser BOOTP ou les autres méthodes décrites dans ce chapitre pour saisir l'adresse IP. Si votre Administrateur a configuré le système pour donner des adresses IP à l'aide de BOOTP, DHCP ou RARP, votre serveur d'impression Brother peut recevoir une adresse IP de l'un de ces systèmes d'allocation d'adresses IP. Dans ce cas, vous n'aurez pas besoin d'utiliser la commande ARP. La commande ARP ne peut être utilisée qu'une fois. Pour des raisons de sécurité, quand l'adresse IP d'un serveur d'impression Brother a été définie à l'aide de la commande ARP, il n'est pas possible d'utiliser de nouveau la commande ARP pour changer l'adresse. Le serveur d'impression ignore de telles tentatives. Si vous souhaitez de nouveau changer l'adresse IP, utilisez un explorateur Web, TELNET (avec la commande SET IP ADDRESS), le panneau de commande de l'imprimante (si vous disposez d'un panneau de commande à cristaux liquides) ou remettez le serveur d'impression aux valeurs par défaut définies en usine (ce qui vous permettra d'utiliser de nouveau la commande ARP).

Pour configurer le serveur d'impression et vérifier la connexion, entrez la commande ping ipaddress où ipaddress correspond à l'adresse IP du serveur d'impression. Par exemple, ping 192.189.207.2.

# **Configuration de l'adresse IP à l'aide de RARP**

L'adresse IP du serveur d'impression Brother peut être configurée à l'aide de la fonction Reverse ARP (rarp) sur votre ordinateur hôte. Il suffit pour cela de modifier le fichier /etc/ethers (si ce fichier n'existe pas, vous pouvez le créer) avec une entrée similaire à la suivante :

00:80:77:31:01:07 BRN\_310107

où la première entrée est l'adresse Ethernet du serveur d'impression et la seconde entrée est le nom du serveur d'impression (le nom doit être identique à celui que vous avez saisi dans le fichier /etc/ hosts).

Si le daemon rarp ne tourne pas encore, lancez le (avec la commande rarpd, rarpd -a, in.rarpd -a ou autre chose, en fonction du système ; tapez man rarpd ou reportez-vous à la documentation de votre système pour obtenir des compléments d'information). Pour vérifier que le daemon rarp s'exécute sur un système UNIX Berkeley, tapez la commande suivante :

ps -ax | grep -v grep | grep rarpd

Pour les systèmes AT&T basés sur UNIX, tapez :

ps -ef | grep -v grep | grep rarpd

Le serveur d'impression Brother obtient l'adresse IP du daemon rarp lors de la mise sous tension de l'imprimante.

# **Configuration de l'adresse IP à l'aide de BOOTP**

BOOTP est une alternative à rarp qui présente l'avantage de permettre la configuration du masque de sous-réseau et de la passerelle. Pour utiliser BOOTP afin de configurer l'adresse IP, il faut d'abord vous assurer que BOOTP est installé et tourne sur votre ordinateur hôte (il devrait se trouver dans le fichier /etc/services de votre hôte en tant que service réel ; tapez man bootpd ou reportez-vous à la documentation de votre système pour en savoir plus à ce sujet). BOOTP est généralement lancé via le fichier /etc/ inetd.conf ; il vous faudra peut-être l'autoriser en supprimant le "#" devant l'entrée bootp de ce fichier. Voici un exemple d'une entrée type bootp dans le fichier /etc/inetd.conf :

```
#bootp dgram udp wait /usr/etc/bootpd bootpd -i
```
Sur certains systèmes, cette entrée peut s'appeler "bootps" au lieu de "bootp".

**Pour autoriser BOOTP, utilisez simplement un éditeur pour** supprimer le caractère "#" (s'il n'y a pas de "#", cela signifie que BOOTP est déjà autorisé). Puis modifiez le fichier de configuration BOOTP (généralement /etc/bootptab) et entrez le nom, le type de réseau (1 pour Ethernet), l'adresse Ethernet et l'adresse IP, le subnet mask et le gateway du serveur d'impression. Malheureusement, le format exact correspondant n'est pas standard. Il faut donc consulter la documentation de votre système pour déterminer comment saisir ces informations (de nombreux systèmes UNIX ont également des exemples de modèle dans le fichier bootptab que vous pouvez utiliser comme référence). Voici quelques exemples d'entrées types du fichier /etc/bootptab :

BRN\_310107 1 00:80:77:31:01:07 192.189.207.3

et :

BRN\_310107:ht=ethernet:ha=008077310107:\ ip=192.189.207.3:
Certaines implémentations de logiciel hôte BOOTP ne répondent pas aux requêtes BOOTP si vous n'avez pas saisi de nom de fichier de téléchargement dans le fichier de configuration. Dans ce cas, créez simplement un fichier vide sur l'hôte et spécifiez le nom de ce fichier et son chemin d'accès dans le fichier de configuration.

Comme avec rarp, le serveur d'impression charge son adresse IP à partir du serveur BOOTP lors de la mise sous tension de l'imprimante.

## **Configuration de l'adresse IP à l'aide de DEC NCP ou BRCONFIG**

Les utilisateurs de réseaux DEC et Novell disposent d'autres méthodes pour configurer l'adresse IP des serveurs d'impression Brother en utilisant la console déportée. Sur les systèmes VMS, il faut que DECNET tourne pour pouvoir utiliser la console déportée. La procédure pour le réseau DEC est la suivante :

Connectez-vous à la console déportée ; si vous utilisez la console déportée avec VMS ou LTRIX, il vous faudra connaître l'ID de circuit ID (QNA-0 pour les systèmes Q-BUS, SVA-0 pour les postes de travail DEC, UNA-0 pour les systèmes UNIBUS, BNA-0 pour les systèmes BI et MNA-0 pour les systèmes XMI ; vous pouvez obtenir l'ID de circuit en exécutant la commande VMS NCP : SHOW KNOWN CIRCUITS) et l'adresse Ethernet du serveur d'impression (que vous trouverez soit sur l'étiquette apposée sur le serveur d'impression, soit sur la page de configuration de l'imprimante).

Sur une imprimante équipée d'un panneau à cristaux liquides : déconnectez l'imprimante en appuyant sur la touche **SEL**, appuyez et maintenez enfoncé la touche **SHIFT** puis appuyez sur le bouton de flèche vers le haut jusqu'à ce que IMPR. CONFIG s'affiche, appuyez sur la touche **SET**. L'imprimante imprime alors une page de configuration. La feuille intitulée "Print Configuration" contient toutes les informations de configuration du serveur d'impression. Reconnectez l'imprimante en appuyant sur le bouton **SEL**.

Pour les serveurs d'impression internes connectés à une imprimante Brother non équipée d'un panneau à cristaux liquides, reportez-vous au Guide de configuration rapide pour obtenir des informations sur la façon d'imprimer la page de configuration sur votre serveur d'impression.

### 12 - 10 CONFIGURATION TCP/IP

Les interfaces externes de Brother, qui assurent la connexion à l'interface parallèle, ont un bouton noir encastré à l'arrière de l'unité. Appuyez sur ce bouton pour imprimer une page de configuration.

Sur les systèmes VMS, la connexion se fait comme le montre l'exemple suivant :

\$ MCR NCP NCP>CONNECT VIA QNA-0 PHY ADD 00-80-77-31-01-07

Sur les systèmes ULTRIX, vous exécuteriez des commandes du type :

# addnode BR -c qna-0 -h 00-80-77-31-01-07 # ccr BR

Sur les réseaux NetWare, vous pouvez utiliser l'utilitaire BRCONFIG qui est compris dans tous les serveurs d'impression.

Si vous utilisez la console déportée, vous obtenez le message Console connected (VMS) ou Connection established (BRCONFIG) ou Remote console reserved (ULTRIX). Appuyez sur RETOUR et entrez le mot de passe par défaut access en réponse à l'invite "#" (le mot de passe ne s'affiche pas).

Vous devez entrer un nom d'utilisateur. Entrez ce que vous voulez en réponse à la demande.

Vous obtenez ensuite l'invite Local>. Tapez SET IP ADDRESS ipaddress, où ipaddress représente l'adresse IP que vous souhaitez attribuer au serveur d'impression (consultez votre administrateur de réseau pour savoir quelle adresse IP utiliser). Par exemple :

```
Local> SET IP ADDRESS 192.189.207.3
```
Il faut maintenant définir le masque de sous-réseau en tapant SET IP SUBNET subnet mask, où subnet mask correspond au masque de sous-réseau que vous souhaitez attribuer au serveur d'impression (consultez votre administrateur de réseau pour savoir quel masque de sous-réseau utiliser). Par exemple :

Local> SET IP SUBNET 255.255.255.0

Si vous n'avez pas de sous-réseaux, utilisez un des masques de sous-réseau par défaut suivants :

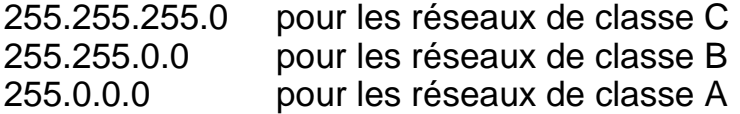

Votre type de réseau peut être identifié par le groupe de chiffres le plus à gauche dans votre adresse IP. La valeur de ce groupe va de 192 à 255 pour les réseaux de classe C (par exemple, 192.189.207.3), de 128 à 191 pour les réseaux de classe B (par exemple, 128.10.1.30) et de 1 à 127 pour les réseaux de classe A (par exemple, 13.27.7.1).

Si vous avez un gateway (routeur), entrez son adresse avec la commande SET IP ROUTER routeraddress, où routeraddress correspond à l'adresse IP du gateway que vous souhaitez attribuer au serveur d'impression. Par exemple :

Local> SET IP ROUTER 192.189.207.1

Pour vérifier que vous avez correctement entré les informations IP, tapez SHOW IP.

Tapez EXIT ou CTR-D (i.e., maintenez la touche de contrôle enfoncée et tapez "D") pour terminer la session de la console déportée.

## <span id="page-147-0"></span>**Modification de l'adresse IP à l'aide de la console TELNET**

Vous pouvez également utiliser la commande TELNET pour changer l'adresse IP.

L'utilisation de TELNET est une méthode efficace pour modifier l'adresse IP. Mais il faut qu'une adresse IP valide soit déjà programmée dans le serveur d'impression.

Si vous utilisez TELNET, il vous faudra entrer le mot de passe du serveur d'impression. Appuyez sur RETOUR et entrez le mot de passe par défaut access en réponse à l'invite "#" (le mot de passe ne s'affiche pas).

Vous devez entrer un nom d'utilisateur. Entrez ce que vous voulez en réponse à la demande.

Vous obtenez ensuite l'invite Local>. Tapez SET IP ADDRESS ipaddress, où ipaddress représente l'adresse IP que vous souhaitez attribuer au serveur d'impression (consultez votre administrateur de réseau pour savoir quelle adresse IP utiliser). Par exemple :

Local> SET IP ADDRESS 192.189.207.3

Il faut maintenant définir le masque de sous-réseau en tapant SET IP SUBNET subnet mask, où subnet mask correspond au masque de sous-réseau que vous souhaitez attribuer au serveur d'impression (consultez votre administrateur de réseau pour savoir quel masque de sous-réseau utiliser). Par exemple :

Local> SET IP SUBNET 255.255.255.0

Si vous n'avez pas de sous-réseaux, utilisez un des masques de sous-réseau par défaut suivants :

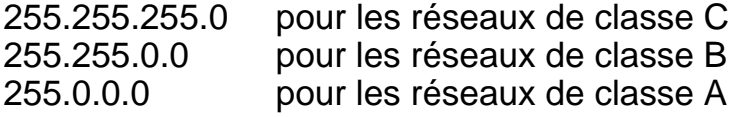

Votre type de réseau peut être identifié par le groupe de chiffres le plus à gauche dans votre adresse IP. La valeur de ce groupe va de 192 à 255 pour les réseaux de classe C (par exemple, 192.189.207.3), de 128 à 191 pour les réseaux de classe B (par exemple, 128.10.1.30) et de 1 à 127 pour les réseaux de classe A (par exemple, 13.27.7.1).

Si vous avez un gateway (routeur), entrez son adresse avec la commande SET IP ROUTER routeraddress, où routeraddress correspond à l'adresse IP du gateway que vous souhaitez attribuer au serveur d'impression. Par exemple :

Local> SET IP ROUTER 192.189.207.1

Pour vérifier que vous avez correctement entré les informations IP, tapez SHOW IP.

Tapez EXIT ou CTR-D (i.e., maintenez la touche de contrôle enfoncée et tapez "D") pour terminer la session de la console déportée.

## **Autres sources d'information**

Pour en savoir plus sur le protocole TCP/IP, consultez le site <http://solutions.brother.com/> sur Internet.

# *13 <sup>13</sup>***Dépistage des anomalies**

# **Généralités**

Ce chapitre décrit les procédures de diagnostic des problèmes que vous êtes susceptible de rencontrer avec un serveur d'impression Brother. Il comprend les sections suivantes :

- **1** Problèmes d'installation
- **2** Problèmes intermittents
- **3** Problèmes spécifiques aux protocoles

# **Problèmes d'installation**

Si vous ne parvenez pas à imprimer sur le réseau, vérifiez les points suivants :

**1** Vérifiez que l'imprimante est allumée, qu'elle est en ligne et prête à imprimer.

Vérifiez que l'imprimante est configurée correctement en imprimant la page de configuration. Reportez-vous au Guide de configuration rapide. Si le test échoue, faites les vérifications suivantes :

- **a** Si le voyant ne clignote pas après la connexion au réseau, il est possible que les paramètres du firmware réseau soient altérés. Veuillez passer à l'étape 3.
- **b** Dans ce cas, essayez de ramener le serveur d'impression à ses paramètres usine par défaut en appuyant pendant plus de 5 secondes sur le commutateur TEST situé sur le panneau arrière de l'imprimante. Ceci effectué, éteignez et rallumez l'imprimante puis essayez d'imprimer la page de configuration.
- **2** Si la page de configuration s'imprime mais vous ne pouvez pas imprimer de documents, faites les essais suivants :
- $\widehat{\otimes}$  Si aucune des étapes suivantes ne réussit, vous pouvez être pratiquement certain qu'il y a un problème de matériel ou de réseau.

### **a Si vous utilisez TCP/IP :**

<span id="page-150-2"></span>Essayez d'interroger le serveur d'impression à partir de l'invite du système d'exploitation avec la commande : ping ipaddress

Où ipaddress correspond à l'adresse IP du serveur d'impression (il faut noter que dans certains cas il faudra jusqu'à deux minutes pour que le serveur d'impression charge son adresse IP (après le paramétrage de l'adresse IP) En cas de réponse positive, passez à la section de Diagnostic des anomalies UNIX, TCP/IP, Windows® NT/LAN Server, Windows®98/95/Me Peer to Peer (LPR), Impression Internet ou Navigateur Web selon les besoins. Sinon passez à l'étape 3 puis consultez la section traitant du dépistage des anomalies TCP/IP.

#### **b Si vous utilisez un système Novell :**

<span id="page-150-1"></span>Vérifiez que le serveur d'impression est visible sur le réseau. Pour ce faire, connectez vous comme SUPERVISOR (et non pas comme quelqu'un possédant les privilèges supervisor) ou ADMIN (pour les serveurs NetWare 4 ou ultérieur), allez dans PCONSOLE ou NWADMIN, sélectionnez PRINT SERVER INFORMATION puis sélectionnez le nom du serveur d'impression (veillez à bien saisir le nom du serveur d'impression). Si Print Server Status et Control apparaissent dans le menu, cela signifie que le serveur d'impression Brother est visible sur le réseau. Passez à la section Diagnostic des anomalies d'installation Novell NetWare. Sinon, passez à l'étape 3.

<span id="page-150-0"></span>**c Si vous travaillez avec AppleTalk pour Macintosh :** Vérifiez que vous pouvez voir le nom du serveur d'impression sous l'icône LaserWriter 8 du Sélecteur. S'il est visible, la connexion est bonne. Passez à la section AppleTalk pour Macintosh. Sinon, passez à l'étape 3.

- **3** Si vous ne pouvez établir aucune des connexions de l'étape 2, vérifiez les aspects suivants :
	- **a** Assurez-vous que l'imprimante est allumée et en ligne.
	- **b** Vérifiez le raccordement des câbles, la connexion réseau et imprimez une page de configuration dans la section STATISTIQUES Réseau pour voir s'il y a émission et réception d'octets.
	- **c** Vérifiez l'activité des témoins lumineux.

<span id="page-151-0"></span>Les serveurs d'impression Brother ont trois témoins lumineux. Ils peuvent être utilisés pour diagnostiquer les problèmes.

- $\blacksquare$  Témoin L (vert) : liaison active Ce voyant est allumé si la connexion au réseau est valide (10BaseT ou 100BaseTX). Il est éteint si aucun réseau n'est détecté.
- $\blacksquare$  Témoin F (orange) : Fast Ethernet Ce témoin est allumé si le serveur d'impression Brother est connecté à un réseau 100BaseTX Fast Ethernet. S'il est éteint, le serveur d'impression Brother est connecté à un réseau 10BaseT.
- Témoin A (vert) : activité de transmission Ce témoin clignote en fonction de l'état de réception/ transmission.
- **4** Si vous utilisez un répéteur ou un hub, assurez-vous que SQE (pulsation) est éteint sur le hub (le cas échéant). De même, si vous avez un hub ou un répéteur multiport, vérifiez que le port du hub ou du répéteur fonctionne bien en essayant le serveur d'impression sur un port différent ou sur l'autre hub ou répéteur multiport.
- **5** Si vous avez un pont ou un routeur entre le serveur d'impression et l'ordinateur hôte, assurez-vous que l'appareil est configuré pour permettre au serveur d'impression d'envoyer et de recevoir des données de l'hôte. Un pont pourrait en effet être configuré pour ne laisser passer que certains types d'adresses Ethernet (un processus appelé filtrage) ; un tel pont doit en fait être configuré pour autoriser les adresses du serveur d'impression Brother. De même, un routeur peut être configuré pour ne laisser passer que certains protocoles. Assurez-vous que le protocole voulu pour le serveur d'impression peut passer.
- **6** Si la demande d'impression quitte la file mais ne s'imprime pas, vérifiez que vous n'essayez pas d'imprimer un fichier texte sur une imprimante PostScript. Si vous avez une imprimante capable de changer automatiquement de langage, vérifiez que l'imprimante n'est pas forcée en mode PostScript.

# **Problèmes intermittents**

Si le serveur d'impression et l'imprimante démarrent correctement et que vous avez des problèmes d'impression intermittents, vérifiez les points suivants:

- **1** Si vous pouvez imprimer les petits fichiers mais si les gros tirages de graphiques sont déformés ou incomplets, vérifiez que votre imprimante dispose de suffisamment de mémoire et que c'est bien la toute dernière version du pilote d'imprimante qui est installée sur votre ordinateur. Vous pouvez télécharger les derniers pilotes d'imprimante Brother depuis le site [http://solutions.brother.com.](http://solutions.brother.com)
- **2** Consultez les sections de ce chapitre traitant du diagnostic des anomalies pour les différents protocoles. Elles suggèrent d'autres causes possibles de problèmes d'impression intermittents.

En cas d'utilisation de TCP/IP, si vous ne pouvez pas imprimer sur le serveur d'impression et si vous avez vérifié le matériel et le réseau en suivant les instructions précédentes, vérifiez les points suivants :

 $\mathcal{D}$  A noter qu'il est toujours conseillé de procéder aux essais suivants afin d'éliminer la possibilité d'une erreur de configuration.

Eteignez l'imprimante puis rallumez-la ;

Supprimez puis recréez le serveur d'impression et créez une nouvelle file d'attente afin d'éliminer le risque d'erreurs de configuration.

- **1** Le problème peut venir d'adresses IP incompatibles ou dupliquées. Vérifiez que l'adresse IP est correctement chargée dans le serveur d'impression (avec la page de configuration). Assurez-vous qu'aucun autre noeud sur le réseau n'a cette adresse (LES ADRESSES IP DUPLIQUEES CONSTITUENT LA PRINCIPALE CAUSE DE PROBLEMES D'IMPRESSION TCP/IP).
- **2** Si vous avez utilisé BRCONFIG ou NCP pour saisir l'adresse IP, assurez-vous que vous êtes bien sorti de la console déportée avec un CTRL-D ou en tapant EXIT et que vous avez éteint et rallumé l'imprimante (pour que l'adresse IP devienne opérationnelle il faut attendre jusqu'à deux minutes).
- **3** Vérifiez que le protocole TCP/IP du serveur d'impression est activé.
- **4** Si vous avez utilisé rarp, assurez-vous que vous avez lancé le daemon rarp depuis une station quelconque avec rarpd, rarpd -a ou une commande équivalente. Vérifiez que le fichier /etc/ethers contient l'adresse Ethernet correcte et que le nom du serveur d'impression correspond au nom spécifié dans le fichier /etc/hosts.
- **5** Si vous avez utilisé bootp, assurez-vous que vous avez lancé le daemon bootp depuis une station UNIX quelconque et que bootp est activé (c-à-d. que le "#" a été supprimé de l'entrée bootp) dans le fichier /etc/bootptab.
- **6** Vérifiez aussi que l'ordinateur hôte et le serveur d'impression sont sur le même sous-réseau ou que le routeur est bien configuré pour transmettre les données entre les deux périphériques.

# **Dépistage des anomalies sous UNIX**

- **1** Assurez-vous que le fichier /etc/printcap (le cas échéant) a été correctement saisi. Vérifiez bien qu'il ne manque pas de caractère ":" ou "\", car une petite erreur à tout niveau du fichier peut avoir de graves répercussions. De même, vérifiez le répertoire /usr/spool pour vous assurer que vous avez créé un répertoire de spouling valide.
- **2** Si vous utilisez le système d'exploitation Linux, il se peut que le programme X-Window Print Tool qui accompagne Linux ne configure pas correctement le fichier etc/printcap pour le mode lpd. Auquel cas il vous est aussi conseillé d'éditer le fichier etc/ printcap et de modifier la ligne suivante dans l'entrée relative à l'imprimante.

```
si
:lp = /\text{dev/null}:
```
remplacez par :  $\log$ :  $\log$ 

- **3** Si vous utilisez un UNIX Berkeley, assurez-vous que le daemon a été lancé sur les systèmes Berkeley avec la commande lpc start imprimante, où imprimante correspond au nom de la file d'attente d'impression locale.
- **4** Si vous utilisez un UNIX AT&T, assurez-vous que l'imprimante est activée (enable imprimante, où imprimante correspond au nom de la file d'attente d'impression locale).
- **5** Vérifiez que les services d'imprimante en ligne à distance lpr/lpd tournent sur l'ordinateur hôte (reportez-vous à la documentation de l'ordinateur hôte pour obtenir des informations sur la façon de procéder).
- **6** Si vous avez des problèmes pour lancer plus d'une impression à la fois, essayez d'augmenter le délai IP à l'aide de la commande SET IP TIMEOUT ou en utilisant BRAdmin.
- **7** Si les impressions de texte ou PCL sont traitées ensemble, essayez de configurer le service (imprimante à distance) avec EOT égal au numéro de chaîne 2 (<ESC>E). Par exemple :

```
SET SERVICE BRN XXXXXX P1 EOT 2
```
**8** Si les fichiers PostScript ne peuvent pas s'imprimer ou sont traités ensemble, essayez de configurer le service (imprimante à distance) avec EOT égal au numéro de chaîne 3 (control-D). Par exemple :

```
SET SERVICE BRN XXXXXX P1 EOT 3
```
- **9** Si les lignes d'un fichier texte sont décalées, assurez-vous que vous avez spécifié un nom d'imprimante à distance (rp) TEXT dans votre fichier /etc/printcap.
- **10** Si vous utilisez Sun Solaris V2.4 ou une version antérieure, il existe une anomalie qui engendre l'échec des gros travaux d'impression en cas d'utilisation d'un serveur d'impression. Si vous rencontrez des problèmes pour lancer de grosses impressions (tirages de plus de 1 Mo), ajoutez la ligne mx#0 dans votre fichier /etc/printcap.
- **11** Si vous ne pouvez pas imprimer à partir du service DEC TCP/IP de VMS (UCX), vérifiez que vous avez la version 2.0B ou ultérieure de ce logiciel, car les versions antérieures ne fonctionnent pas avec les serveurs d'impression Brother.

## **Diagnostic des anomalies NT/LAN Server (TCP/IP) sous Windows®**

Si avez des problèmes pour imprimer avec Windows® NT ou LAN Server, vérifiez les points suivants :

- **1** Assurez-vous que TCP/IP et le service d'impression TCP/IP sont installés et qu'ils tournent sur le système Windows® NT ou sur le serveur de fichiers I AN Server
- **2** Si vous utilisez DHCP et si vous n'avez pas créé de réservation pour le serveur d'impression, prenez soin d'entrer le nom NetBIOS du serveur d'impression dans la zone **Name or address of server providing lpd**.

## **Dépistage des anomalies d'impression Peer to Peer (LPR) Windows® 95/98/Me**

Si vous rencontrez des problèmes d'impression sur un réseau Peer-to-Peer sous Windows® 95/98/Me (ou ultérieur) (méthode LPR), vérifiez les points suivants :

- **1** Vérifiez que le pilote de port LPR Brother est correctement installé et configuré conformément aux instructions figurant dans le chapitre traitant de l'impression Peer-to-Peer sous Windows® 95/98/Me.
- **2** Essayez d'activer le **Nombre d'octets** dans la zone **Configurer le port** des propriétés du pilote d'impression.

Il est possible que pendant l'installation du logiciel BLP, l'écran de saisie du nom de port ne s'affiche pas. Ceci peut se produire sur les ordinateurs utilisant Windows® 95/98/Me. Appuyez sur les touches ALT et TAB pour le faire apparaître.

## <span id="page-157-2"></span><span id="page-157-0"></span>**Diagnostic des anomalies d'impression Peer-to-Peer sous Windows® 95/98/Me (ou ultérieur) (méthode compatible HP JetAdmin)**

Si vous avez des problèmes pour imprimer sur un réseau Peer-to-Peer (point à point) Windows® 95/98/Me (ou ultérieur), effectuez les vérifications suivantes (méthodes compatibles HP JetAdmin) :

- **1** Si le serveur d'impression ne s'affiche pas sous JetAdmin sur un réseau point à point Windows® 95/98/Me, essayez de supprimer tout le logiciel de réseau Windows® 95/98/Me du Panneau de configuration du réseau et de le réinstaller ainsi :
	- Commencez par installer le Protocole compatible IPX/SPX (ou le protocole TCP/IP si vous utilisez une version ultérieure de JetAdmin), le Client pour Microsoft Networks et le pilote de la carte réseau.
	- Installez la dernière version du logiciel HP JetAdmin.
	- Relancez le système et ajoutez le service HP JetAdmin.

## <span id="page-157-1"></span>**Diagnostic des anomalies d'impression Peer to Peer sous Windows® 95/98/Me/NT 4.0 (NetBIOS)**

Si vous rencontrez des problèmes d'impression sur un réseau Peer-to-Peer sous Windows® 95/98/Me/NT 4.0 (ou ultérieur) (NetBIOS), vérifiez les points suivants :

- **1** Vérifiez que le pilote de port NetBIOS Brother est correctement installé et configuré conformément aux instructions figurant dans le chapitre traitant de l'impression Peer-to-Peer sous Windows® 95/98/Me/NT 4.0 (NetBIOS). Il est possible que durant l'installation du pilote de port, l'écran de saisie du nom de port ne s'affiche pas. Ceci se produit sur certains ordinateurs utilisant Windows® 95/98/Me/NT 4.0. Appuyez sur les touches ALT et TAB pour le faire apparaître.
- **2** Veillez à ce que le serveur d'impression soit configuré de manière à être dans le même groupe de travail ou domaine que le reste de vos ordinateurs. Il vous faudra peut-être attendre plusieurs minutes pour que le serveur d'impression s'affiche dans la fenêtre de voisinage réseau.

# **Diagnostic des anomalies d'impression Brother sur Internet (TCP/IP)**

- **1** La première étape du diagnostic des anomalies est de s'assurer que vous avez une connexion E-mail valide sur le PC d'origine et le serveur d'impression de destination. Essayez d'envoyer un message électronique du PC à un utilisateur du site à distance qui peut recevoir des messages via le serveur POP3. Si cela ne fonctionne pas, il peut s'agir d'un problème de configuration de messagerie sur le PC, sur le serveur de messagerie local ou sur le serveur POP3 à distance. Revérifiez que les paramètres de messagerie que vous avez configurés sur le PC et sur le serveur d'impression à distance correspondent à ceux qui sont configurés sur les serveurs de messagerie.
- **2** Si vous pouvez imprimer des petits fichiers mais vous avez des problèmes pour imprimer les gros fichiers, il peut s'agir d'un problème dans le système de messagerie. Certains systèmes de messagerie ont des difficultés à imprimer les gros fichiers. Si le fichier n'atteint pas sa destination intact, le problème provient du système de messagerie.
- **3** Vous pouvez également activer la fonction d'impression partielle de courrier électronique sur votre PC client de manière à ce que les messages soient divisés en fragments qui peuvent ensuite être transmis au serveur de messagerie sans le surcharger. Pour ce faire, sélectionnez la boîte de dialogue de Propriétés du port d'impression Internet Brother.

## <span id="page-159-0"></span>**Dépistage des anomalies IPP sous Windows® 95/98/Me/2000/XP**

### **Utilisation d'un numéro de port différent de 631**

Si vous utilisez le port 631 pour imprimer sous IPP, il se peut que votre pare-feu ne laisse pas passer les données d'impression. Si c'est le cas, utilisez un autre numéro de port (port 80), ou configurez le pare-feu pour qu'il autorise le port 631 à laisser passer les données.

Pour envoyer une tâche d'impression sous IPP à une imprimante utilisant le port 80 (le port standard HTTP), entrez la ligne suivante lors de la configuration du système Windows® 2000/XP :

http://ip\_address/ipp

### **L'option "Obtenir plus d'informations" ne fonctionne pas dans Windows® 2000.**

Si vous utilisez l'URL suivante :

http://ip\_address:631 ou http://ip\_address:631/ipp, l'option **Obtenir plus d'informations** sous Windows® 2000 ne fonctionnera pas. Si vous voulez utiliser l'option **Obtenir plus d'informations**, utilisez l'URL suivante :

http://ip\_address

Ceci forcera Windows® 2000/XP à utiliser le port 80 pour communiquer avec le serveur d'impression Brother.

### <span id="page-159-1"></span>**Les clients Windows® 95/98/Me n'arrivent pas à accéder au pilote sur un système Windows® 2000/XP.**

Il vous faut utiliser la version 4.0 ou ultérieure d'Internet Explorer et le logiciel **Microsoft Internet Print Services** doit être installé sur les ordinateurs clients.

# <span id="page-160-0"></span>**Diagnostic des anomalies Novell NetWare**

Si vous ne pouvez pas imprimer depuis NetWare et que vous avez vérifié le matériel et les réseaux en suivant les instructions précédentes, commencez par vérifier que le serveur d'impression est associé à la file d'attente du serveur en vous connectant sur PCONSOLE, en sélectionnant PRINT QUEUE INFORMATION, puis CURRENTLY ATTACHED SERVERS. Si le serveur d'impression n'apparaît pas dans la liste des serveurs associés, effectuez les vérifications suivantes :

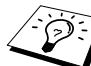

 $\mathcal{D}$  A noter qu'il est toujours conseillé de procéder aux essais suivants afin d'éliminer la possibilité d'une erreur de configuration :

- Eteignez l'imprimante puis rallumez-la afin de forcer la relecture de la file d'attente NetWare.
- n Supprimez puis recréez le serveur d'impression et créez une nouvelle file d'attente afin d'éliminer le risque d'erreurs de configuration.
- **1** Si vous avez changé le mot de passe de connexion, vous devez changer le mot de passe sur le serveur d'impression (avec la commande SET NETWARE PASSWORD) et dans le serveur de file d'attente d'impression (avec la commande de PCONSOLE Change Password dans les informations du serveur d'impression).
- **2** Si vous avez créé la file d'attente d'impression en vous servant de PCONSOLE au lieu de BRAdmin, vérifiez que vous avez activé au moins un serveur de fichiers NetWare au moyen de la commande SET NETWARE SERVER servername ENABLED.
- **3** Avez-vous dépassé votre limite d'utilisateurs NetWare ?
- **4** Assurez-vous que le nom du serveur d'impression que vous avez utilisé dans PCONSOLE correspond exactement au nom du service configuré dans le serveur d'impression et vérifiez qu'il est défini comme un Serveur d'impression pour la file d'attente d'impression.
- **5** Si vous travaillez avec des trames 802.3 et Ethernet II sur des serveurs de fichiers différents de votre réseau, il est possible que le serveur d'impression n'établisse pas de connexion avec le serveur de fichiers voulu. Essayez de forcer le type de trame au type voulu avec la commande SET NETWARE FRAME depuis la console déportée du serveur d'impression ou en vous servant de l'application BRAdmin.
- <span id="page-161-0"></span>**6** Si vous utilisez l'instruction CAPTURE sous DOS et si vous perdez des parties de votre impression, essayez d'attribuer une valeur plus élevée (au moins 50 secondes pour Windows®) au paramètre TIMEOUT de votre instruction CAPTURE.

## **Diagnostic des anomalies AppleTalk**

Si vous ne pouvez pas imprimer depuis un ordinateur AppleTalk pour Macintosh et si vous avez vérifié le matériel et le réseau en suivant les instructions précédentes, vérifiez les points suivants :

- **1** Assurez-vous que vous travaillez avec Phase 2 AppleTalk et que vous avez sélectionné l'interface de réseau correcte dans Tableaux de bord AppleTalk du Macintosh.
- **2** Assurez-vous que le protocole AppleTalk du serveur d'impression est activé.
- **3** Si vous avez un réseau important, assurez-vous que vous avez le pilote Laser Writer V8.xx ou supérieur, car les versions antérieures peuvent entraîner des erreurs PostScript. Vérifiez également que vous obtenez les informations d'impression correctes quand vous sélectionnez les informations de l'imprimante à partir du bouton Réglages du Sélecteur.
- **4** Assurez-vous que vous avez sélectionné le bon Fichier de description d'imprimante (PPD) dans le Sélecteur (faute de quoi vous pourriez avoir des erreurs PostScript).

**5** Vérifiez que vous avez sélectionné la zone AppleTalk correcte. Comme le serveur d'impression obtient ses informations de zones avec les diffusions du routeur, il peut ne pas se trouver dans la zone attendue et donc ne pas figurer dans le Sélecteur. Si c'est le cas, il faudra éventuellement forcer le nom de la zone en utilisant BRAdmin, un navigateur Web ou la commande SET APPLETALK ZONE dans TELNET.

# <span id="page-162-0"></span>**Diagnostic des anomalies DLC/LLC**

Si vous avez des problèmes pour imprimer avec DLC/LLC, effectuez les vérifications suivantes :

- **1** Vérifiez que le protocole DLC/LLC est activé en utilisant BRAdmin, un navigateur Web ou TELNET.
- <span id="page-162-1"></span>**2** Assurez-vous que l'adresse MAC de la configuration Windows® correspond à celle qui est indiquée dans la page de configuration de l'imprimante.

# **Diagnostic des anomalies LAT**

Si vous ne pouvez pas imprimer depuis un système VMS et que vous avez vérifié le matériel et les réseaux en suivant les instructions précédentes, effectuez les vérifications suivantes (notez que ça vaut toujours la peine d'essayer de créer une nouvelle file d'attente avec un port LAT différent pour réduire la possibilité d'erreurs d'installation) :

**1** Si la file d'attente est suspendue quand vous essayez d'imprimer, vérifiez que le nom de noeud du serveur d'impression et le nom de port (ou le nom de service) correspondent aux noms définis pour la file d'attente d'impression VMS dans LATCP ou pour les files d'attente ULTRIX dans le fichier /etc/printcap (paramètre ts) et la commande  $1cp - s$ . Pour que l'impression fonctionne, les noms DOIVENT EXACTEMENT correspondre.

- **2** Vérifiez que LAT est activé pour les connexions sortantes. Pour VMS, lancez LATCP et tapez SHOW NODE à l'invite Latcp>. L'écran devrait indiquer Outgoing Connections Enabled. Dans le cas contraire, tapez SET NODE/CONNECTIONS=BOTH. Si vous utilisez ULTRIX, vérifiez que vous avez lancé LAT avec la commande lcp -s et que vous avez autorisé les connexions établies par l'ordinateur hôte avec la commande lcp -h.
- **3** Vérifiez qu'il n'y a pas de noms de noeuds LAT ou de numéros de port LAT en double. Essayez de changer le nom du port ou de créer un port LAT différent pour résoudre le problème. Evitez également d'avoir des files d'attente d'impression multiples utilisant le même port LAT.
- **4** Si vous travaillez sous ULTRIX, assurez-vous que le fichier /etc/printcap est correct. Vérifiez bien qu'il ne manque pas de caractère ":" ou "\", car une petite erreur à tout niveau du fichier peut avoir de graves répercussions. De même, vérifiez le répertoire /usr/spool pour vous assurer que vous avez créé un répertoire de spouling valide.
- **5** Si vous travaillez sous ULTRIX, vérifiez votre périphérique tty pour vous assurer que :
	- $\blacksquare$  Le tty est un tty LAT valide (lancez le fichier de commandes /dev/tty\* | grep LAT et regardez si le périphérique comprend un "39" dans sa description).
	- $\blacksquare$  Le périphérique se trouve dans le fichier /etc/ttys du répertoire /dev.
	- $\blacksquare$  Le même numéro de tty a été saisi lors du processus de configuration.
- **6** Des pauses intermittentes et irrégulières de files d'attente d'impression peuvent être observées si le port LAT VMS n'est pas configuré comme un périphérique spoolé. Tapez SHOW DEVICE LTAxxx sur la console VMS ; si le périphérique n'est pas spoolé, tapez la commande SET DEVICE/SPOOL LTAxxx. (Une exception : les files PATHWORKS pour MACINTOSH ne doivent pas être installées avec le périphérique LTA défini comme spoolé).
- **7** Vérifiez que PROCESSOR=LATSYM est activé sur votre file d'attente d'impression VMS si vous obtenez l'un des symptômes suivants :
	- $\blacksquare$  La file est suspendue sans raison évidente quand vous éteignez le serveur d'impression.
	- Le serveur d'impression génère un trafic LAT excessif sur le réseau.
	- Seul l'ordinateur hôte peut accéder au serveur d'impression qui est verrouillé pour les autres.
- **8** Si le symbion LAT VMS s'interrompt subitement et arrête une ou plusieurs files, le problème peut provenir de l'incapacité du symbion LAT à gérer la charge (surtout si vous imprimez des graphiques importants). Essayez de créer des processeurs LAT multiples (copiez le fichier LATSYM.EXE) et de répartir la charge entre ces processeurs.
- **9** Si vos impressions graphiques VMS sont déformées, assurezvous que le port LTA est configuré pour PASSALL, PASTHRU et TAB.
- **10** Si vous avez des problèmes pour imprimer des fichiers PostScript avec VMS (erreurs PostScript ou pas d'impression), assurez-vous que la forme est configurée pour NOTRUNCATE et NOWRAP. De même, vérifiez que vous n'êtes pas en train d'essayer d'imprimer une page bannière (sauf si vous utilisez DCPS) car la page bannière du symbion LAT est un fichier texte non PostScript.
- **11** Si vous avez des problèmes pour imprimer les fichiers PostScript (par exemple, depuis le Supervisor d'impression DEC ou d'un PC PATHWORKS tournant sous Windows), essayez de désactiver le mode binaire sur l'imprimante à l'aide de la commande SET PORT P1 BINARY DISABLED.
- **12** Si vous imprimez sur une passerelle de réseau longue distance (Vitalink par exemple) et que vous obtenez des files suspendues ou arrêtées, augmentez le délai de circuit du serveur d'impression à 120 millisecondes avec la commande SET SERVER TRANSMIT 120.
- **13** Si vous pouvez imprimer de PATHWORKS sous DOS mais vous avez des problèmes pour imprimer sous Windows®, essayez d'augmenter les délais Pas sélectionné et Nouvelle transmission dans le Gestionnaire d'impression Windows® (sélectionnez Configuration de l'imprimante, sélectionnez l'imprimante voulue et appuyez sur le bouton Connexion).

# <span id="page-165-0"></span>**Diagnostic des anomalies Banyan VINES**

Si vous avez des problèmes pour imprimer avec Banyan VINES, effectuez les vérifications suivantes :

- **1** Assurez-vous que l'option logiciel PCPrint de Banyan VINES est installée.
- **2** Assurez-vous que le protocole Banyan est activé.
- **3** S'il y a plus de deux tronçons (hops, ex : plus de deux routeurs) entre le serveur d'impression et le serveur de fichiers, assurezvous que vous avez changé le nombre de tronçons au nombre approprié avec BRAdmin ou la console du serveur d'imprimante.
- **4** Utilisez l'utilitaire VINES MUSER ou MANAGE pour vérifier que le serveur d'impression est connecté. S'il ne l'est pas, assurezvous que le nom de connexion login StreetTalk configuré dans le serveur d'impression correspond exactement au nom de connexion configuré à l'aide de l'utilitaire MUSER ou MANAGE sur le serveur de fichiers.
- **5** Vérifiez que le nom StreetTalk associé au nom du service du serveur d'impression correspond exactement au nom de la file d'attente d'impression configurée avec l'utilitaire MSERVICE ou MANAGE sur le serveur de fichiers.
- **6** Vérifiez que vous n'avez pas dépassé la limite d'utilisateurs sur votre serveur de fichiers Banyan (car le serveur d'impression doit également se connecter comme un utilisateur), que l'impression est activée sur la file et qu'il n'y a pas de restrictions de sécurité sur le serveur de fichiers susceptibles d'empêcher le serveur d'impression de se connecter.

## **Diagnostic des anomalies avec le navigateur Web (TCP/IP)**

- **1** Si vous ne pouvez pas vous connecter au serveur d'impression avec votre navigateur Web, il est conseillé de vérifier les paramètres Proxy de votre navigateur. Vérifiez la configuration des Exceptions et, au besoin, tapez l'adresse IP du serveur d'impression. Ceci empêchera votre PC d'essayer de se connecter à votre fournisseur de service Internet ou à votre serveur proxy à chaque fois que vous souhaitez consulter le serveur d'impression.
- **2** Vérifiez que vous utilisez un navigateur Web adéquat. Nous recommandons Netscape Navigator version 4.0 ou une version ultérieure / Microsoft Internet Explorer version 4.0 ou une version ultérieure.

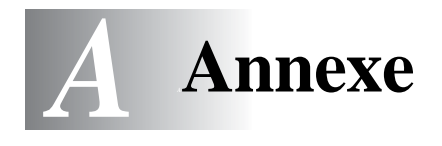

# **Annexe A**

# **Généralités**

Vous pouvez changer la configuration de votre serveur d'impression en suivant l'une des méthodes suivantes :

- Application BRAdmin sous Windows 95/98/Me/NT4/2000/XP
- <span id="page-167-0"></span>• Application Brother Web BRAdmin pour serveur IIS\*
- <span id="page-167-2"></span>• HTTP (avec un navigateur Web)
- <span id="page-167-1"></span>• Logiciel WebJetAdmin
- TELNET (utilitaire à ligne de commande)
- Utilitaire Brother BRCONFIG NetWare (utilitaire à ligne commande)
- Utilitaire DEC NCP ou NCL

### **BRAdmin (recommandé)**

L'application BRAdmin de Brother peut utiliser les protocoles TCP/IP ou IPX/SPX. Il permet de gérer graphiquement les différents aspects du réseau et de l'imprimante. Il peut également servir à mettre à niveau le firmware du serveur d'impression.

### **Web BRAdmin**

Le logiciel Web BRAdmin Professional est conçu pour vous aider à gérer tous les périphériques Brother connectés au réseau LAN/ WAN. En installant le logiciel de serveur Web BRAdmin sur un ordinateur exécutant IIS\*, les administrateurs peuvent utiliser un navigateur Web pour se connecter au serveur Web BRAdmin qui peut ensuite communiquer avec le périphérique. Contrairement au logiciel BRAdmin Professional, qui est exclusivement conçu pour les systèmes Windows®, le logiciel de serveur Web BRAdmin est accessible à partir de n'importe quel ordinateur client disposant d'un navigateur Web supportant Java.

 $IIS^* = Internet Information Server 4.0 ou 5.0$ 

----------

## **HTTP (recommandé)**

Utilisez votre navigateur Web usuel pour vous connecter au serveur d'impression Brother. Vous pouvez ainsi configurer les paramètres de l'imprimante et/ou du serveur d'impression.

## **WebJetAdmin**

La gamme des serveurs d'impression Brother est compatible avec HP WebJetAdmin.

# <span id="page-168-0"></span>**TELNET**

Pour se connecter au serveur d'impression à l'aide de TELNET sous UNIX, Windows NT ou la plupart des autres systèmes TCP/IP, tapez : TELNET ipaddress à l'invite de commande du système UNIX, où ipaddress correspond à l'adresse IP du serveur d'impression. Appuyez alors sur RETOUR ou ENTREE pour obtenir l'invite "#", entrez le mot de passe access (le mot de passe ne s'affiche pas à l'écran) et tapez ce que vous voulez en réponse à l'invite Enter Username>. Quand vous obtenez l'invite Local>, vous êtes prêt à entrer les commandes.

Entrez HELP à l'invite de commande pour obtenir une liste des commandes disponibles.

## **BRCONFIG**

L'utilitaire BRCONFIG de Brother s'exécute à partir de l'invite système DOS et il s'installe à l'aide de BRAdmin. Pour connecter le serveur d'impression à l'aide de l'utilitaire NetWare BRCONFIG de Brother, choisissez l'utilitaire BRCONFIG dans le menu des applications BRAdmin de Brother. Si vous n'avez qu'un serveur d'impression, vous serez immédiatement connecté à ce serveur. Si vous en avez plusieurs, une liste des serveurs d'impression disponibles s'affiche. Tapez le numéro du serveur d'impression auquel vous souhaitez vous connecter. Une fois connecté, entrez le mot de passe access à l'invite "#"(le mot de passe ne s'affiche pas à l'écran) et tapez ce que vous voulez en réponse à l'invite Enter Username>. Quand vous obtenez l'invite Local>, vous êtes prêt à entrer les commandes. Pour utiliser BRCONFIG, il est nécessaire d'avoir un serveur Novell (gérant le protocole IPX) et il doit exister une connexion active au serveur.

Entrez HELP à l'invite de commande pour obtenir une liste des commandes disponibles.

# **Utilisation des services**

# **Généralités**

Un service est une ressource accessible par les ordinateurs souhaitant imprimer sur le serveur d'impression Brother. Le serveur d'impression Brother propose les services prédéfinis suivants (faites une commande SHOW SERVICE sur la console déportée du serveur d'impression Brother pour obtenir la liste des services disponibles) :

<span id="page-169-1"></span><span id="page-169-0"></span>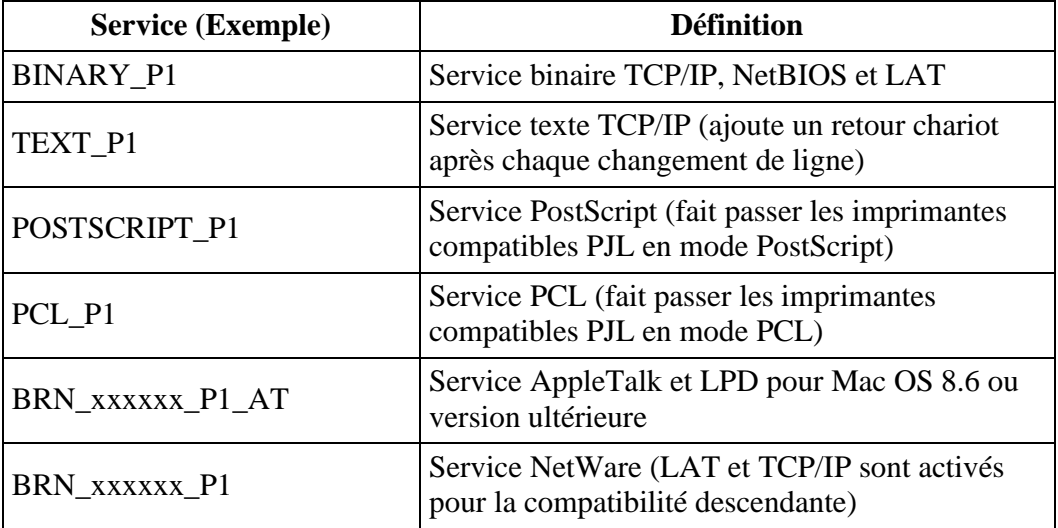

où xxxxxx représente les six derniers chiffres de l'adresse Ethernet (par exemple, BRN\_310107\_P1).

Entrez HELP à l'invite de commande pour obtenir une liste des commandes disponibles.

# **Rechargement du Firmware du serveur d'impression**

# **Généralités**

<span id="page-170-1"></span>Le firmware du serveur d'impression est stocké en mémoire flash. En d'autres termes, vous pouvez mettre le firmware à niveau en téléchargeant le fichier de mise à niveau approprié. Pour vous procurer la toute dernière mise à jour du firmware, consultez le site Web Brother Solutions en tapant <http://solutions.brother.com/>.

istary Nous fournissons certaines versions de firmware quint remettent automatiquement vos paramètres de serveur d'impression aux valeurs par défaut définies en usine. Dans la mesure du possible, nous essayons de l'éviter. Cependant, si nous ajoutons une nouvelle fonction importante à notre serveur d'impression, la réinitialisation du serveur d'impression aux paramètres d'usine peut s'avérer inévitable.

C'est pourquoi nous vous recommandons VIVEMENT de noter la configuration courante de votre serveur d'impression avant de faire la mise à niveau. Pour ce faire, imprimez une page de configuration (pour savoir comment imprimer une page de configuration, reportezvous au guide de configuration rapide).

Il y a trois méthodes pour mettre à niveau le firmware dans votre serveur d'impression Brother :

- <span id="page-170-0"></span>**1** Utiliser l'application BRAdmin **(recommandé)**
- **2** Utiliser le protocole FTP **(recommandé si vous travaillez sur un réseau Macintosh ou Unix)**
- **3** Utiliser un autre système (comme un système Novell ou Unix pour envoyer le nouveau fichier de firmware au serveur d'impression).

# <span id="page-171-0"></span>**Rechargement du firmware à l'aide de BRAdmin**

L'application BRAdmin peut servir à reprogrammer facilement votre serveur d'impression Brother.

- **1** Lancez BRAdmin.
- **2** Sélectionnez le serveur d'impression approprié. Sélectionnez ensuite le menu Contrôle et choisissez Charger Firmware. Vous pouvez sélectionner plusieurs serveurs d'impression en appuyant sur CTRL+<sélection> ou MAJ+<sélection> pour chaque serveur d'impression supplémentaire.

Il existe trois méthodes possibles pour envoyer la nouvelle version de logiciel au serveur d'impression. Pour toutes les méthodes, vous devez entrer un mot de passe pour le serveur d'impression. Le mot de passe par défaut du serveur d'impression est access.

<span id="page-171-2"></span>**3** TFTP PUT depuis l'ordinateur hôte

Utilisez cette méthode si TCP/IP est déjà installé sur votre PC. BRAdmin utilise le protocole TFTP pour envoyer les nouvelles données de firmware au serveur d'impression.

<span id="page-171-1"></span>**4** TFTP GET depuis un serveur

Si un serveur TFTP est installé sur votre réseau (nombre de systèmes UNIX prennent en charge TFTP), vous préférerez peut-être utiliser cette option. Le nouveau fichier firmware doit se trouver dans le répertoire TFTP BOOT sur votre serveur TFTP. Dans ce cas, votre PC ordonne au serveur d'impression de lire les données du firmware à partir du serveur TFTP désigné. Si vous ne fournissez pas le nom de fichier correct, la mise à niveau échoue. Vous devez également veiller à ce que le fichier de firmware soit configuré de manière à ce que le serveur d'impression puisse lire le fichier. Sur les systèmes Unix, vous pouvez utiliser la commande chmod pour spécifier des attributs de fichier. Par exemple, chmod nomfichier 666 permet à quiconque d'accéder au fichier "nomfichier". Veillez également à ce que le service TFTP tourne sur votre serveur UNIX.

### <span id="page-172-0"></span>**5** NetWare GET depuis un serveur

Votre réseau doit comporter un serveur NetWare (exécutant IPX/SPX) et vous devez sauvegarder le nouveau fichier firmware dans le répertoire SYS/Login du serveur. Dans ce cas, votre PC ordonne au serveur d'impression de lire les données du firmware à partir du serveur NetWare assigné ; le serveur d'impression s'associe au serveur NetWare et lit les données du firmware.

## **Procédure de rechargement**

Le témoin Data du panneau de commande de l'imprimante clignote pendant le chargement du fichier du firmware. Pendant la programmation, le rétroéclairage de sur l'écran à cristaux liquides de l'imprimante s'éteint et Erase xxxxxx et Write xxxxxx s'affichent en alternance. Une fois la mise à niveau du firmware terminée, l'imprimante redémarre automatiquement. NE METTEZ PAS L'IMPRIMANTE HORS TENSION PENDANT CES OPERATIONS.

Si le témoin orange Data ne s'arrête pas de clignoter au bout d'environ deux minutes, ou s'il se met à clignoter de temps à autre, vérifiez que vous avez entré correctement tous les paramètres et que vos connexions de réseau sont bonnes. Eteignez le serveur d'impression avant de le rallumer puis retentez le téléchargement.

 $\widehat{\otimes}$  Si vous rencontrez des problèmes pour la mise à niveau du firmware et s'il s'avère que la partie réseau de l'imprimante ne fonctionne plus, vous devez tenter de reprogrammer le serveur d'impression à l'aide de la commande COPY à partir de l'invite DOS sur le PC. Pour ce faire, raccordez un câble parallèle entre le PC et l'imprimante et utilisez la commande COPY filename LPT1:/B (où filename correspond au nouveau fichier firmware).

## <span id="page-173-0"></span>**Rechargement à l'aide du protocole FTP à partir d'une invite de commande**

En spécifiant le MOT DE PASSE du serveur d'impression EN GUISE DE NOM D'UTILISATEUR quand vous vous connectez, il devient possible de mettre à niveau le firmware du serveur d'impression ou de l'imprimante. Supposons que le mot de passe du serveur d'impression soit cambridge.

```
D:\>ftp
ftp> open 220.0.250.200
Connected to 220.0.250.200.
220 FTP print service:V-1.05/Use the network 
password for the ID if updating.
User (220.0.250.200:(none)): cambridge
230 User cambridge logged in.
ftp> bin
200 Ready command OK.
ftp> hash
Hash mark printing on ftp: (2048 bytes/hash mark) .
ftp> send brnt261.blf
200 Ready command OK.
150 Transfer Start
#################################################
########
#################################################
#################################################
#################################################
###########################
226 Data Transfer OK/Entering FirmWareUpdate mode.
ftp: 1498053 bytes sent in 8.52Seconds 
175.77Kbytes/sec.
ftp> close
226 Data Transfer OK.
ftp> quit
```
Quand vous voyez s'afficher "226 Data Transfer OK/Entering FirmWareUpdate mode", vous pouvez être certain que le fichier de firmware est en cours de transfert sur le serveur d'impression. Si vous ne voyez pas ce message, soit le fichier que vous envoyez à l'imprimante sera ignoré, soit l'imprimante imprimera des caractères aléatoires.

 $\widehat{\varnothing}$  Vous devez utiliser la commande "bin" pour placer le client FTP en mode de communications binaire. Si vous ne spécifiez pas la commande bin, la mise à niveau ne fonctionnera pas correctement.

## **Rechargement à l'aide du protocole FTP à partir d'un navigateur Web**

Veuillez consulter le site Internet Brother Solutions à l'adresse **<http://solutions.brother.com>** pour obtenir des informations plus complètes sur la mise à niveau du serveur d'impression en utilisant un navigateur Internet

### **Index** ---------

### **A**

**BERTH** 

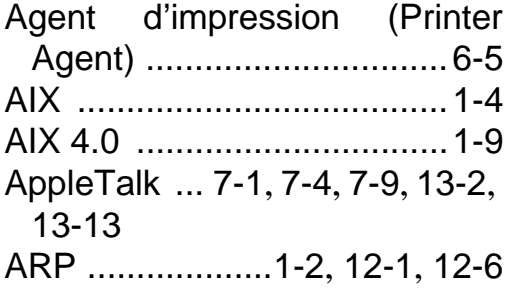

### **E**

-------------------------

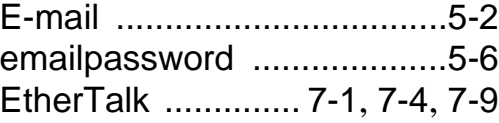

### **F**

FTP [.. 1-2](#page-14-4), [1-13](#page-25-1), [13-11](#page-159-0), [A-4](#page-170-0), [A-7](#page-173-0)

### **H**

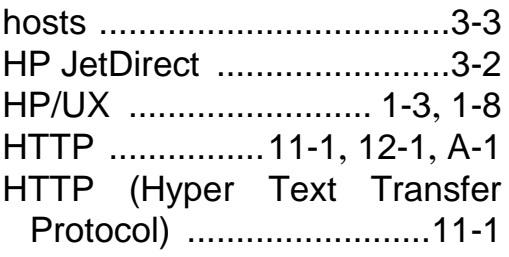

#### **I**

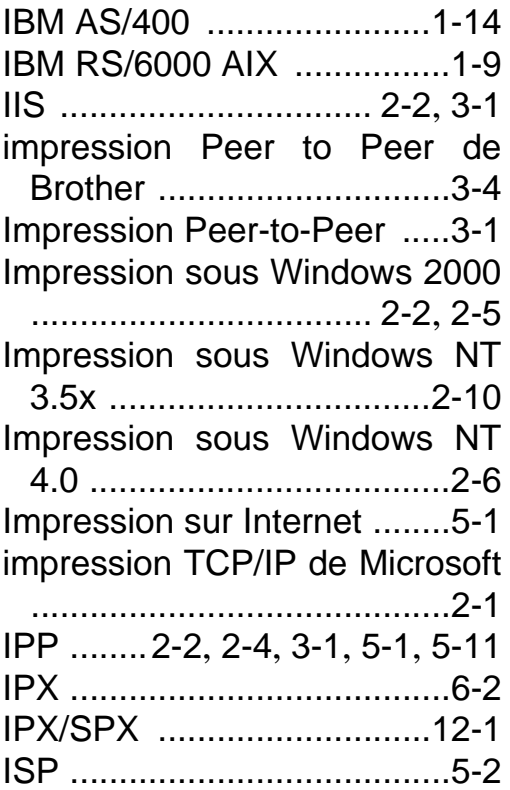

### **B**

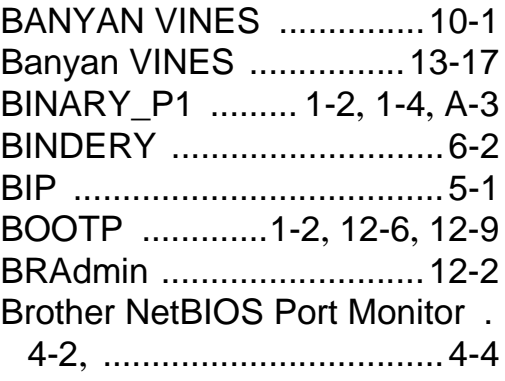

### **C**

CFGTCP [...........................1-14](#page-26-0) Configuration sous SCO UNIX [.](#page-24-0)  $1 - 12$ 

### **D**

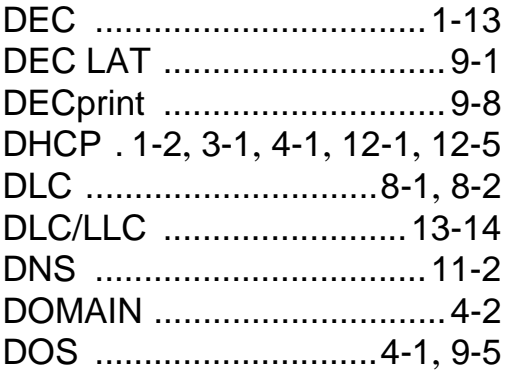

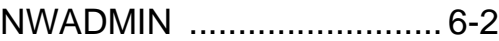

## **O**

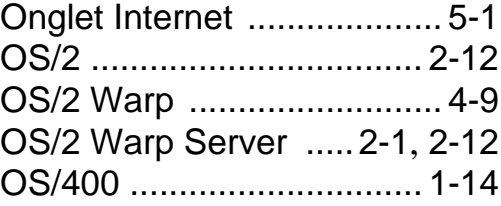

### **P**

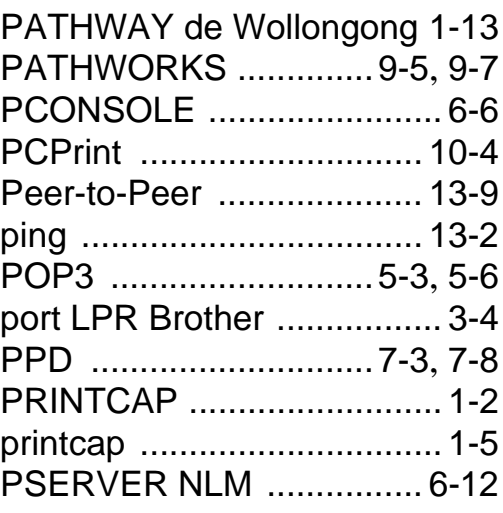

## **R**

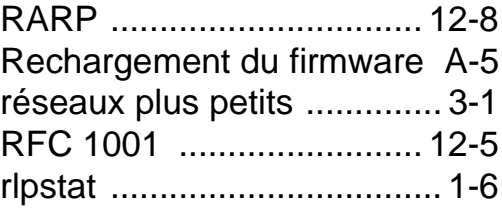

## **S**

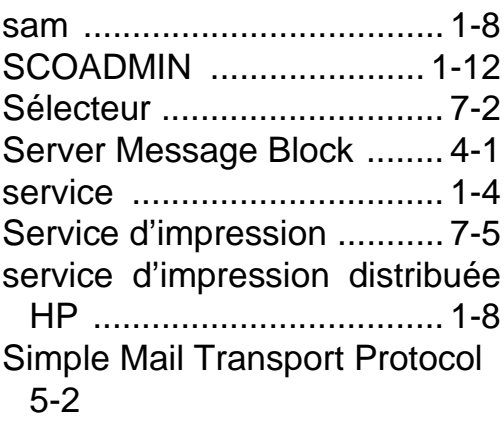

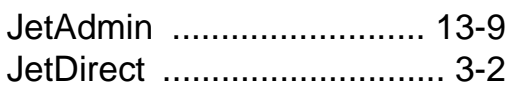

### **L**

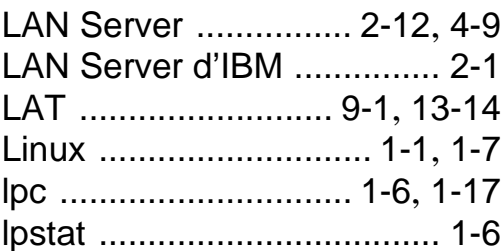

### **M**

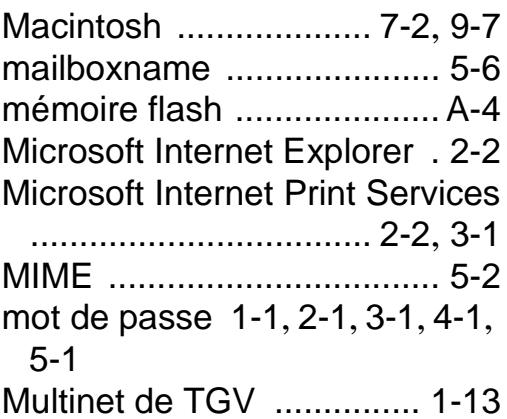

### **N**

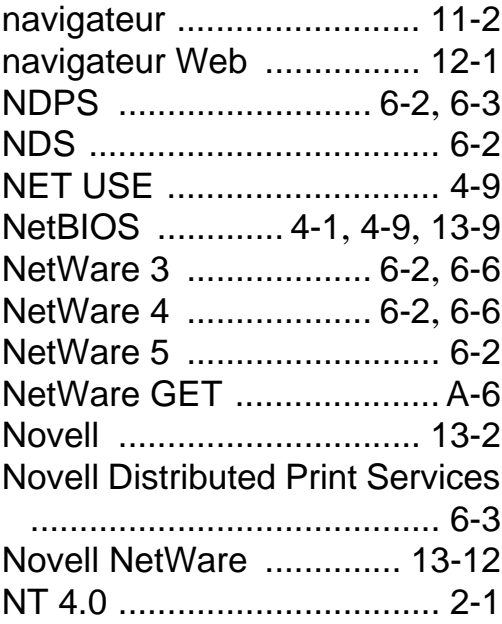

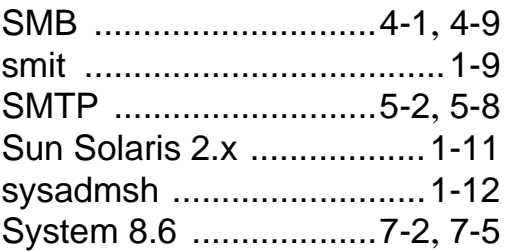

## **T**

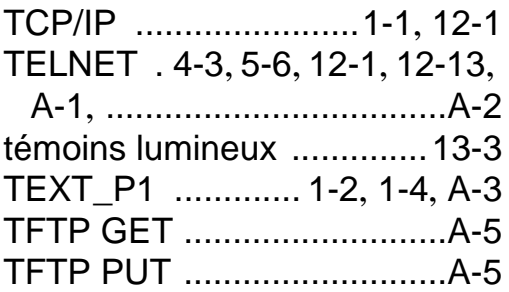

# **U**

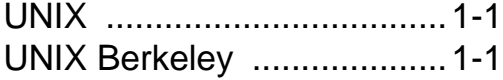

### **W**

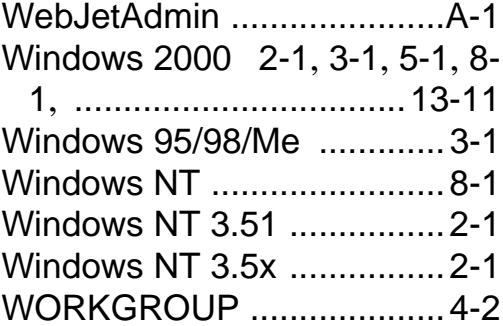